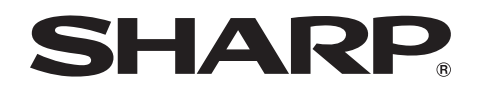

**SPapilis of Financial** 

# **MODELO PG-MB60X MANUAL DE OPERAÇÃO**

# **PROJETOR MULTIMÍDIA**

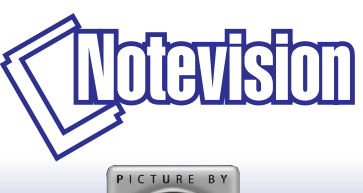

**BRO** r graphs of e.

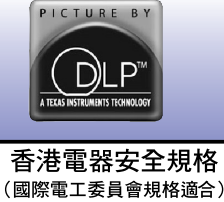

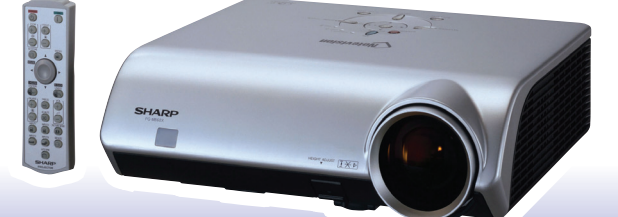

### **IMPORTANTE**

Para ajudá-lo a notificar a perda ou roubo do seu projetor, anote o Número de Série, localizado na base do projetor, e guarde esta informação. Antes de desfazer-se da embalagem (reciclável), verifique com cuidado o conteúdo da mesma, a fim de se assegurar que você recebeu todos os itens acessórios, conforme descrito em "Acessórios fornecidos", na página **[10](#page-13-0)**.

## **Modelo.: PG-MB60X**

**NO.de Série:**

This apparatus complies with the requirements of Council Directives 89/336/EEC and 73/23/EEC as amended by Council Directive 93/68/EEC.

Dieses Gerät entspricht den Anforderungen der EG-Richtlinien 89/336/EWG und 73/23/EWG mit Änderung 93/68/EWG.

Ce matériel répond aux exigences contenues dans les directives 89/336/CEE et 73/23/CEE modifiées par la directive 93/68/CEE.

Dit apparaat voldoet aan de eisen van de richtlijnen 89/336/EEG en 73/23/EEG, gewijzigd door 93/68/EEG

Dette udstyr overholder kravene i direktiv nr. 89/336/EEC og 73/23/EEC med tillæg nr. 93/68/EEC.

Quest' apparecchio è conforme ai requisiti delle direttive 89/336/EEC e 73/23/EEC, come emendata dalla direttiva 93/68/EEC.

Αυτή η συσκευή συμμορφώνεται με τις απαιτήσεις των οδηγιών του Συμβουλίου 89/336/ΕΟΚ και 73/23/ΕΟΚ όπως τροποποιήθηκαν από την οδηγία του Συμβουλίου 93/68/ΕΟΚ.

Este equipamento obedece às exigências das directivas 89/336/CEE e 73/23/CEE, na sua versão corrigida pela directiva 93/68/CEE.

Este aparato satisface las exigencias de las Directivas 89/336/CEE y 73/23/CEE, modificadas por medio de la 93/68/CEE.

Denna utrustning uppfyller kraven enligt riktlinierna 89/336/EEC och 73/23/EEC så som kompletteras av 93/68/EEC.

Dette produktet oppfyller betingelsene i direktivene 89/336/EEC og 73/23/EEC i endringen 93/68/EEC

Tämä laite täyttää direktiivien 89/336/EEC ja 73/23/EEC vaatimukset, joita on muutettu direktiivillä 93/68/EEC.

Bu cihaz Konsey Direktifi 93/68/EEC tarafindan düzeltilen 89/336/EEC ve 73/23/EEC Konsey Direktiflerinin gerekliliklerine uvgundur.

Tento přístroj je v souladu s požadavky směrnic rady 89/336/EEC a 73/23/EEC, tak jak byly upraveny směrnicí rady 93/68/EEC.

See seade on vastavuses Nõukogu Direktiivis nr 89/336/EEC ja 73/23/EEC esitatud nõuetega. vastavalt Nõukogu Direktiivis nr 93/68/EEC esitatud parandustele

Ez a készülék megfelel a Tanács által kiadott, 89/336/EGK és 73/23/EGK Irányelveknek és az utóbbit módosító 93/68/EGK Irányelvnek

Ši ierice atbilst tehniskam prasibam pec 89/336/EEC un 73/23/EEC direktivam papildinats ar direktivu 93/68/EEC.

Šis prietaisas atitinka ES Tarybos direktyvu 89/336/EEC ir 73/23/EEC patikslintos direktyvos 93/68/EEC reikalavimus.

To urządzenie spełnia wymagania dyrektyw 89/336/EEC i 73/23/EEC wraz z poprawkami dyrektywy 93/68/EEC

Tento prístroj je v súlade s požiadavkami smerníc rady 89/336/EEC a 73/23/EEC tak ako boli upravené smernicou rady 93/68/EEC.

Ta aparat je v skladu z zahtevami Direktiv Sveta 89/336/EEC in 73/23/EEC kot je navedeno v dopolnilu k Direktivi Sveta 93/68/EEC.

#### **SPECIAL NOTE FOR USERS IN THE U.K.**

The mains lead of this product is fitted with a non-rewireable (moulded) plug incorporating a 5A fuse. Should the fuse need to be replaced, a BSI or ASTA approved BS 1362 fuse marked  $\mathcal{D}$  or  $\mathcal{D}$  and of the same rating as above, which is also indicated on the pin face of the plug, must be used.

Always refit the fuse cover after replacing the fuse. Never use the plug without the fuse cover fitted. In the unlikely event of the socket outlet in your home not being compatible with the plug supplied, cut off the mains plug and fit an appropriate type.

#### **DANGER:**

The fuse from the cut-off plug should be removed and the cut-off plug destroyed immediately and disposed of in a safe manner.

Under no circumstances should the cut-off plug be inserted elsewhere into a 5A socket outlet, as a serious electric shock may occur.

To fit an appropriate plug to the mains lead, follow the instructions below:

#### **WARNING:**

THIS APPARATUS MUST BE EARTHED.

#### **IMPORTANT:**

The wires in this mains lead are coloured in accordance with the following code:

- Green-and-yellow : Earth Blue : Neutral
- Brown : Live

As the colours of the wires in the mains lead of this apparatus may not correspond with the coloured markings identifying the terminals in your plug proceed as follows:

- The wire which is coloured green-and-yellow must be connected to the terminal in the plug which is marked by the letter E or by the safety earth symbol  $\frac{1}{\sqrt{2}}$  or coloured green or green-and-yellow.
- The wire which is coloured blue must be connected to the terminal which is marked with the letter N or coloured black.
- The wire which is coloured brown must be connected to the terminal which is marked with the letter L or coloured red.

IF YOU HAVE ANY DOUBT, CONSULT A QUALIFIED ELECTRICIAN.

The supplied CD-ROM contains operation instructions in English, German, French, Swedish, Spanish, Italian, Dutch, Portuguese, Chinese (Traditional Chinese and Simplified Chinese) and Korean. Carefully read through the operation instructions before operating the projector.

Die mitgelieferte CD-ROM enthält Bedienungsanleitungen in Englisch, Deutsch, Französisch, Schwedisch, Spanisch, Italienisch, Niederländisch, Portugiesisch, Chinesisch (Traditionelles Chinesisch und einfaches Chinesisch) und Koreanisch. Bitte lesen Sie die Bedienungsanleitung vor der Verwendung des Projektors sorgfältig durch.

Le CD-ROM fourni contient les instructions de fonctionnement en anglais, allemand, français, suédois, espagnol, italien, néerlandais, portugais, chinois (chinois traditionnel et chinois simplifié) et coréen. Veuillez lire attentivement ces instructions avant de faire fonctionner le projecteur.

Den medföljande CD-ROM-skivan innehåller bruksanvisningar på engelska, tyska, franska, svenska, spanska, italienska, holländska, portugisiska, kinesiska (traditionell kinesiska och förenklad kinesiska) och koreanska. Läs noga igenom bruksanvisningen innan projektorn tas i bruk.

El CD-ROM suministrado contiene instrucciones de operación en inglés, alemán, francés, sueco, español, italiano, holandés, portugués, chino (chino tradicional y chino simplificado) y coreano. Lea cuidadosamente las instrucciones de operación antes de utilizar el proyector.

Il CD-ROM in dotazione contiene istruzioni per l'uso in inglese, tedesco, francese, svedese, spagnolo, italiano, olandese, portoghese, cinese (cinese tradizionale e cinese semplificato) e coreano. Leggere attentamente le istruzioni per l'uso prima di usare il proiettore.

De meegeleverde CD-ROM bevat handleidingen in het Engels, Duits, Frans, Zweeds, Spaans, Italiaans, Nederlands, Portugees, Chinees (Traditioneel Chinees en Vereenvoudigd Chinees) en Koreaans. Lees de handleiding zorgvuldig door voor u de projector in gebruik neemt.

O CD-ROM fornecido contém instruções de operação em Inglês, Alemão, Francês, Sueco, Espanhol, Italiano, Holandês, Português, Chinês, (Chinês Tradicional e Chinês Simplificado) e Coreano. Leia cuidadosamente todas as instruções de operação antes de operar o projetor.

附送之CD-ROM光碟中,有用英文、德文、法文、瑞典文、西班牙文、意大利文、荷蘭文、葡萄牙文、中文(繁體中文 和簡體中文)和韓國文所寫的使用說明書。在操作本投影機之前,請務必仔細閱讀整本使用說明書。

附送之CD-ROM光碟中,有用英文、德文、法文、瑞典文、西班牙文、意大利文、荷兰文、葡萄牙文、中文(繁体中文 和简体中文)和韩国文所写的使用说明书。在操作本投影机之前,请务必仔细阅读整本使用说明书。

제공된 CD-ROM에는 영어, 독일어, 프랑스어, 스웨덴어, 스페인어, 이탈리아어, 네덜란드어, 포르투갈어, 중 국어(번체자와 간체자). 그리고 한국어로 작성된 조작 설명서가 포함되어 있습니다. 프로젝터를 조작하기 전에 조작 지침을 상세하게 숙지하십시오.

# <span id="page-4-0"></span>**Introdução PORTUGUÊS**

#### Existem duas boas razões para que você faça, sem demora, o registro de garantia do seu novo Projetor SHARP, usando o CARTÃO DE REGISTRO que acompanha o aparelho.

#### **1. GARANTIA**

Para assegurar que você receba imediatamente todos os benefícios de garantia para peças, assistência técnica e mão de obra especializada a que você tem direito.

### **2. ESTATUTO DE SEGURANÇA PARA PRODUTOS DE CONSUMO** Para assegurar que você receba, prontamente, todas as notificações relativas a segurança, tais como inspeções, modificações ou

recolha, que a SHARP poderá ser requerida a executar com base no Estatuto de Segurança para Produtos de Consumo de 1972. RECOMENDA-SE UMA LEITURA CUIDADOSA DA IMPORTANTE CLÁUSULA "GARANTIA LIMITADA". SOMENTE PARA OS E.U.A.

**ATENÇÃO:** Fonte de iluminação intensa. Não olhe direta nem fixamente o feixe de luz. Tenha muito cuidado T -X- D com crianças, não permitindo que olhem fixamente o feixe de luz.

**ATENÇÃO:** Para reduzir riscos de incêndios ou choques elétricos, não exponha este aparelho à chuva ou umidade.

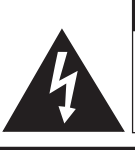

**RISCO DE CHOQUE ELÉTRICO. NÃO RETIRE OS PARAFUSOS, EXCETO AQUELES DEVIDAMENTE ESPECIFICADOS PARA MANUSEIO PELO USUÁRIO.**

**CUIDADO**

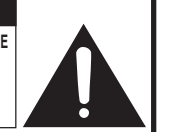

**CUIDADO: PARA REDUZIR O RISCO DE CHOQUES ELÉTRICOS, NÃO RETIRE A TAMPA. NÃO HÁ PEÇAS QUE POSSAM SER CONSERTADAS PELO USUÁRIO NA PARTE INTERNA, EXCETO A LÂMPADA. ENCAMINHE OS CONSERTOS A UM POSTO DE ASSISTÊNCIA TÉCNICA QUALIFICADA.**

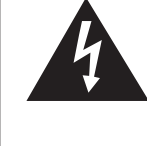

O símbolo do raio com a extremidade em forma de flecha dentro de um triângulo equilátero destina-se a alertar o usuário sobre a presença de "voltagens perigosas" e sem isolamento dentro do produto, que podem ser de magnitude suficiente para constituir perigo de choque elétrico para pessoas.

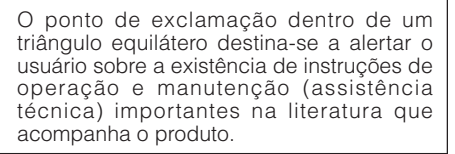

**ATENÇÃO:** Os regulamentos FCC declaram que qualquer alteração ou modificação efetuada neste aparelho, que não seja expressamente aprovada pelo fabricante, poderá anular o direito de operação do equipamento pelo usuário. SOMENTE PARA OS E.U.A.

## **INFORMAÇÃO**

Este equipamento foi testado e aprovado de acordo com os limites Classe A para dispositivos digitais, em conformidade com a Parte 15 das Normas FCC. Estes limites são designados a fim de prover uma proteção razoável contra interferências nocivas quando o equipamento for operado em ambientes comerciais. Este equipamento gera, usa e pode irradiar energia em frequência de rádio e, caso não seja instalado e utilizado de acordo com o manual de operação, pode causar interferências prejudiciais a comunicações de rádio. Entretanto, não há nenhuma garantia que não ocorrerão interferências em uma instalação em particular. A operação deste equipamento numa área residencial é susceptível de causar interferências prejudiciais, e nesse caso o utilizador será obrigado a corrigir a interferência a suas próprias custas. SOMENTE PARA OS E.U.A.

O cabo de computador incluso deve ser usado com este aparelho. O cabo é fornecido a fim de assegurar que o aparelho esteja de acordo com os requerimentos das normas FCC Classe A. SOMENTE PARA OS E.U.A.

## **ATENÇÃO:**

Este aparelho é um produto de classe A. Ele poderá causar interferências de rádio em ambientes residenciais, sobre as quais o usuário poderá ser requerido a tomar as devidas providências por conta própria.

## **ATENÇÃO:**

A ventoinha de refrigeração deste projetor continua a funcionar por cerca de 90 segundos depois que o projetor entra em modo espera. Em condições normais de operação, ao colocar o projetor em modo espera use sempre a tecla STANDBY (Espera) no projetor, ou no controle remoto. Certifique-se que a ventoinha de refrigeração tenha parado antes de desconectar o cabo de força. EM CONDIÇÕES NORMAIS DE USO, NUNCA DESLIGUE O PROJETOR DESCONECTANDO O CABO DE FORÇA. A NÃO OBSERVÂNCIA DESTA ADVERTÊNCIA RESULTARÁ EM PROBLEMAS PREMATUROS DE OPERAÇÃO DA LÂMPADA.

## **AO DESCARTAR-SE DO PRODUTO**

Este projetor utiliza solda de estanho-chumbo e uma lâmpada pressurizada contendo uma pequena quantidade de mercúrio. Para informações quanto ao descarte ou reciclagem, recomenda-se contatar as autoridades locais ou, se estiver situado nos Estados Unidos da América, a Associação das Indústrias Eletrônicas: www.eiae.org .

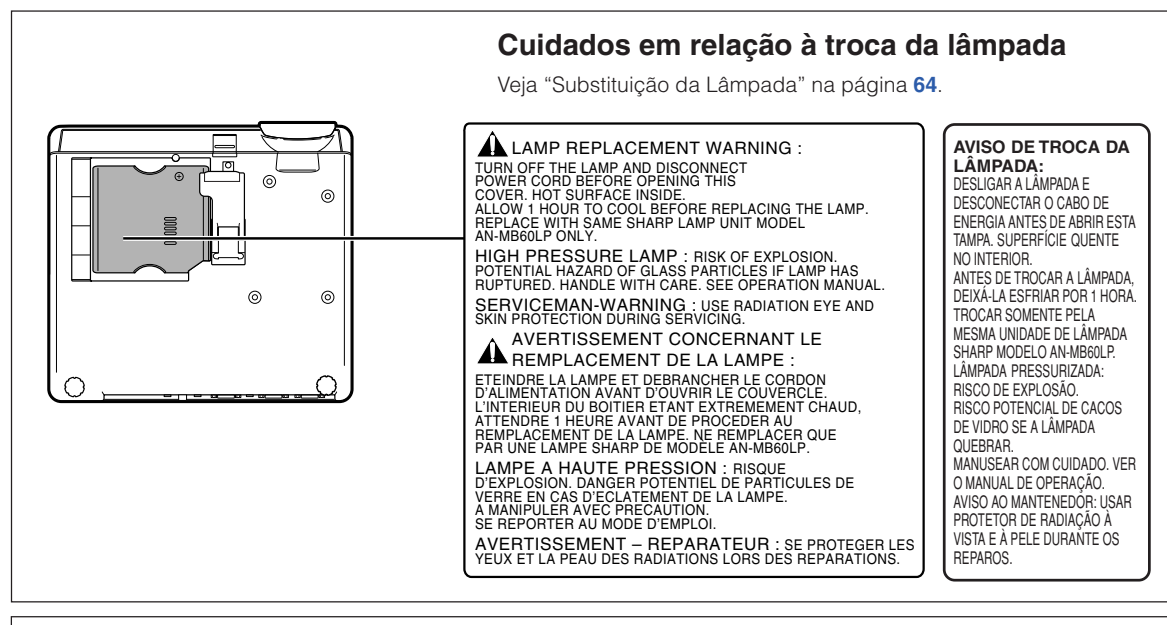

Este projetor SHARP usa um painel DMD (Dispositivo de Microespelhos Digitais). Este sofisticadíssimo painel contém microespelhos de 786.432 pixels. Tal como em qualquer equipamento eletrônico de alta tecnologia como grandes telas de TV, sistemas de vídeo e câmaras vídeo, existem certas tolerâncias aceitáveis que o equipamento deverá cumprir.

Esta unidade possui alguns pixels inativos dentro de tolerâncias aceitáveis que poderão resultar em pontos inativos na tela da imagem. Isto não afetará a qualidade da imagem ou a vida útil da unidade.

- DLPTM (Digital Light Processing) e DMDTM (Digital Micromirror Device) são marcas comerciais da Texas Instruments, Inc.
- Microsoft® e Windows® são marcas registradas da Microsoft Corporation, nos Estados Unidos e/ou outros países.
- PC/AT é uma marca registrada da International Business Machines Corporation nos Estados Unidos.
- Adobe<sup>®</sup> Reader<sup>®</sup> é uma marca comercial da Adobe Systems Incorporated.
- Macintosh® é uma marca registrada da Apple Computer, Inc. nos Estados Unidos e/ou outros países.
- Todas as outras companhias ou nomes de produtos são marcas comerciais ou marca registradas das respetivas companhias.
- Alguns cicuitos integrados neste produto contém propriedade confidencial e/ou segredos comercias da Texas Instruments. Assim, não é permitido copiar, modificar, adaptar, traduzir, distribuir, executar engenharia reversa, montagem reversa ou descompilar o seu conteúdo.

# **Introdução** Introdução

# <span id="page-6-0"></span>**Como Ler Este Manual de Operação**

• **Neste manual de operação, as ilustrações e exibições de tela estão simplificadas para melhor entendimento, e podem diferir da exibição de tela real.**

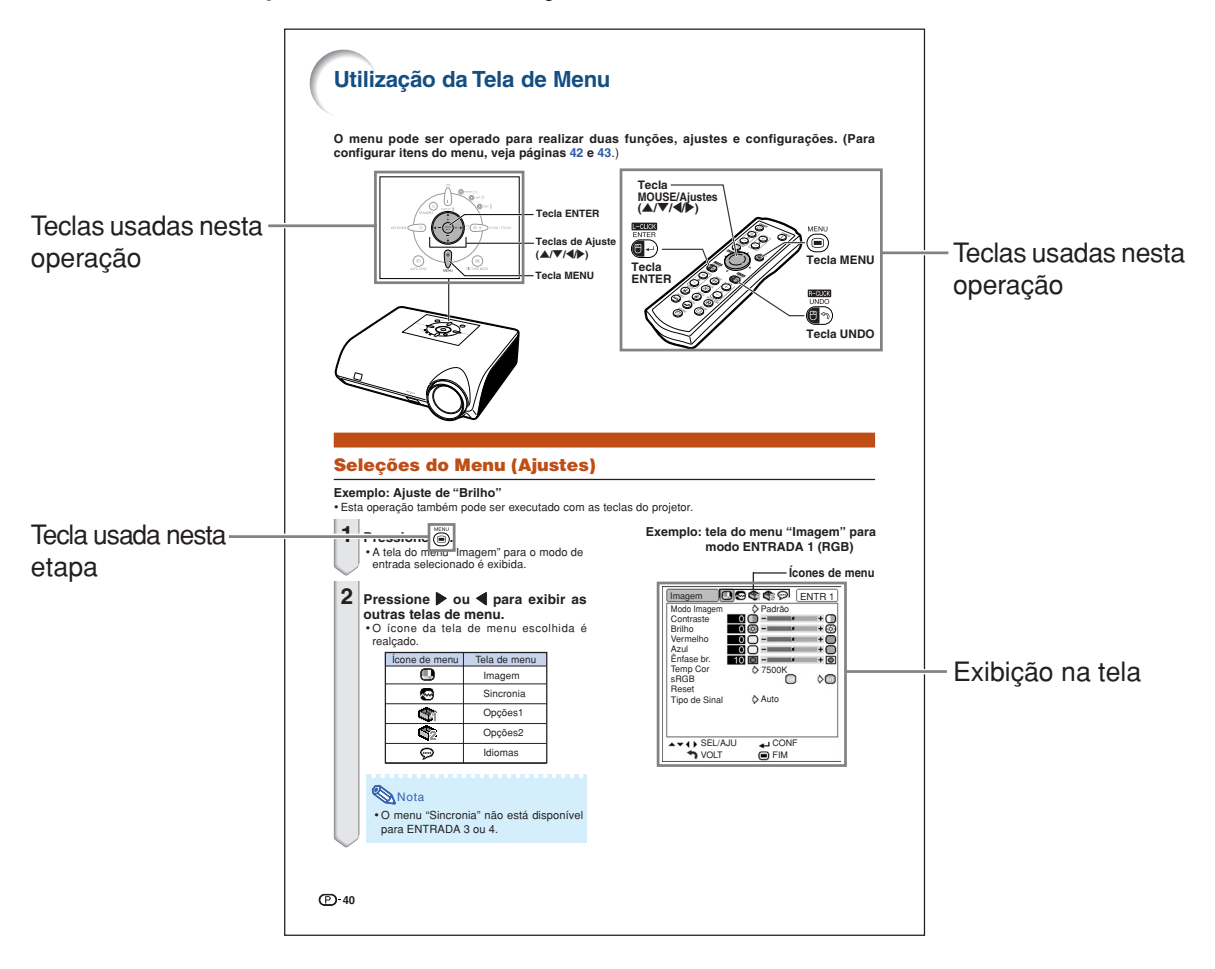

**Informação .......** Indica salvaguardas ao usar o projetor.

Nota **................** Indica informações adicionais para configuração e operação do projetor.

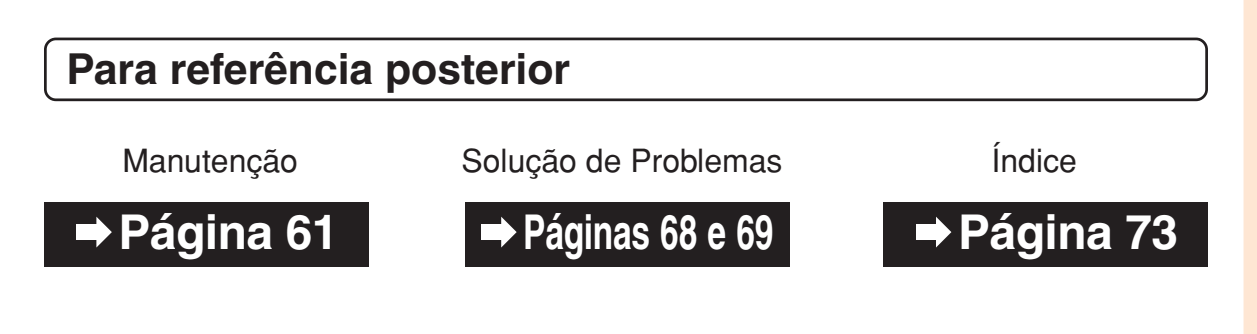

# **Índice**

# **Preparativos**

# **[Introdução](#page-4-0)**

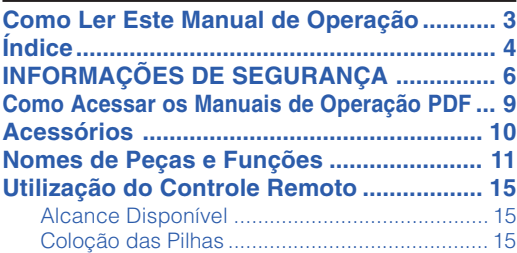

# **[Referência Rápida](#page-19-0)**

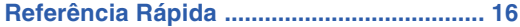

# **[Configuração](#page-21-0)**

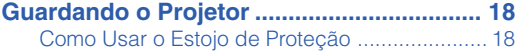

## **Uso**

# **[Operação Básica](#page-32-0)**

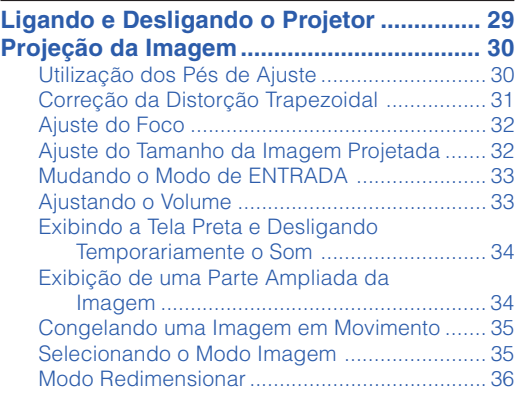

# **[Recursos úteis](#page-41-0)**

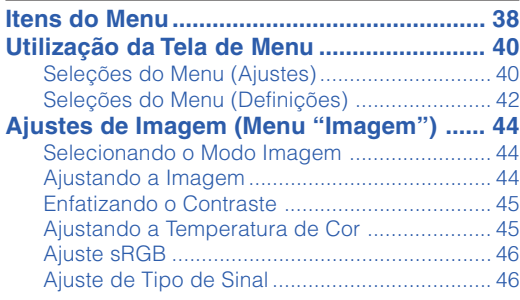

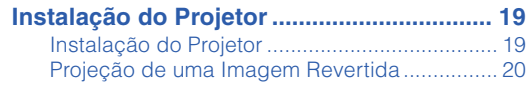

# **[Conexões](#page-24-0)**

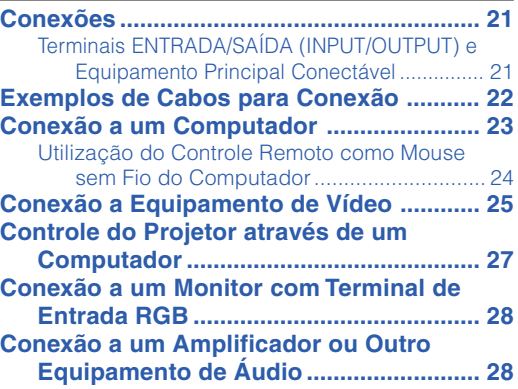

#### **[Ajuste da Imagem de Computador \(Menu](#page-50-0)**

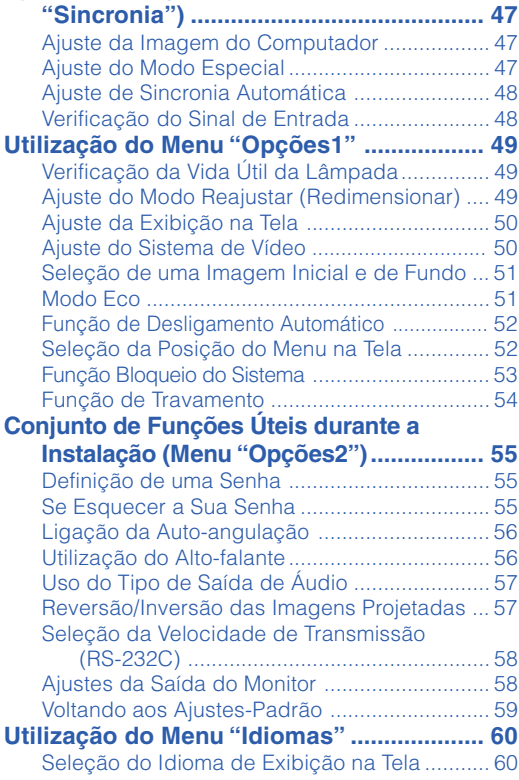

# **Referência**

# **[Apêndice](#page-64-0)**

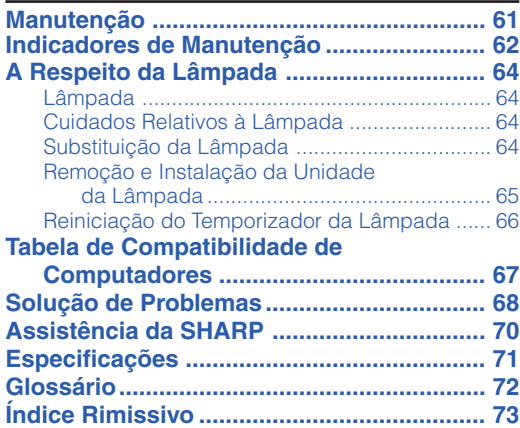

# <span id="page-9-0"></span>**INFORMAÇÕES DE SEGURANÇA**

### **ATENÇÃO: Leia por favor todas estas instruções antes de operar este produto e guarde-as para uso posterior.**

A energia elétrica pode realizar muitas funções úteis. Este produto foi concebido e fabricado para garantir a sua segurança pessoal. MAS A UTILIZAÇÃO INCORRETA PODERÁ RESULTAR EM POTENCIAL CHOQUE ELÉTRICO OU PERIGO DE INCÊNDIO. A fim de não neutralizar as seguranças incorporadas neste produto, observe as seguintes regras básicas para a sua instalação, uso e assistência.

#### **1. Leia as instruções**

Todas as instruções de segurança e de operação devem ser lidas antes de utilizar o aparelho.

#### **2. Guarde as instruções**

Todas as instruções de segurança e de operação devem ser guardadas para consultas futuras.

#### **3. Observe as advertências**

Todas as advertências e as instruções de operação devem ser observadas.

#### **4. Siga as instruções**

Todas as instruções de uso e de operação devem ser seguidas.

#### **5. Limpeza**

Desligue o aparelho da tomada elétrica antes de limpá-lo. Não utilize produtos de limpeza líquidos ou em aerosol, apenas um pano úmido.

#### **6. Adaptadores**

Utilize somente os adaptadores recomendados pelo fabricante para não danificar o aparelho.

#### **7. Água e umidade**

Não utilize o aparelho perto da água. Por exemplo: perto de uma banheira, pia da cozinha ou tanque de lavar roupa, de um porão úmido ou perto de uma piscina, etc.

#### **8. Acessórios**

Não coloque este aparelho sobre um carrinho, suporte, tripé ou mesa instáveis. Ele pode cair, causando ferimentos graves a alguém ou ficar bastante danificado. Use somente os acessórios recomendados pelo fabricante ou vendidos junto com o aparelho. A fixação do aparelho e o acessório a ser utilizado devem seguir as recomendações do fabricante.

#### **9. Transporte**

Caso o aparelho esteja colocado sobre uma mesa com rodas, o conjunto deve ser movido com cuidado. Paradas repentinas, força excessiva e superfície desnivelada podem derrubá-lo.

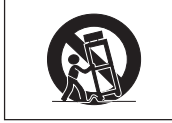

#### **10. Ventilação**

Os furos e aberturas no gabinete foram projetados para proporcionar ventilação e garantir o funcionamento adequado do aparelho, protegendo-o contra superaquecimento. As aberturas não devem ser obstruídas, e assim sendo, não coloque o aparelho sobre uma cama, sofá, tapete ou qualquer outra superfície semelhante. Não o instale em um móvel fechado, como uma estante ou um "rack", a não ser que disponha de ventilação adequada e que as instruções do fabricante sejam cumpridas.

#### **11. Alimentação**

Este aparelho deve ser operado apenas com o tipo de alimentação indicado na etiqueta. Se não tiver certeza acerca do tipo de alimentação na sua casa, consulte um revendedor autorizado ou a companhia elétrica local. Consulte o manual de instruções para aparelhos que irão funcionar com pilhas ou outras fontes de energia.

#### **12. Aterramento ou polarização**

Este produto está equipado com um dos seguintes tipos de plugues. Se o plugue não servir na tomada de força, por favor contate o seu eletricista.

Não anule a característica de segurança do plugue.

- a. Plugue de tipo de dois fios (corrente).
- b. Plugue de tipo de três fios com terra (corrente) com um terminal de aterramento. Este plugue apenas servirá numa tomada de força de

tipo com terra.

#### **13. Proteção do cabo de alimentação**

Os fios de alimentação devem ser instalados em locais que não possam ser pisados, nem posicionados sob objetos que possam pressioná-los. Preste atenção especial ao encaixe dos fios nos plugues, nas réguas de tomada e nos pontos onde saem do aparelho.

#### **14. Relâmpagos**

Para maior proteção deste equipamento durante tempestades, ou quando o mesmo não vá ser usado por um longo período, aconselha-se desligá-lo da tomada. Isto irá prevenir danos ao aparelho, causados por raios ou por sobretensão na energia elétrica.

#### **15. Sobrecarga**

Não sobrecarregue as tomadas elétricas, fios de extensão ou réguas de tomada pois podem causar incêndios ou choques elétricos.

#### **16. Entrada de líquidos ou objetos**

Nunca introduza nenhum tipo de objeto nas aberturas do aparelho porque este pode tocar pontos perigosos de tensão ou causar curto-circuito, provocando incêndio ou choque elétrico. Nunca derrame qualquer líquido no equipamento.

#### **17. Assistência técnica**

Não tente consertar o aparelho por conta própria, pois ao abrir ou retirar as tampas, você ficará exposto a altas tensões e outros perigos. Caso necessário, solicite sempre o serviço de técnicos qualificados.

#### **18. Danos que necessitam assistência**

Desligue o aparelho da tomada elétrica e solicite o serviço de técnicos qualificados nas seguintes circunstâncias:

- a. Quando o cabo de alimentação ou o plugue estiverem danificados.
- b. Se algum líquido ou objetos caírem dentro do equipamento.
- c. Se o equipamento for exposto à chuva ou à água.
- d. Se o equipamento não estiver funcionando normalmente, mesmo depois de verificadas as instruções de uso. Ajuste somente os controles indicados no manual já que o ajuste incorreto de outros controles pode causar danos outros que, muitas vezes, podem requerer o trabalho intenso de um técnico qualificado para que o equipamento volte a funcionar devidamente.
- e. Se o equipamento tiver caído ou sofrido algum dano.
- Quando o equipamento apresentar uma alteração brusca no desempenho, indicando a necessidade de conserto.

#### **19. Reposição de peças**

Quando houver necessidade de reposição de alguma peça, certifique-se de que o técnico use peças indicadas pelo fabricante ou que possuem as mesmas características das peças originais. Substituições por peças não autorizadas podem causar incêndio, choque elétrico ou outros perigos.

#### **20. Inspeção de segurança**

Após o término ou reparo de qualquer serviço, peça ao técnico que realize inspeções de segurança para determinar se o equipamento está em perfeitas condições de uso.

#### **21. Montagem na Parede ou no Teto**

Este aparelho só deve ser montado no teto ou na parede conforme recomendação do fabricante.

#### **22. Calor**

Este aparelho deve ficar longe de qualquer fonte de calor. como radiadores, saídas de calor, aquecedores ou outros produtos geradores de calor (incluindo amplificadores).

## **Leia cuidadosamente as seguintes informações de segurança quando instalar o seu projetor.**

### **Cuidados relativos à lâmpada**

■ Perigo de ferimentos com partículas de vidro caso a lâmpada se quebre. Caso a lâmpada venha a quebrar, contate o Revendedor Autorizado ou Centro de Assistência

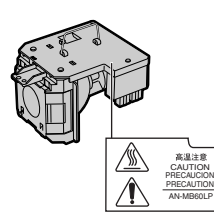

Técnica Autorizado para Projetores Sharp para trocar a lâmpada.

Veja "Substituição da Lâmpada" na página **[64](#page-67-0)**.

### **Cuidados relativos à instalação do projetor**

■ Para um mínimo de assistência e para manter uma elevada qualidade de imagem, a SHARP recomenda que este projetor seja instalado em uma área isenta de umidade, poeira e fumo de tabaco. Caso o projetor esteja sujeito a estes ambientes, as aberturas e a lente deverão ser limpas mais freqüentemente. Desde que o projetor seja limpo regularmente, a utilização nesses ambientes não reduzirá o tempo total de vida da unidade. A limpeza interna deverá ser efetuada apenas por o Revendedor Autorizado ou Centro de Assistência Técnica Autorizado.

### **Não instale o projetor em locais expostos à luz solar direta ou a luzes fortes.**

■ Posicione a tela de forma a que esta não fique sob a luz solar ou luz ambiente diretas. A luz incidindo diretamente na tela esvanece as cores, dificultando a visualização. Feche as cortinas e reduza a iluminação quando instalar a tela em uma sala exposta ao sol ou muito iluminada.

### **O projetor pode ser inclinado com segurança em um ângulo máximo de 12 graus.**

■ A colocação deve estar dentro de ±12 graus da horizontal.

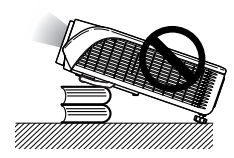

### **Cuidados ao colocar o projetor em locais altos**

■ Quando for colocar o projetor em locais altos, assegure-se de segurá-lo com cuidado para evitar ferimentos devido à queda do mesmo.

### **Não sujeite o projetor a pancadas fortes e/ou vibrações.**

■ Tome cuidado para não atingir nem danificar a superfície da lente.

### **Repouse seus olhos de vez em quando.**

■ Olhar continuamente para a tela durante longas horas cansará seus olhos. Não deixe de descansar seus olhos de vez em quando.

### **Evite locais com temperaturas extremas.**

- A temperatura de operação para o projetor é de 41°F a 104°F (+5°C a +40°C).
- A temperatura de armazenagem para o projetor é de  $-4^{\circ}$ F a 140 $^{\circ}$ F ( $-20^{\circ}$ C a +60 $^{\circ}$ C).

### **Não bloqueie as grades de ventilação de entrada e de saída.**

- Deixe um espaço de pelo menos  $7 \frac{7}{8}$ " polegadas (20 cm) entre a grade de ventilação e a parede ou obstáculo mais próximos.
- Confira se as grades de ventilação de entrada e de saída não estão obstruídas.
- Se a ventoinha de arrefecimento ficar obstruída, um circuito de proteção colocará automaticamente o projetor em modo espera. Isto não indica uma avaria (Veja páginas **[62](#page-65-0)** e **[63](#page-66-0)**.). Desconecte o cabo de alimentação do projetor da rede elétrica e espere pelo menos 10 minutos. Coloque o projetor onde as grades de ventilação de entrada e de saída não estejam bloqueadas, ligue novamente o plugue do cabo de força e ligue o projetor. Isto fará voltar o projetor ao modo de funcionamento normal.

## **INFORMAÇÕES DE SEGURANÇA**

### **Precauções referentes ao uso do projetor**

- Quando em uso, não submeter o projetor a impacto e/ou vibração fortes, pois isto poderá danificá-lo. Tomar cuidado especial com a lente. Se não for usar o projetor por muito tempo, desligar o cabo de energia da tomada na parede, e desconectar quaisquer outros cabos ligados ao mesmo.
- Não usar o projetor segurando-o pela lente.
- Quando guardar o projetor, colocar a tampa na lente do mesmo. (Veja página **[11](#page-14-0)**.)
- Não expor o estojo de proteção ou o projetor à luz solar direta ou a fontes de calor. O estojo de proteção ou o projetor poderão mudar de cor ou sofrer deformação.

## **Outro equipamento conectado**

- Quando conectar um computador ou outro equipamento audiovisual ao projetor, efetue as conexões APÓS desligar o cabo de força do projetor da tomada de força CA e desligar o o equipamento a ser conectado.
- Leia por favor os manuais de operação do projetor e o equipamento a ser conectado para instruções sobre como efetuar as conexões.

### **Utilização do projetor em outros países**

■ A tensão de força de alimentação e a forma do plugue poderão variar dependendo da região ou país no qual você está utilizando o projetor. Quando utilizar o projetor no estrangeiro, certifique-se que usa o cabo de força apropriado para o país no qual se encontra.

### **Função de monitorização de temperatura**

■ Se o projetor começar aquecendo devido a problemas de instalação ou bloqueamento

das grades de ventilação, " <sup>"</sup> e " TEMP " iluminar-se-á no canto inferior esquerdo da imagem. Se a temperatura

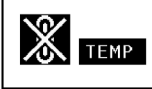

continuar aumentando, a lâmpada apagará, o indicador Aviso de Temperatura no projetor piscará, e após um período de arrefecimento de 90 segundos o projetor entrará em modo espera. Consulte "Indicadores de Manutenção" na página **[62](#page-65-0)** para detalhes.

## **Informação**

- A ventoinha de esfriamento regula a temperatura interna, e o seu funcionamento é controlado automaticamente. O som da ventoinha poderá variar durante a operação de projeção devido a alterações da velocidade da ventoinha. Isto não indica uma avaria.
- Não retire o plugue do cabo de força durante a projeção ou o funcionamento da ventoinha de esfriamento. Isto poderá originar danos devido à subida da temperatura interna, quando a ventoinha de esfriamento parar.

# <span id="page-12-0"></span>**Como Acessar os Manuais de Operação PDF**

**O CD-ROM inclui os manuais de operação (em formato PDF) em vários idiomas, para que você possa trabalhar com o projetor mesmo que não os possua. Para utilizar estes manuais, você precisará instalar Adobe® Reader ® no seu PC (Windows ® ou Macintosh®).**

Instale Adobe® Reader® pela Internet (http://www.adobe.com).

#### **Para acessar os manuais PDF**

#### **Para Windows®:**

- 1 Insira o CD-ROM na unidade de CD-ROM.
- 2 Dê um duplo clique no ícone "Meu Computador".
- 3 Dê um duplo clique no "CD-ROM".
- 4 **Para ver o manual de operações**
	- 1) Dê um duplo clique na pasta "MANUALS".
	- 2) Dê um duplo clique no idioma (nome da pasta) que deseja visualizar.
	- 3) Dê um duplo clique no arquivo PDF "MB60" para acessar os manuais do projetor.

#### **Para ver o guia de configuração**

- 1) Dê um duplo clique na pasta "SETUP".
- 2) Dê um duplo clique no idioma (nome da pasta) que deseja visualizar.
- 3) Dê um duplo clique no arquivo PDF "SE\_MB6" para acessar o guia de configuração.

#### **Para Macintosh®:**

- 1 Insira o CD-ROM na unidade de CD-ROM.
- 2 Dê um duplo clique no ícone "CD-ROM".
- 3 **Para ver o manual de operações**
	- 1) Dê um duplo clique na pasta "MANUALS".
	- 2) Dê um duplo clique no idioma (nome da pasta) que deseja visualizar.
	- 3) Dê um duplo clique no arquivo PDF "MB60" para acessar os manuais do projetor.

#### **Para ver o guia de configuração**

- 1) Dê um duplo clique na pasta "SETUP".
- 2) Dê um duplo clique no idioma (nome da pasta) que deseja visualizar.
- 3) Dê um duplo clique no arquivo PDF "SE\_MB6" para acessar o guia de configuração.

#### **Informação** ᆡ

• Se o arquivo PDF desejado não puder ser aberto com o duplo clique, inicie primeiro Adobe® Reader®, e então especifique o arquivo desejado utilizando o menu "Arquivo", "Abrir".

## **GUIA DE CONFIGURAÇÃO**

**Para detalhes, consulte o "GUIA DE CONFIGURAÇÃO" contido no CD-ROM fornecido.**

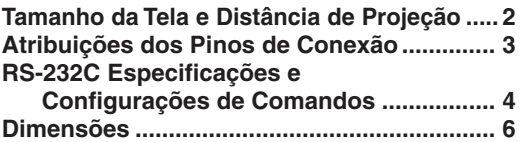

# <span id="page-13-0"></span>**Acessórios**

### **Acessórios fornecidos**

Alguns acessórios (controle remoto, cabo de energia etc.) vêm de fábrica acondicionados na bolsa da frente do estojo de proteção.

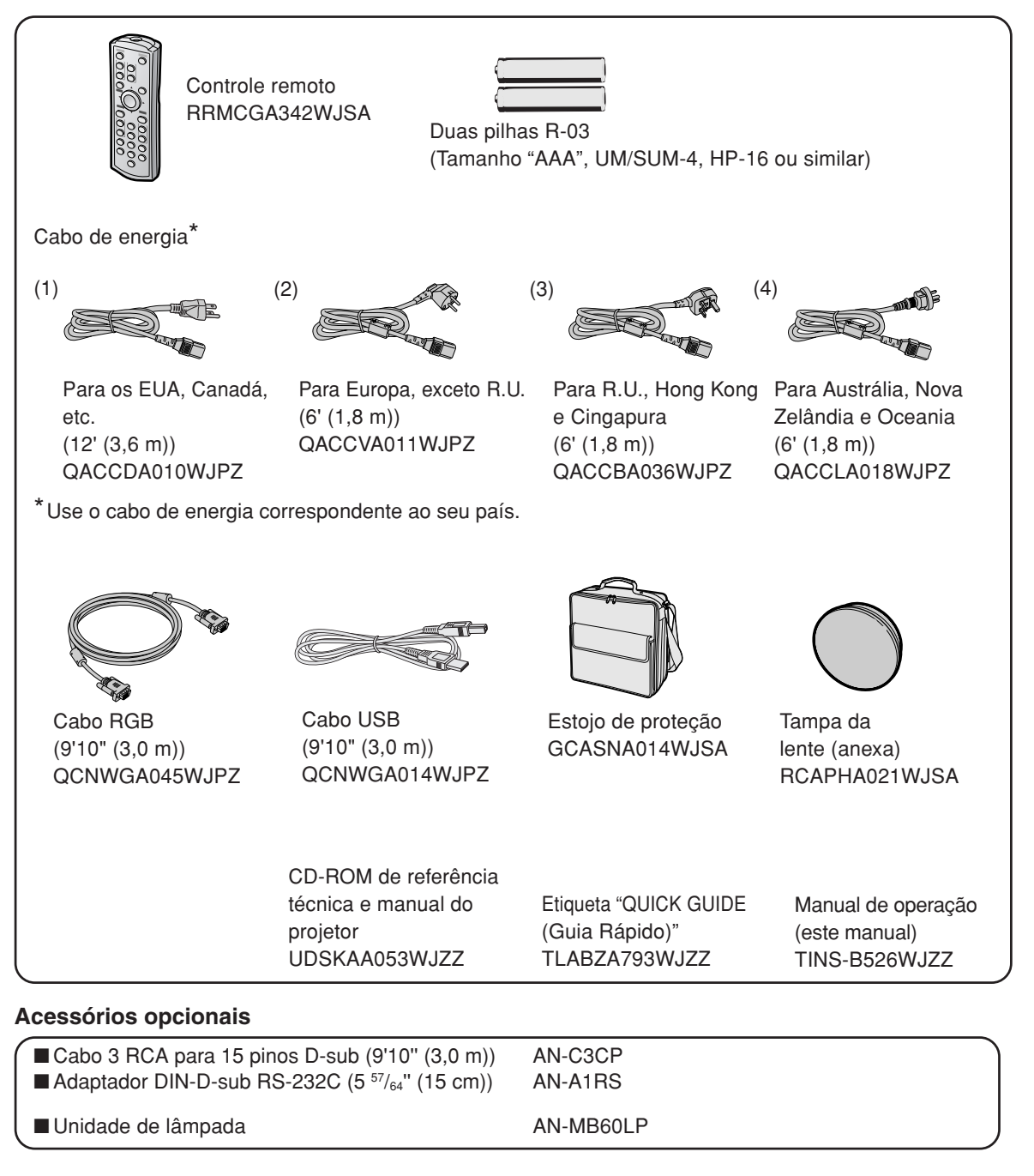

## $\bigotimes$  Nota

• Alguns dos acessórios opcionais podem não estar disponíveis na região. Verifique por favor com o Revendedor Autorizado ou Centro de Assistência Técnica Autorizado para Projetores Sharp mais próximo.

# <span id="page-14-0"></span>**Nomes de Peças e Funções**

**Os números em referem-se às páginas principais neste manual de operação onde o tópico é explicado.**

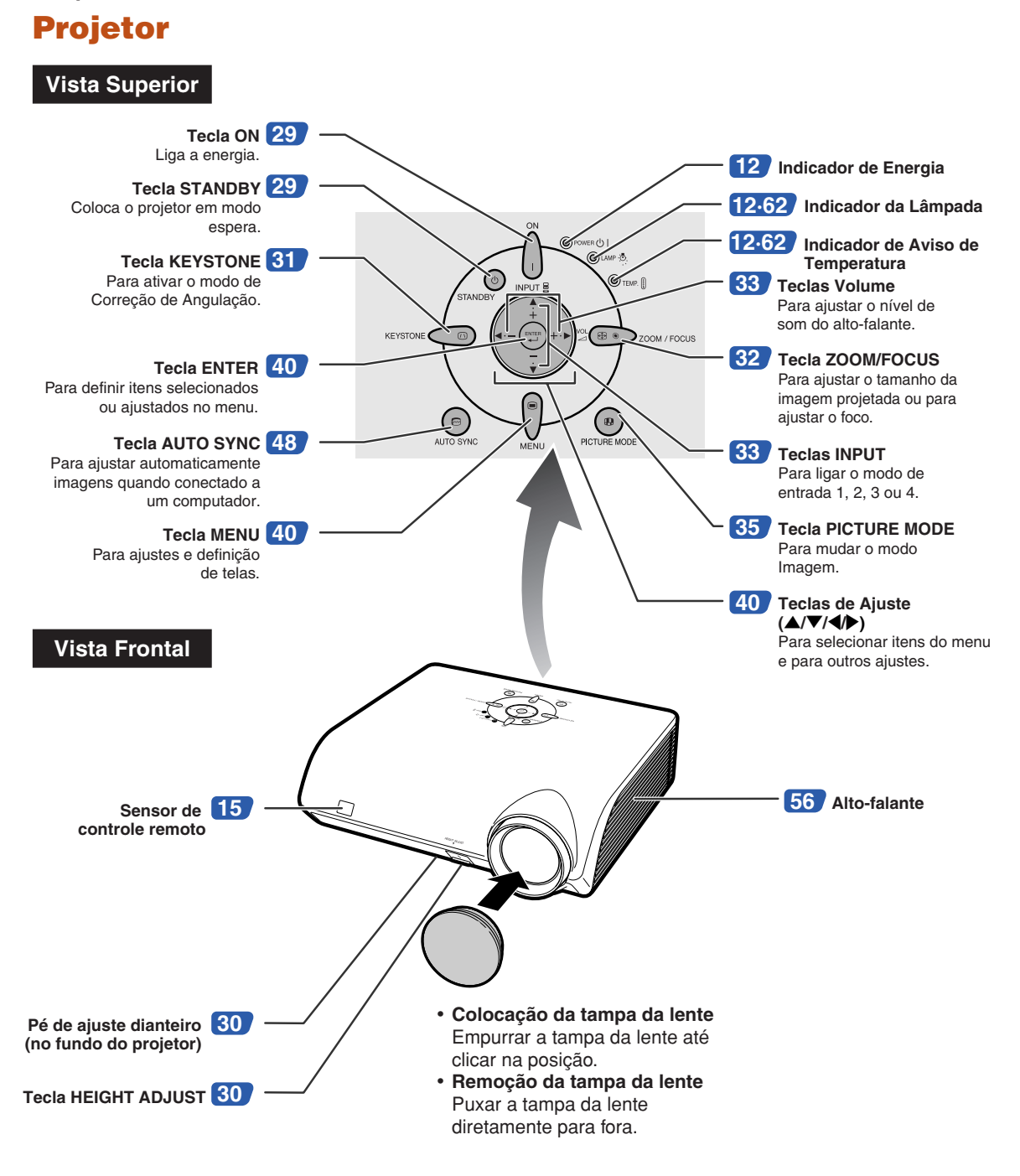

## <span id="page-15-0"></span>**Nomes de Peças e Funções**

## **Sobre os Indicadores do Projetor**

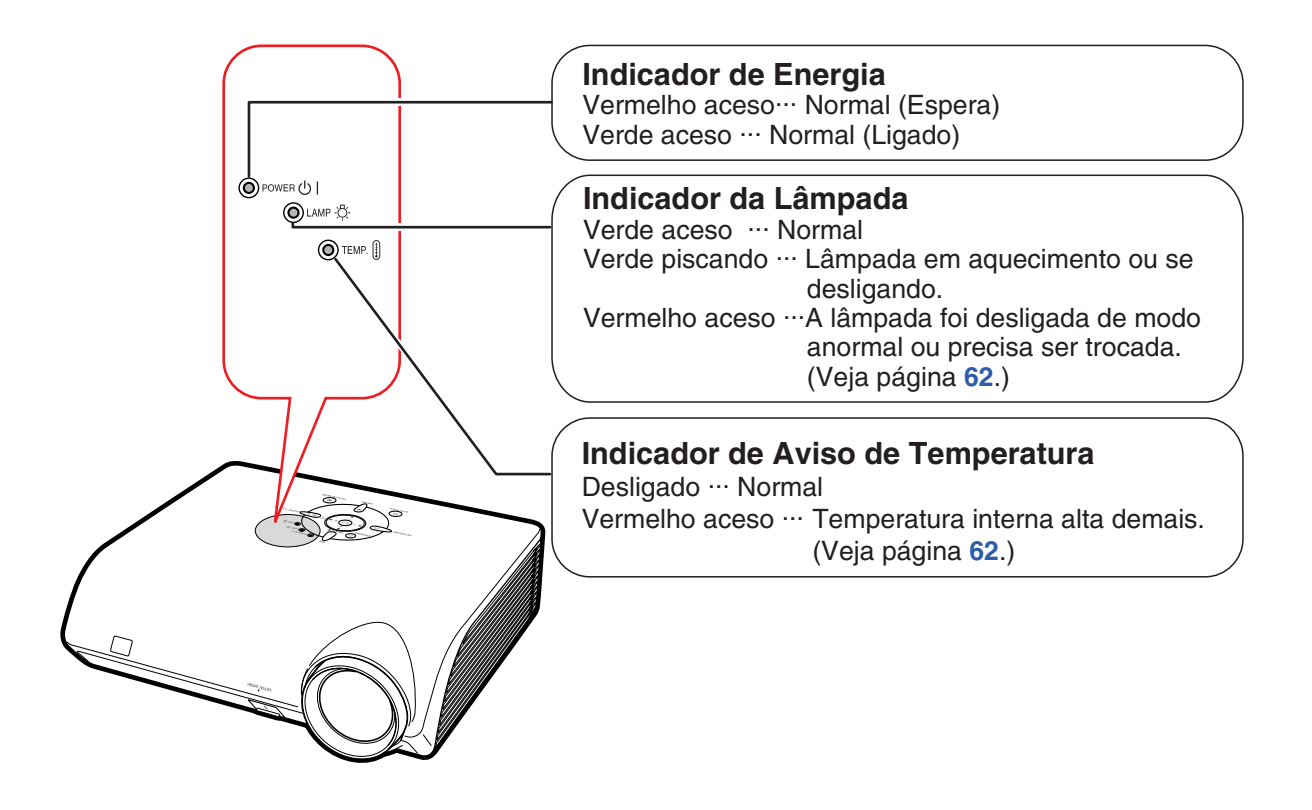

# **Afixando a Etiqueta "QUICK GUIDE (Guia Rápido)"** Etiqueta "QUICK

A etiqueta "QUICK GUIDE (Guia Rápido)" afixada ao projetor o ajudará nos procedimentos de configuração. Coloque a etiqueta "QUICK GUIDE (Guia Rápido)" na tampa superior do projetor como mostra a figura à direita. Não a coloque em outro local para não obstruir nenhuma entrada ou saída de ar.

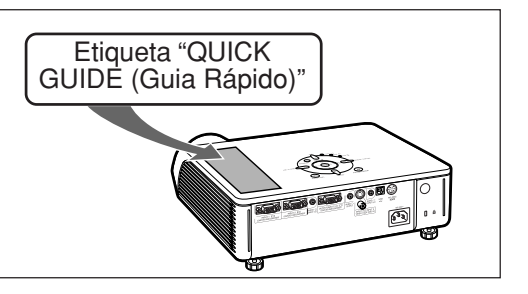

**Os números em referem-se às páginas principais neste manual de operação onde o tópico é explicado.**

## **Projetor (Vista Posterior)**

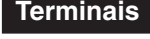

**Terminais Consulte "Terminais Entrada/Saída (INPUT/OUTPUT) e Equipamento Principal Conectável" na página [21](#page-24-0).**

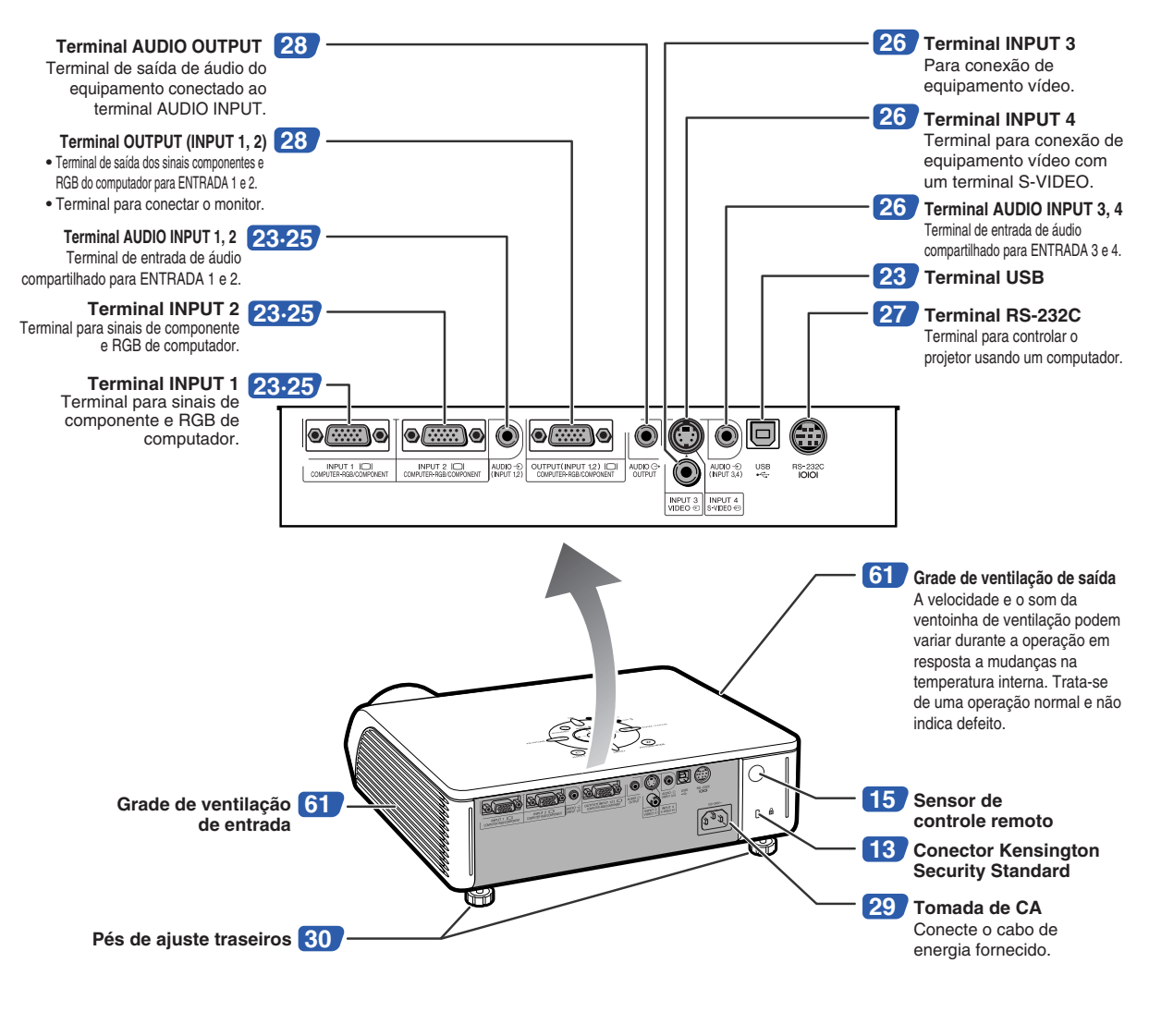

#### **Utilização do Bloqueio Kensington**

• Este projetor tem um conector Kensington Security Standard para uso do Sistema de Segurança Kensington MicroSaver. Consulte as informações que acompanham o sistema para instruções sobre como usá-lo para proteger o seu projetor.

## **Nomes de Peças e Funções**

**Os números em referem-se às páginas principais neste manual de operação onde o tópico é explicado.**

## **Controle Remoto**

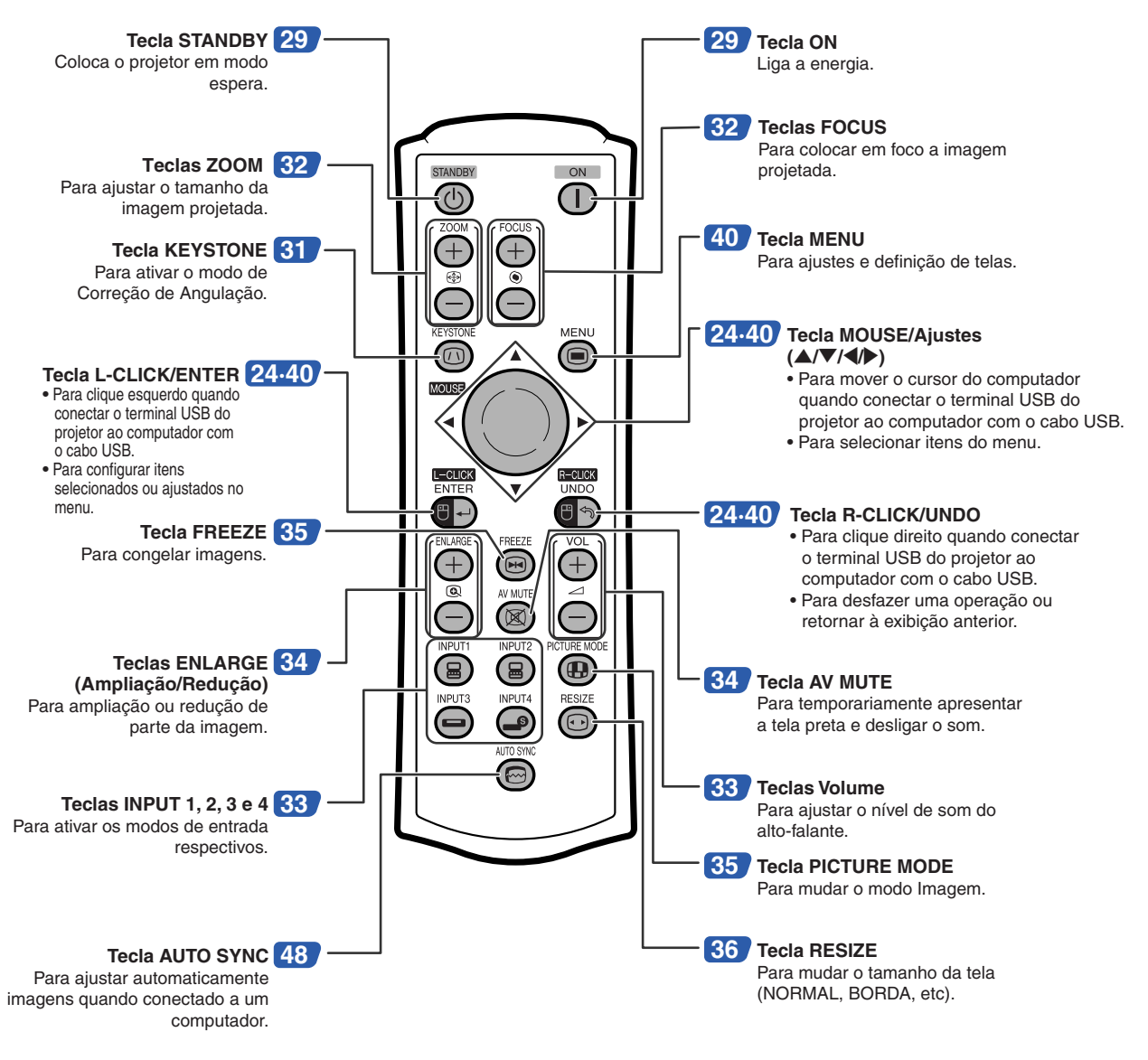

 $\mathbb{S}$  Nota

• Todas as teclas do controle remoto, exceto a tecla MOUSE/Ajuste, são feitos de material luminoso visível no escuro. A sua visibilidade diminui com o tempo. Sua exposição à luz irá recarregar as teclas luminosas.

# <span id="page-18-0"></span>**Utilização do Controle Remoto**

## **Alcance Disponível**

**O controle remoto pode ser usado para controlar o projetor dentro dos alcances indicados na ilustração.**

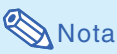

• O sinal do controle remoto pode ser refletido em uma tela para facilidade de operação. Contudo, o alcance efetivo do sinal poderá variar dependendo do material da tela.

#### **Quando utilizar o controle remoto:**

- Não o deixe cair, nem o exponha a umidade ou temperatura elevada.
- O controle remoto poderá funcionar mal sob uma lâmpada fluorescente. Nessa circunstância, afaste o projetor da lâmpada fluorescente.

## **Coloção das Pilhas**

**As pilhas (duas pilhas R-03 (tamanho "AAA", UM/SUM-4, HP-16 ou similar)) estão incluídas na embalagem.**

### **Pressione a marca ▲ na tampa e deslize-a na direção da seta.**

# **2 Coloque as pilhas.**

- Coloque as pilhas assegurando-se que as polaridades correspondem corretamente às marcas  $(+)$  e  $(-)$  dentro do compartimento.
- **3 Coloque a tampa e deslizando-a até encaixa-la no lugar.**

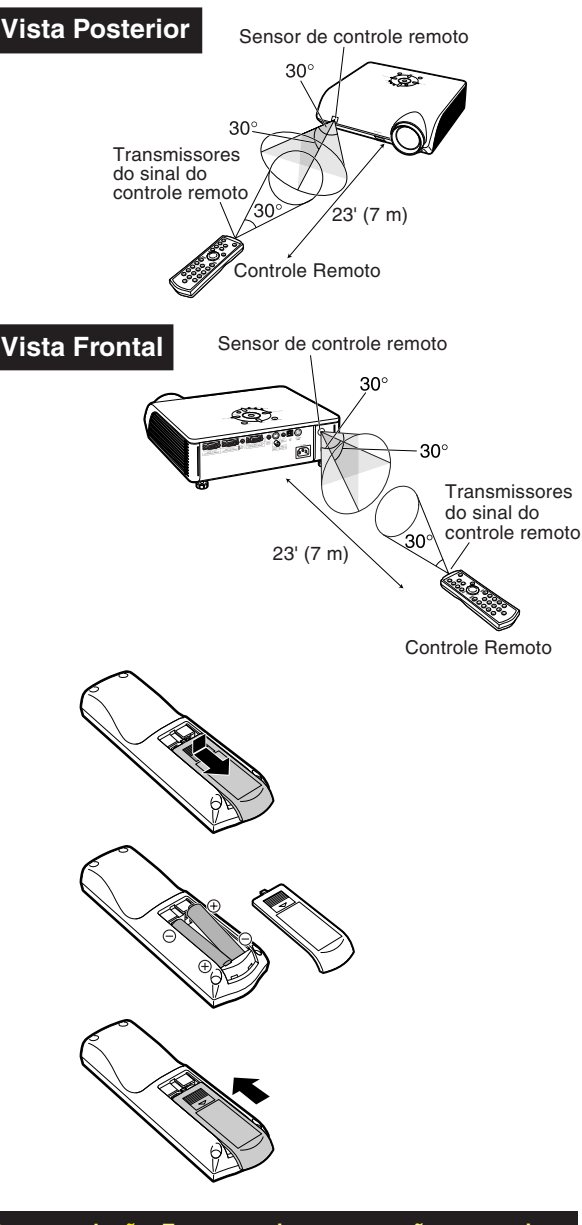

#### **O uso incorreto das pilhas poderá causar seu vazamento ou explosão. Favor seguir as precauções a seguir.**

## **Atenção**

- Coloque as pilhas assegurando-se que as polaridades correspondem corretamente às marcas  $\oplus$  e  $\ominus$  dentro do compartimento.
- Pilhas de tipos diferentes têm propriedades diferentes, portanto não misture pilhas de diferentes tipos.
- Não misture pilhas novas com antigas. Isto poderá encurtar a vida das pilhas novas ou poderá provocar o vazamento das antigas.
- Remova as pilhas do controle remoto assim que se esgotarem, para evitar o seu vazamento. O líquido das pilhas é prejudicial à pele; portanto, use um pano para limpar as pilhas e depois retirá-las.
- As pilhas usadas neste projetor poderão se esgotar num curto tempo, dependendo de como forem mantidas. Tenha o cuidado de as substituir por pilhas novas logo que possível.
- Remova as pilhas do controle remoto se não pretender usá-lo por muito tempo.

# <span id="page-19-0"></span>**Referência Rápida**

**Esta seção mostra as operações básicas (conexão do projetor a um computador). Para detalhes, veja a página indicada para cada passo.**

## **Configuração e Projeção**

**Nesta seçao, descreve-se como exemplo a conexão do projetor ao computador.**

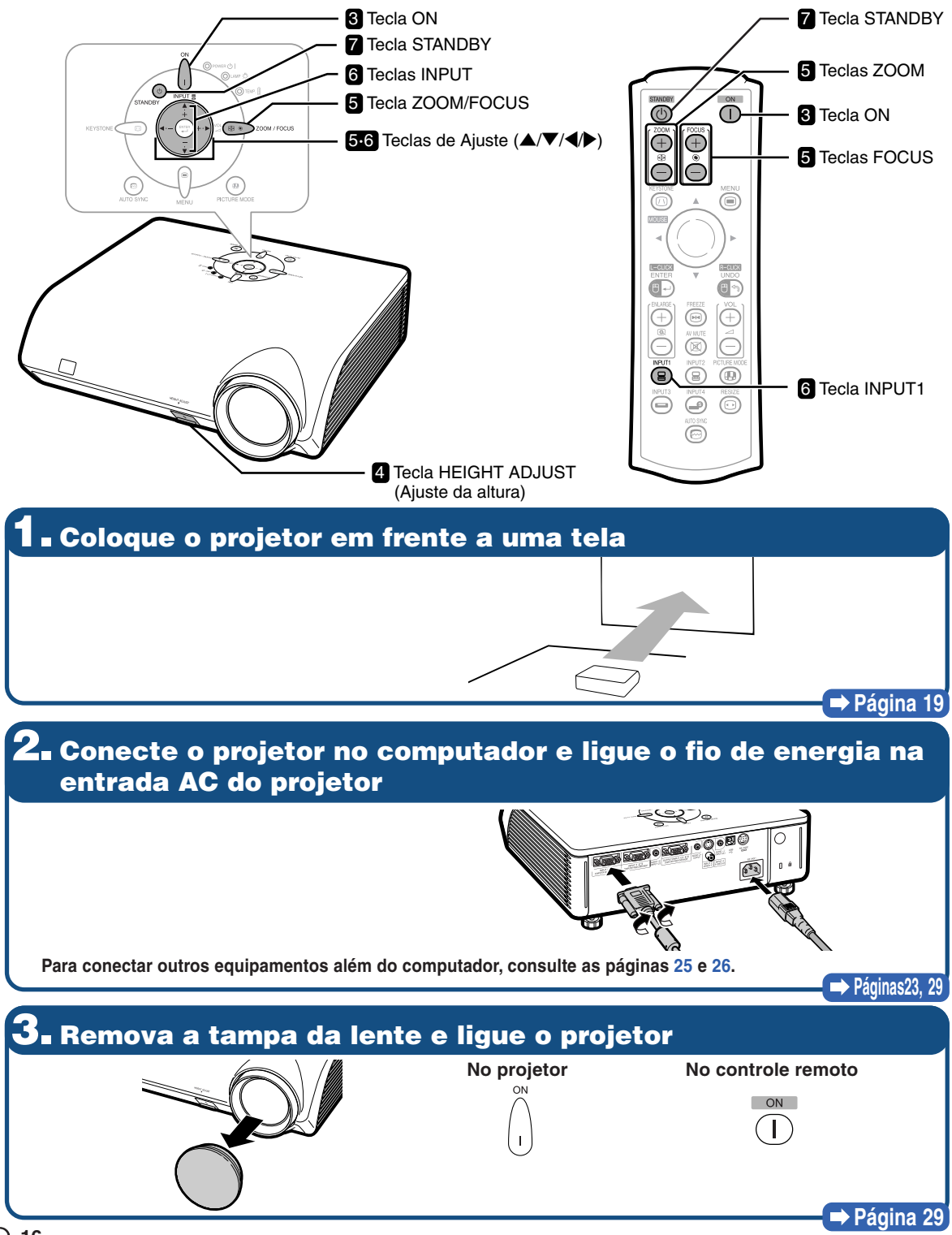

## **4. Ajuste o ângulo**

- **Ajuste o ângulo do projetor**
- **Ajuste o ângulo do projetor usando a tecla HEIGHT ADJUST.**

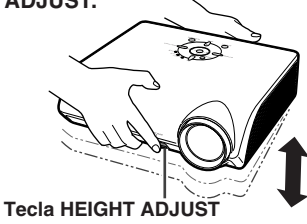

• **Este projetor está equipado com uma função "Correção Auto Keystone" que corrige automaticamente qualquer distorção trapezoidal da imagem projetada. A correção é feita automaticamente desde que a inclinação ou declinação vertical seja de até 12 graus.**

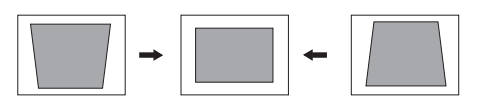

## **Página [30](#page-33-0)**

# **5. Ajuste o foco e o zoom**

- 1 **Coloque no foco a imagem projetada**
- **Ajuste a focagem da imagem projetada através do foco.**

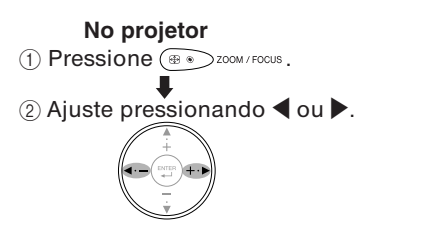

**No controle remoto** Ajuste pressionando as teclas FOCUS.

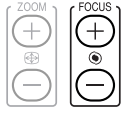

2 **Ajuste o tamanho da imagem projetada** • **Ajuste o tamanho da imagem projetada através do zoom.**

1 Pressione  $\circledast$  200M/FOCUS.  $(2)$  Ajuste pressionando  $\blacktriangle$  ou  $\nabla$ .

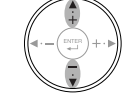

**No projetor**

**No controle remoto** Ajuste pressionando as teclas ZOOM.

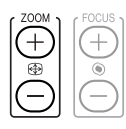

**Página [32](#page-35-0)**

## **6. Selecione o modo ENTRADA**

**Selecione "ENTRADA 1" com a tecla INPUT do projetor ou com a tecla INPUT1 do controle remoto.**

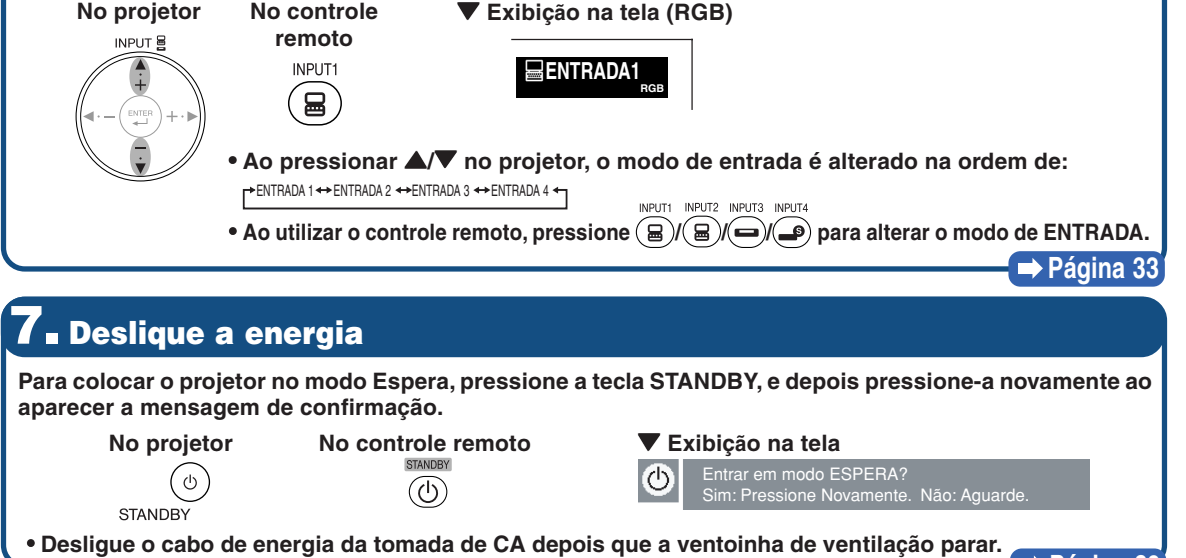

**Página [2](#page-32-0)9**

# <span id="page-21-0"></span>**Guardando o Projetor**

## **Como Usar o Estojo de Proteção**

**Quando guardar o projetor, afixar a tampa na lente e colocá-lo no estojo de proteção fornecido.**

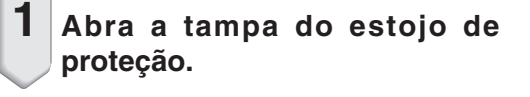

**2 Coloque o projetor no estojo de proteção.**

### **Informação**

- Deixar o projetor esfriar suficientemente antes de colocá-lo no estojo.
- Certificar-se de que a tampa de proteção da lente está afixada.
- **Colocar o projetor no estojo de proteção com a lente voltada para cima.**
- •Prender o projetor no lugar com a cinta de fixação.

**3 Feche a tampa do estojo de proteção.**

**4 Coloque os acessórios na bolsa da frente do estojo de proteção.**

### **Informação**

•Este estojo de proteção serve apenas para guardar o projetor.

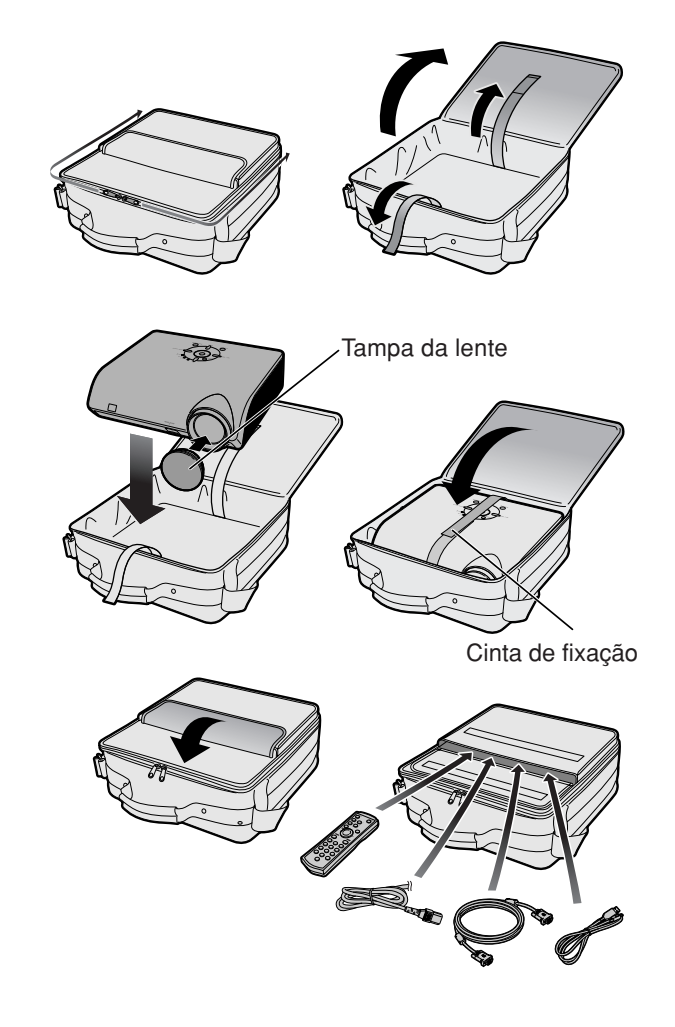

# <span id="page-22-0"></span>**Instalação do Projetor**

## **Instalação do Projetor**

**Posicione o projetor perpendicularmente à tela, com os pés recolhidos e nivelados, para obter uma imagem ótima.**

# **Nota**

- •A lente do projetor deverá apontar para centro da tela. Se a linha horizontal que passa pelo centro da lente não for perpendicular à tela, a imagem ficará distorcida, tornando difícil a visualização.
- •Para uma imagem ideal, posicione a tela de forma a não ficar sob a luz solar ou luz ambiente diretas. A luz incidindo diretamente na tela esvanece as cores, dificultando a visualização. Feche as cortinas e reduza a iluminação quando instalar o projetor em uma sala ensolarada, ou muito iluminada.

## **Ajuste Padrão (Projeção Frontal)**

■ Posicione o projetor a uma distância adequada em relação à tela de acordo com o tamanho da imagem desejada. (Para detalhes, consulte a página **2** do "GUIA DE CONFIGURAÇÃO" contido no CD-ROM fornecido.)

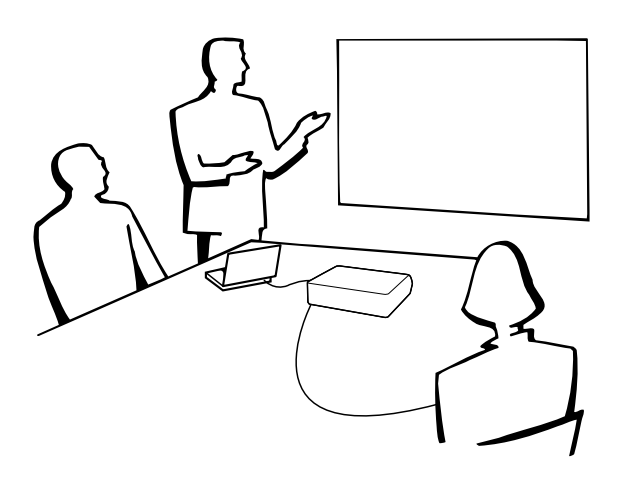

### **Indicação do Tamanho da Imagem de Projetada e da Distância de Projeção**

**Para detalhes, consulte a página 2 do "GUIA DE CONFIGURAÇÃO" contido no CD-ROM fornecido. Exemplo: Modo NORMAL (4:3)**

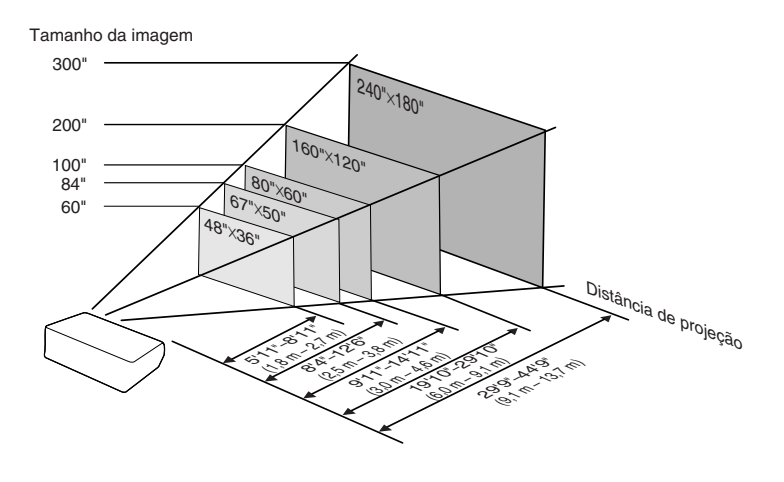

## <span id="page-23-0"></span>**Instalação do Projetor**

## **Projeção de uma Imagem Revertida**

## **Projeção por detrás da tela**

- Coloque uma tela translúcida entre o projetor e a audiência.
- Reverta a imagem colocando "Traseira" no menu "Projeção". (Veja página **[57](#page-60-0)**.)

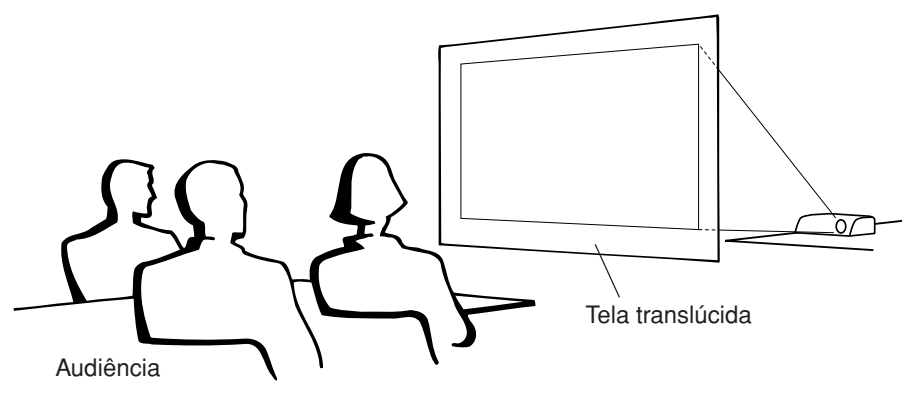

## **Projeção utilizando um espelho**

- Posicione um espelho (tipo plano, normal) em frente à lente.
- Quando a tela translúcida estiver entre o espelho e a platéia, selecione "Frontal" no menu "Projeção". (Veja página **[57](#page-60-0)**.)
- Quando o espelho estiver no lado da platéia, selecione "Traseira" no menu "Projeção". (Veja página **[57](#page-60-0)**.)

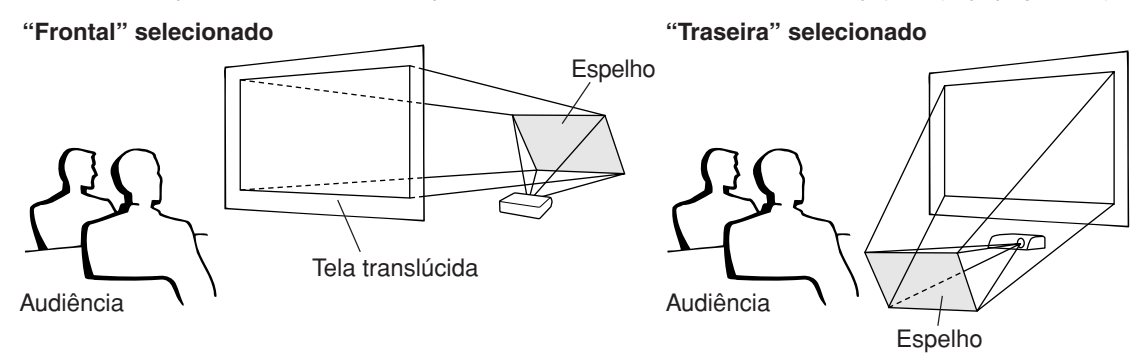

## **Informação**

• Quando usar um espelho, tenha o cuidado de posicionar tanto o projetor como o espelho de maneira que a luz não atinja os olhos da audiência.

## **Instalação no teto**

■ Para esta instalação, recomenda-se o uso do suporte opcional Sharp de montagem no teto.

Antes de montar o projetor, contate o Revendedor Autorizado ou Centro de Assistência Técnica Autorizado para Projetores Sharp mais próximo para adquirir o suporte de montagem no teto recomendado (vendido separadamente).

- •Suporte para montagem no teto AN-MBCM10, extensão tubular AN-EP101B e suporte universal AN-JT200, adaptador para instalações não niveladas no teto (EUA).
- Suporte para montagem no teto AN-60KT, e suas extensões tubulares AN-TK201 e AN-TK202 (para outros países fora os EUA).
- Inverta a imagem colocando "Teto + Frontal" no "Projeção". Veja página **[57](#page-60-0)** para usar esta função.

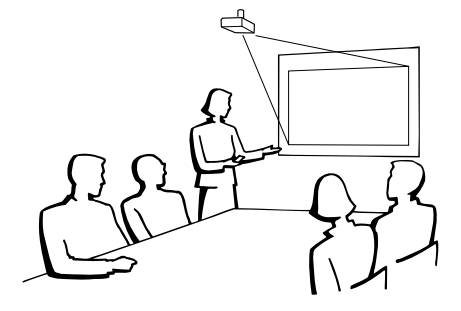

# <span id="page-24-0"></span>**Conexões**

## **Terminais Entrada/Saída (INPUT/OUTPUT) e Equipamento Principal Conectável**

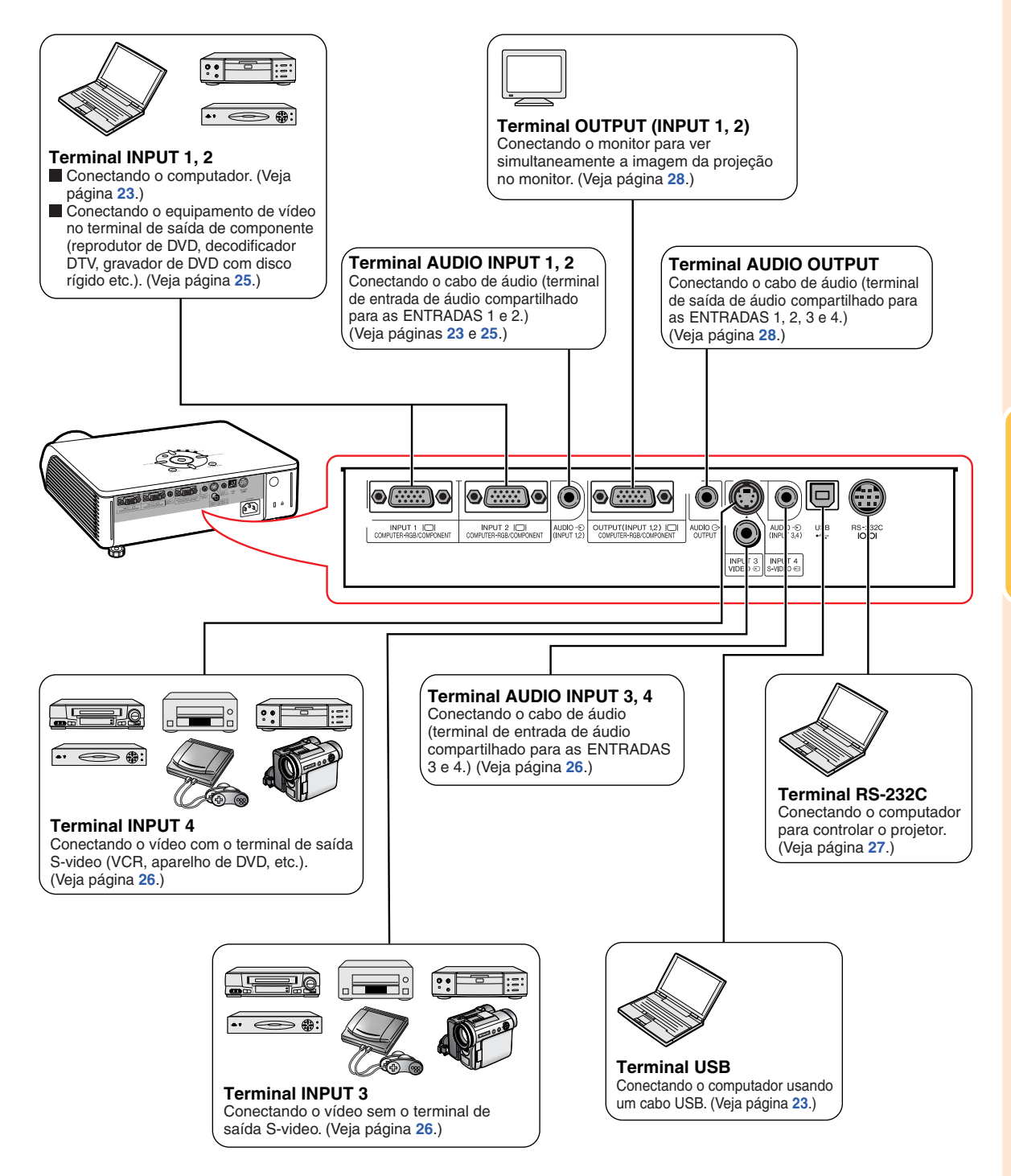

# <span id="page-25-0"></span>**Exemplos de Cabos para Conexão**

•Para mais detalhes acerca de conexões e cabos, consulte o manual de operação do equipamento conectado. •Você poderá precisar de outros cabos ou conectores não relacionados abaixo.

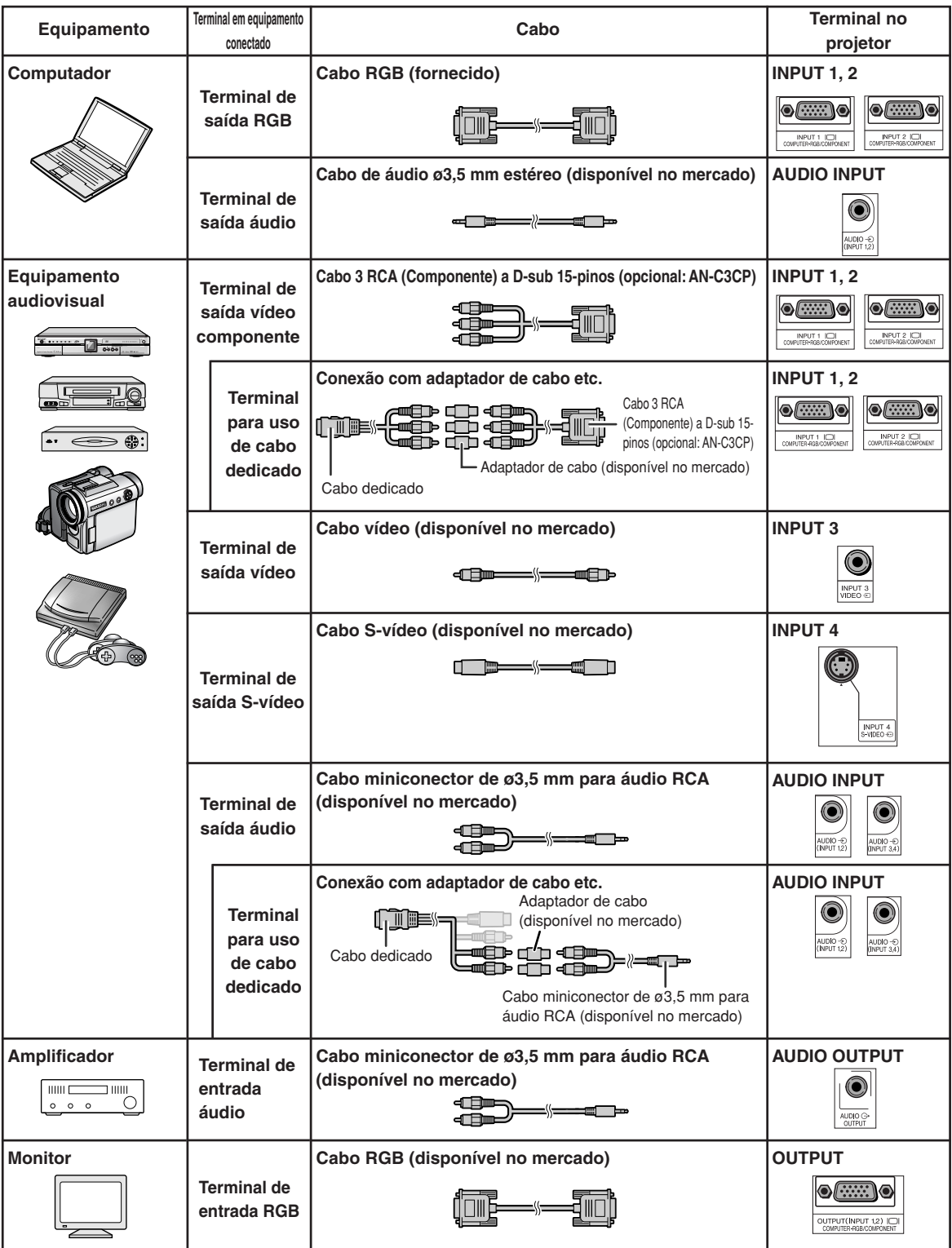

# <span id="page-26-0"></span>**Conexão a um Computador**

**Antes de conectar, desligue o cabo de energia do projetor da tomada de força CA e desligue os dispositivos a serem conectados. Depois de feitas todas as conexões, ligue primeiro o projetor e depois os outros dispositivos. Ao conectar um computador, assegure-se que este será o último dispositivo a ser ligado após todas as conexões estarem efetuadas.**

Antes de fazer as conexões, leia cuidadosamente os manuais de operação dos dispositivos a serem conectados.

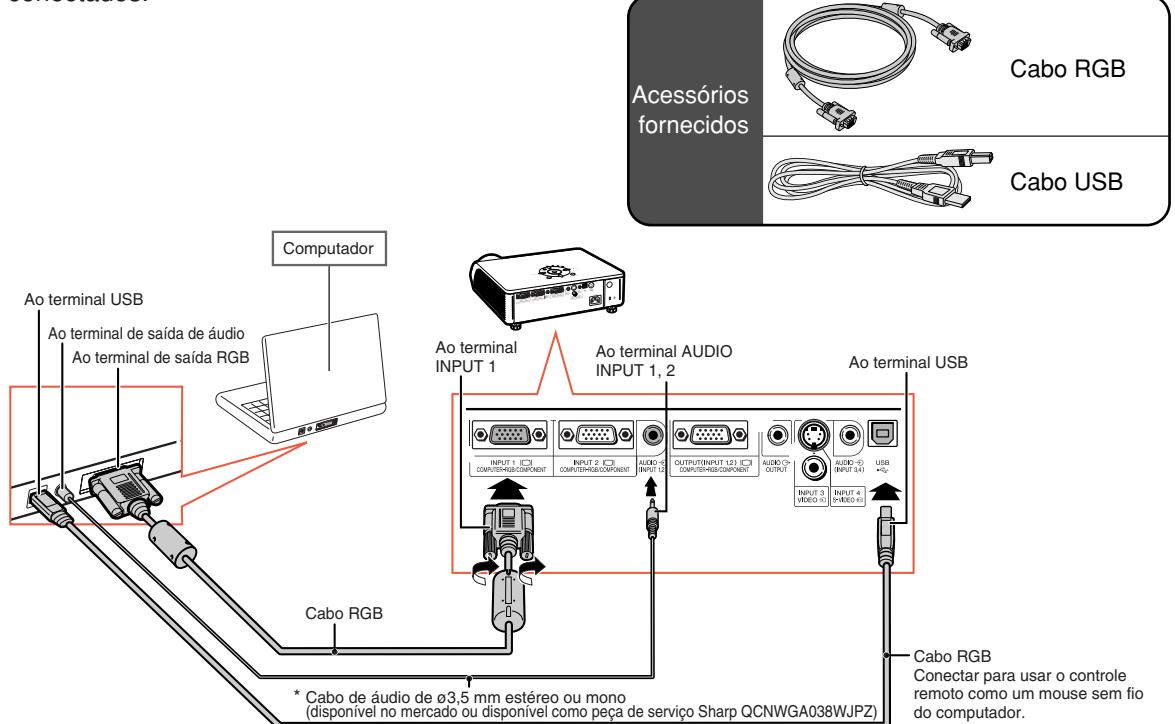

\* Ao usar o cabo de áudio mono de ø3,5 mm, o volume será a metade do que se usar o cabo de áudio estéreo de ø3,5 mm.

## **W** Nota

- Quando conectado com cabo USB, o controle remoto poderá ser usado como mouse para controlar o cursor. Veja página **[24](#page-27-0)**.
- •Veja na página **[67](#page-70-0)** "Tabela de Compatibilidade de Computadores" uma relação de sinais de computadores compatíveis com o projetor. A utilização de sinais de computador não relacionados poderá ocasionar o não funcionamento de algumas funções.
- •Poderá ser necessário um adaptador Macintosh para uso com alguns computadores Macintosh. Contatar um Revendedor Macintosh.
- **Dependendo do computador utilizado, a imagem poderá não ser projetada. Neste caso, passe a saída de sinal do computador para a saída externa.** Consulte o manual de operação do computador para mudar os ajustes de saída de sinal do computador.

#### **Função "Plug and Play" (quando conectado a um terminal de 15 pinos)**

- Este projetor é compatível com a norma VESA DDC 1/DDC 2B. O projetor e um computador compatível com VESA DDC informarão os requisitos necessários para uma configuração fácil e rápida.
- Antes de usar a função "Plug and Play", **certifique-se de ligar primeiro o projetor e, por último, o computador conectado.**

## Nota

•A função DDC "Plug and Play" deste projetor funciona apenas quando usada em conjunto com um computador compatível VESA DDC.

## <span id="page-27-0"></span>**Utilização do Controle Remoto como Mouse sem Fio do computador**

Quando o projetor e o computador estiverem conectados com o cabo RGB e o cabo USB fornecidos (veja página **[23](#page-26-0)**), o controle remoto poderá ser usado como mouse do computador.

**Depois de conectado, o cursor do mouse pode ser operado da seguinte maneira.**

- **Para mover o cursor** Pressione tecla MOUSE/Ajustes (A/V/  $\langle \rangle$ .
- Para clique esquerdo (I-click) Pressione ...
- Para clique direito (r-click) Pressione ...
- Se o seu computador aceita apenas **mouse de um clique (como um Macintosh)** Pressione **of** ou **a**

CLIQUE ESQUERDO e CLIQUE DIREITO têm uma função comum.

- Não se pode usar esta função quando o menu estiver exibido na tela.
- Confirme o reconhecimento da conexão USB pelo computador.
- Se o tamanho da tela foi estabelecido como "Dot By Dot", e aparecer "Reajustar" durante a entrada de sinais com resolução maior que XGA, a função mouse não poderá ser operada.

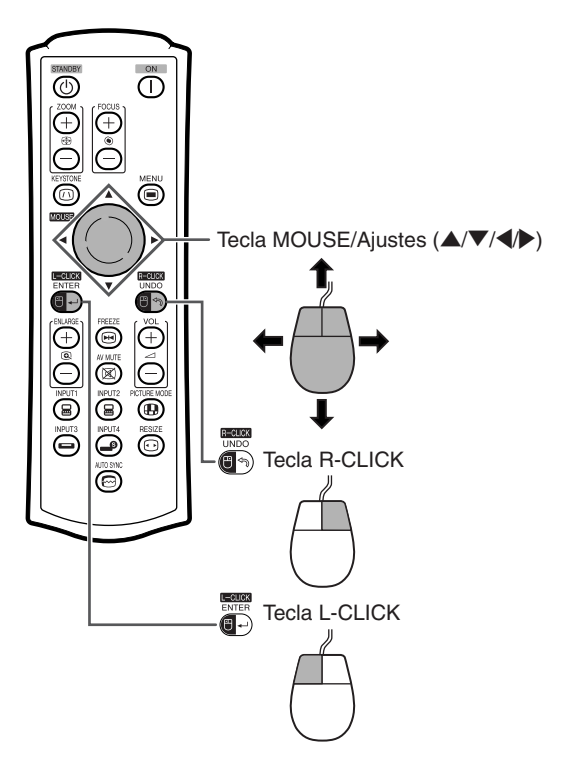

# <span id="page-28-0"></span>**Conexão a Equipamento de Vídeo**

O projetor possui um terminal COMPUTER-RGB/COMPONENT, um terminal S-VIDEO e um terminal VIDEO para entrada de vídeo. Veja a ilustração abaixo para conectar a um equipamento audiovisual. A qualidade da imagem fica melhor com sinais componente, sinais RGB, sinais S-video e sinais de vídeo, nesta ordem. Se o equipamento audiovisual tiver um terminal de saída componente ou terminal de saída RGB, use o terminal COMPUTER-RGB/COMPONENT (INPUT 1 ou INPUT 2) no projetor para a conexão de vídeo.

**Quando conectar equipamento de vídeo com o terminal de saída vídeo componente** (Para conexão a INPUT 1)

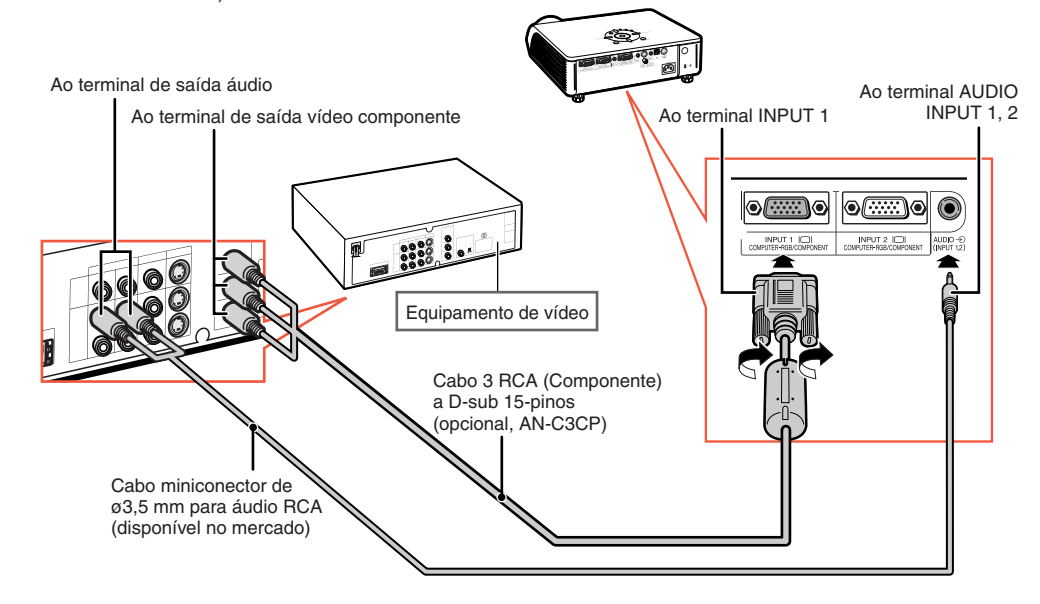

- Um cabo miniconector de ø3,5 mm para áudio RCA (disponível no mercado) é necessário para entrada de áudio.
- Quando conectar ao projetor um equipamento de vídeo com saída RGB de 21 pinos (Euro-scart), utilize um cabo disponível no comércio adequado ao terminal do projetor onde o mesmo será conectado.

## <span id="page-29-0"></span>**Conexão a Equipamento de Vídeo**

### **Quando conectar equipamento de vídeo com o terminal de saída vídeo**

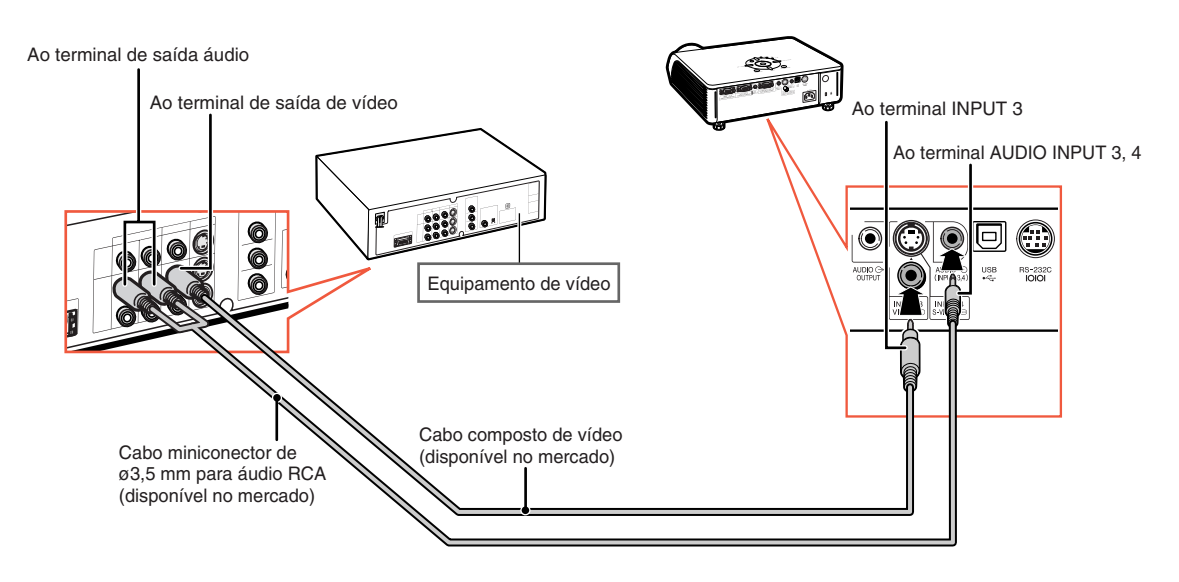

#### **Quando conectar equipamento de vídeo com o terminal de saída S-vídeo**

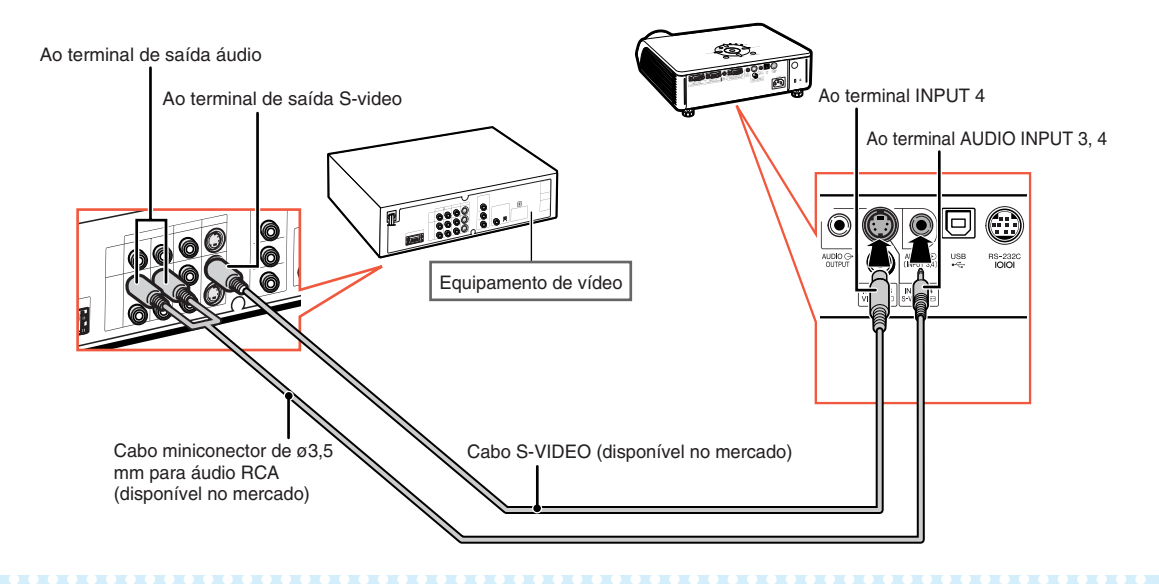

- Um cabo miniconector de ø3,5 mm para áudio RCA (disponível no mercado) é necessário para entrada de áudio.
- Quando conectar ao projetor um equipamento de vídeo com saída RGB de 21 pinos (Euro-scart), utilize um cabo disponível no comércio adequado ao terminal do projetor onde o mesmo será conectado.

# <span id="page-30-0"></span>**Controle do Projetor através de um Computador**

Quando o terminal RS-232C do projetor é conectado a um computador com um adaptador DIN-D-sub RS-232C (opcional: AN-A1RS) e um cabo de controle serial RS-232C (tipo cruzado, disponível no mercado), o computador pode ser usado para controlar o projetor e verificar o estado do projetor. Para detalhes, veja o "GUIA DE CONFIGURAÇÃO" no CD-ROM fornecido.

Ao terminal RS-232C Computadorெெ Œ  $\bigodot$   $\overline{M}$   $\overline{M}$   $\overline{M}$   $\overline{M}$   $\overline{M}$   $\overline{M}$   $\overline{M}$  $\begin{tabular}{|c|c|c|} \hline BPT3 & BEUT4 \\ \hline VDC0 & 0 & SETE0 & 0 \\ \hline \end{tabular}$ Adaptador Ao terminal RS-232C DIN-D-sub RS-232C (opcional: AN-A1RS)

**Quando conectar a um computador com cabo de controle serial RS-232C e adaptador DIN-D-sub RS-232C**

Cabo de controle serial RS-232C (tipo cruzado, disponível no mercado)

## **Nota**

- •A função RS-232C poderá não operar se o seu terminal de computador não estiver montado corretamente. Consulte o manual de operação do computador para detalhes.
- **Consulte "RS-232C Especificações e Configurações de Comandos" na página 4 do "GUIA DE CONFIGURAÇÃO" contido no CD-ROM fornecido.**

## **Informação**

- Não conecte o cabo RS-232C em nenhuma outra porta que não seja o terminal RS-232C do computador, para não danificar o computador ou o projetor.
- Não conecte ou desconecte um cabo de controle serial RS-232C para ou do computador enquanto ele estiver ligado. lsto poderá danificar seu computador.

# <span id="page-31-0"></span>**Conexão a um Monitor com Terminal de Entrada RGB**

Pode-se exibir imagens de computador tanto no projetor como num monitor separado usando dois cabos RGB.

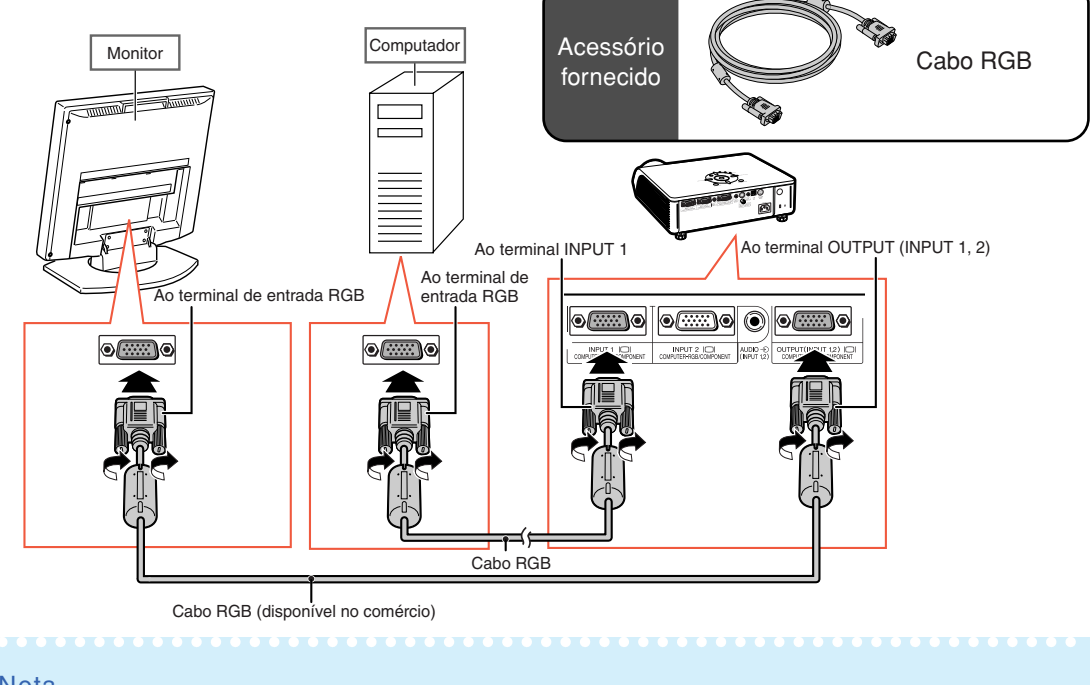

## Nota

- •Sinais RGB e sinais de componentes podem ser enviados ao monitor.
- •Para esta conexão, é necessário um outro cabo RGB (disponível no mercado).

# **Conexão a um Amplificador ou Outro Equipamento de Áudio**

A entrada de sinais de áudio do equipamento conectado a cada terminal de entrada de áudio do projetor pode ter saída para equipamento de áudio.

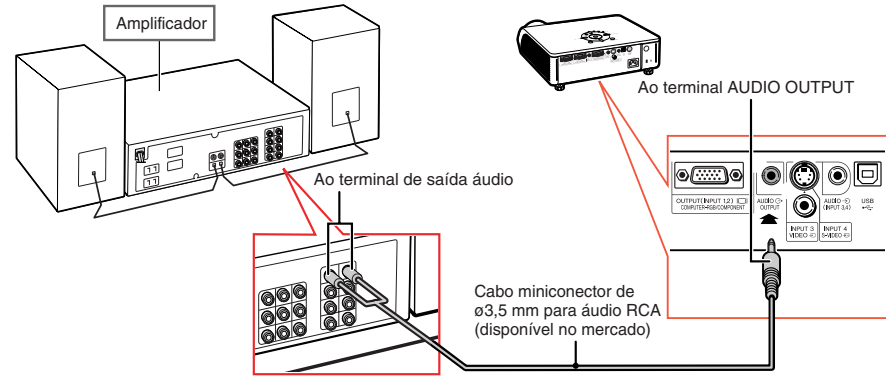

- Para a entrada de áudio, é necessário um cabo miniconector de ø3,5 mm para áudio RCA (disponível no mercado).
- •Antes de fazer a conexão, desligue o projetor e o equipamento de áudio.
- No caso de conectar o amplificador ou outro equipamento de áudio, desligue primeiro o amplificador e depois o projetor.
- •Para melhorar o som, o volume poderá ser ampliado com a utilização de componentes de áudio externos.
- •Veja página **[57](#page-60-0)** para detalhes sobre Saída var. áudio e Saída fixa áudio.

# <span id="page-32-0"></span>**Ligando e Desligando o Projetor**

## **Conectando Cabo de Energia**

**Insira cabo fornecido na tomada CA, na traseira do projetor.**

## **Ligando o Projetor**

**Antes de iniciar as etapas desta seção, conecte qualquer equipamento que será usado com o projetor. (Veja páginas [23 -](#page-26-0) 28.)**

## **Remova a tampa da lente e pressione**

**no projetor ou (1) no controle remoto.** 

- O indicador de energia acende em verde.
- Depois que o indicador da lâmpada acende, o projetor está pronto a iniciar a operação.
- A tela de entrada do código de acesso aparece quando o Bloqueio do Sistema é ativado. Digite corretamente o código de acesso para iniciar a projeção. Veja página **[53](#page-56-0)** para mais detalhes.

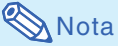

• O indicador da lâmpada fica aceso ou pisca para indicar o seu estado.

**Verde:** A lâmpada está pronta. **Verde piscando:** A lâmpada está em aquecimento ou está se desligando.

#### **Vermelho: A lâmpada foi desligada de forma anormal ou necessita ser trocada.**

- Ao ligar o projetor, pode ocorrer breve tremulação da imagem nos primeiros minutos de operação da lâmpada. Trata-se de uma ocorrência normal para estabilização da lâmpada, e não se constitui defeito.
- Se o projetor for colocado no modo Espera e for novamente ligado logo depois, a lâmpada poderá levar algum tempo para acender.

## **Desligando a Energia**

#### **(Colocando o Projetor no Modo Espera)**

- **1 Para colocar o projetor no modo** Espera, pressione (c) no **projetor ou**  $\overline{(\cdot)}$  **no controle remoto, e então pressione a mesma tecla novamente quando a mensagem de confirmação for exibida.**
- **2 Desligue o cabo de energia da tomada CA depois que a ventoinha parar.**

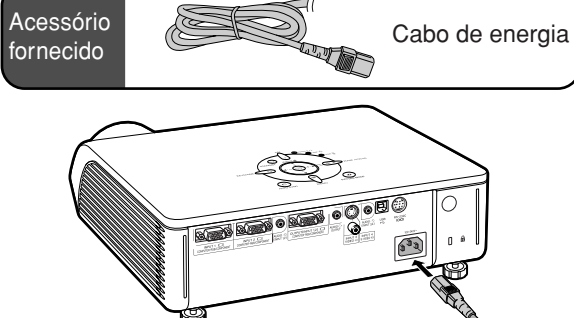

#### **Informação**  $\perp$

• Inglês é o idioma original de fábrica. Para mudar o idioma do menu na tela, siga os procedimentos na página **[60](#page-63-0)**.

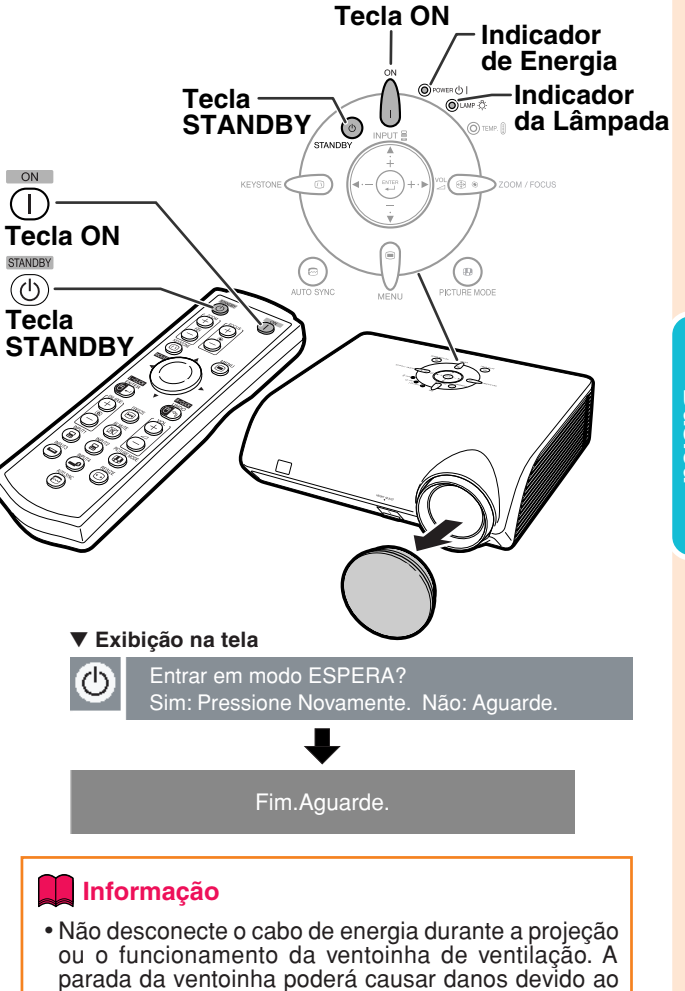

aumento da temperatura interna. A ventoinha deste projetor deverá continuar funcionando por 90 segundos após o projetor entrar no modo de espera (standby).

**29**

# <span id="page-33-0"></span>**Projeção da Imagem**

## **Utilização dos Pés de Ajuste**

**Quando a tela está em posição mais alta que o projetor, quando ela está inclinada, ou ainda quando o local da instalação é ligeiramente inclinado, pode-se ajustar a altura do projetor por meio dos pés de ajuste, situados na frente e na traseira do mesmo. Instale o projetor de maneira tão perpendicularmente à tela quanto possível.**

**1 Pressione a tecla HEIGHT ADJUST (Ajuste da altura).**

• O pé de ajuste dianteiro aparece.

## **2 Levante o projetor para ajustar sua altura e pressione a tecla HEIGHT ADJUST.**

- O projetor pode ser ajustado até cerca de 12 graus (6 níveis).
- Ao baixar o projetor, pode ficar difícil mover o pé de ajuste dianteiro se a superfície onde está assentado não é lisa. Neste caso, levante ligeiramente o projetor e ajuste sua altura.
- **3 Tire a mão da tecla HEIGHT AD-JUST do projetor após o ajuste fino de sua altura.**

## **4 Faça o ajuste final de altura e inclinação girando os pés de ajuste traseiros.**

• O ajuste da altura do projetor causa distorção trapezoidal. Quando a "Auto Angulação" do menu "Opções2" está em " " (Ligado) (veja página **[56](#page-59-0)**), a correção keystone (correção angular) funciona automaticamente para corrigir a distorção trapezoidal. Se desejar ajustar melhor a imagem corrigida automaticamente, usar a correção keystone manual (veja página **[31](#page-34-0)**).

### **Informação**

- •Segure o projetor com firmeza antes de pressionar a tecla HEIGHT ADJUST e acionar o pé de ajuste dianteiro.
- Não segure na lente ao levantar e baixar o projetor.
- •Ao baixar o projetor, tenha cuidado para não prender seu dedo entre o pé de ajuste e o projetor.

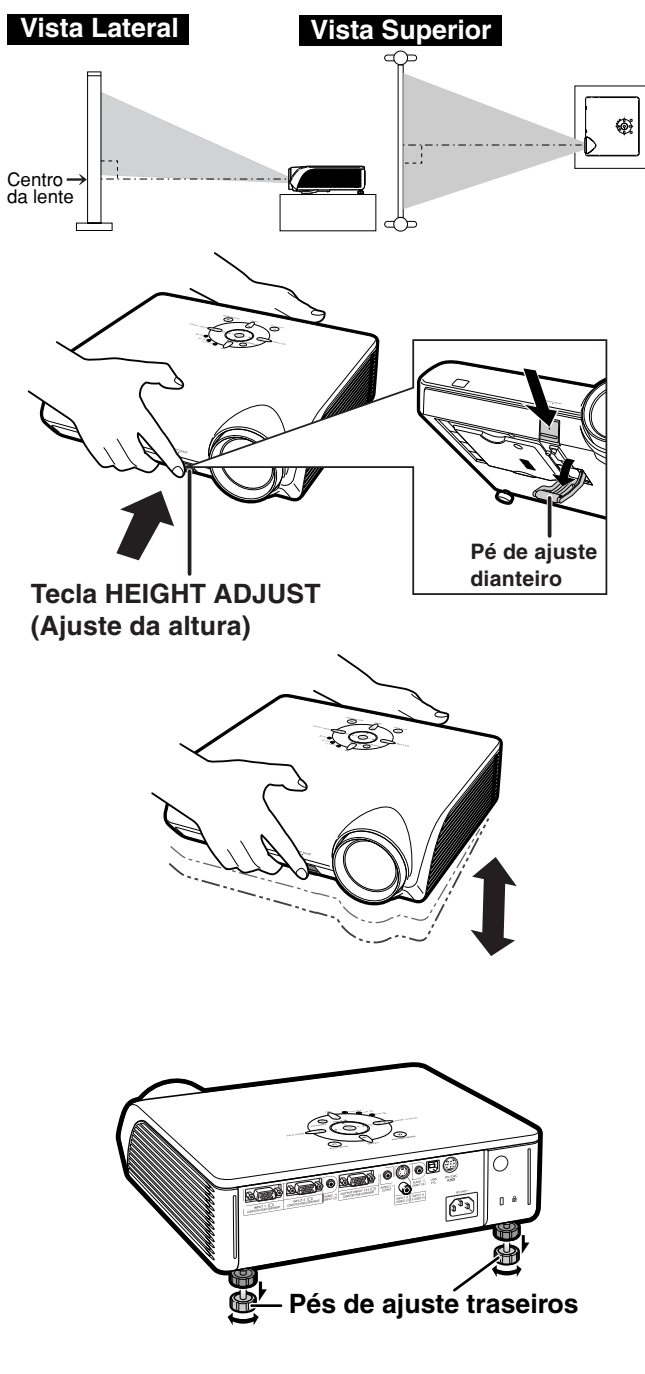

## <span id="page-34-0"></span>**Correção da Distorção Trapezoidal**

### Correção Auto-angular

**A imagem sofre distorção trapezoidal quando é projetada em ângulo de cima ou de baixo para a tela. A função para corrigir a distorção trapezoidal é chamada de [Correção Trapezoidal.](#page-75-0)**

**Este projetor está equipado com uma função "Correção Auto Keystone" que corrige automaticamente qualquer distorção trapezoidal da imagem projetada. A correção é feita automaticamente desde que a inclinação ou declinação vertical seja de até 12 graus.**

# **Nota**

• Quando não usar a função "Correção Autoangular", coloque "Auto Angulação" do menu "Opções2" em "m" (Desligado).

### Correção Angular Manual

**Para ajustes finos depois que a função "Correção Auto-angular" foi ativada, ou para correções sem o uso desta função, faça ajustes manuais adotando o seguinte procedimento.**

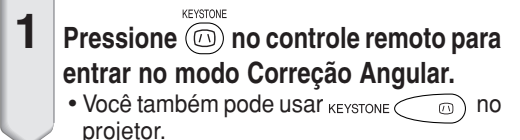

- **2** Pressione  $\blacktriangle$ ,  $\blacktriangleright$  ou  $\nabla$ ,  $\blacktriangleleft$  no **controle remoto para ajustar a Correção Angular.**
	- A Correção Angular pode também ser ajustada através das teclas  $\blacktriangle$ ,  $\blacktriangleright$  ou  $\nabla$ , \ do projetor.

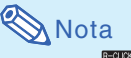

- Pressione  $\overline{\text{sp}}$  para retornar à configuração padrão.
- •As linhas retas ou as margens das imagens poderão parecer denteadas durante o ajuste da imagem.

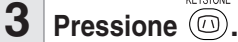

- A exibiçãodo modo de Correção Angular desaparece da tela.
- $\bullet$  Pode-se também usar  $K$ EYSTONE $\textcircled{2}$ no projetor.

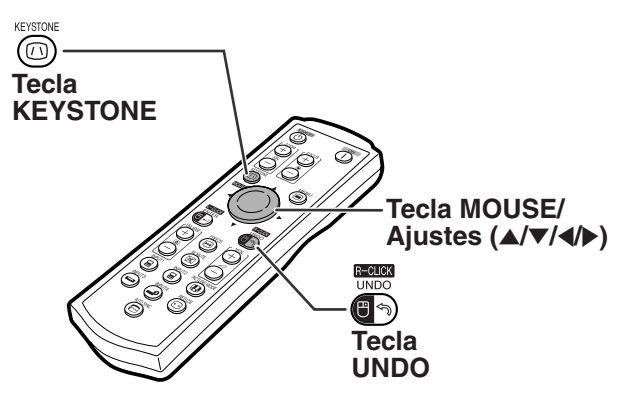

"**Exibição na tela (Modo Correção Angular)**

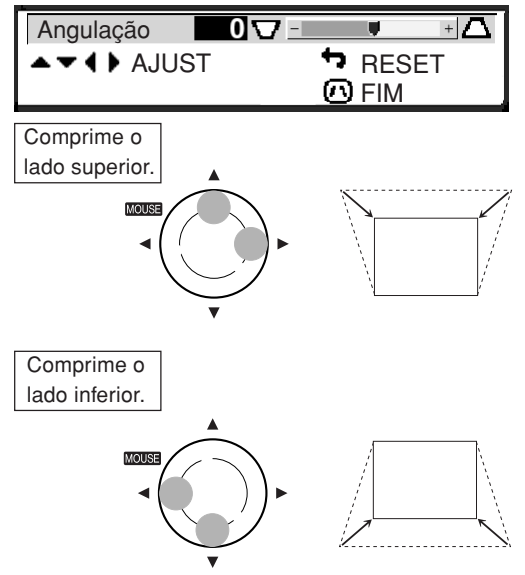

## $\mathbb{R}$  Nota

• A Correção Angular Manual pode ser ajustada num ângulo de até aproximadamente ±35 graus, e a tela também (quando o modo de exibição estiver em "NORMAL" (veja página **[36](#page-39-0)**)).

A tela pode também estar inclinada até esse ângulo.

- •A Correção de Angulação não pode ser ajustada na direção lateral.
- •Pode-se usar os mesmos ajustes utilizados no modo NORMAL 4:3 para 16:9.

## <span id="page-35-0"></span>**Projeção da Imagem**

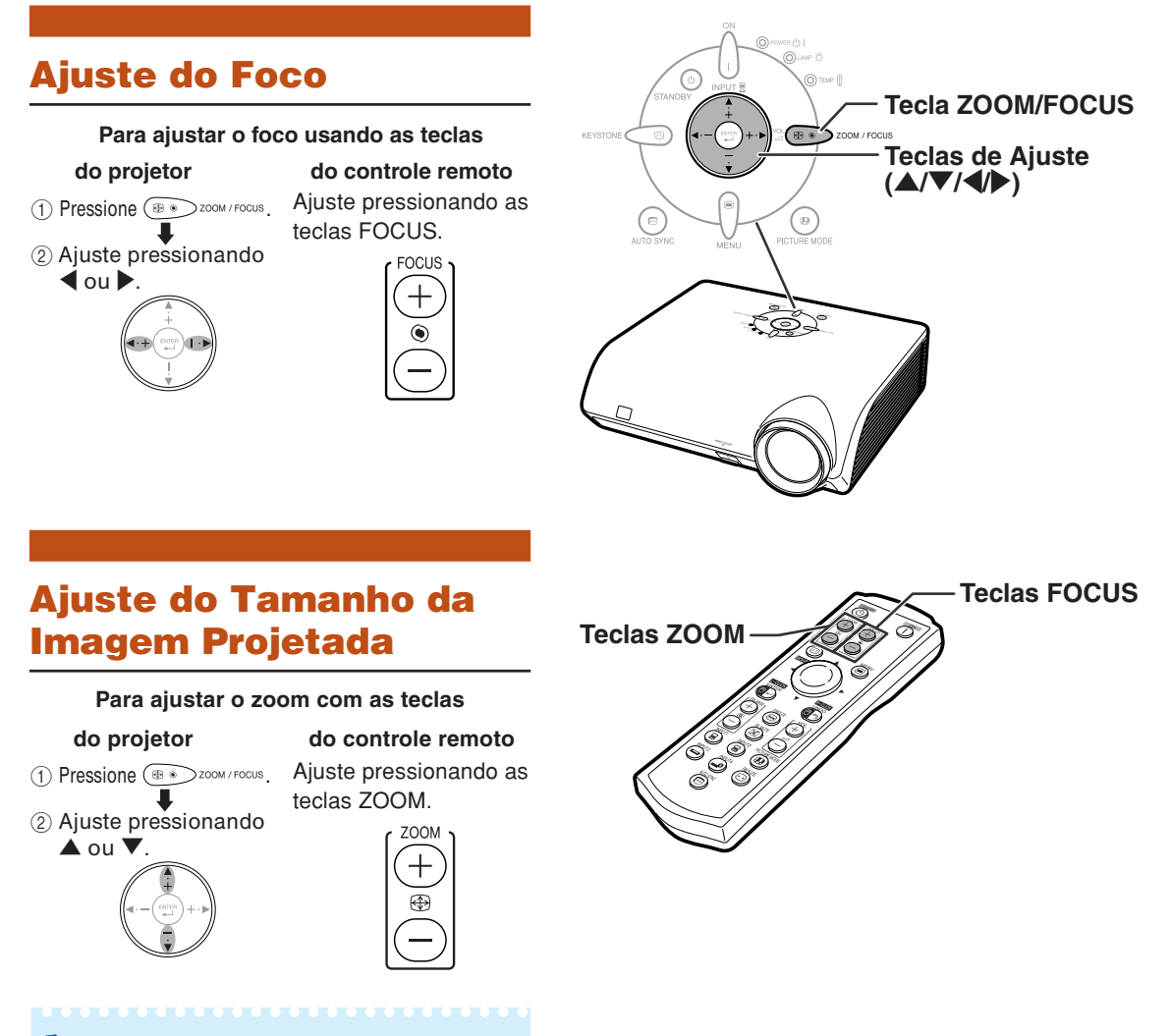

## **Nota**

•Após ter pressionado as teclas FOCUS ou ZOOM no controle remoto, ou a tecla ZOOM/FOCUS no projetor, você poderá exibir o padrão de teste pressionando a tecla ENTER. O padrão de teste é útil para se fazer ajustes mais precisos.

**32**
### <span id="page-36-0"></span>**Mudando o Modo de ENTRADA**

**Selecione o modo apropriado de entrada para o equipamento conectado.**

**Pressione**  $\left(\mathbf{B}\right)$ ,  $\left(\mathbf{B}\right)$ ,  $\left(\mathbf{D}\right)$  ou  $\left(\mathbf{D}\right)$  no **controle remoto para selecionar o modo de entrada.**

• **Ao pressionar** ' **ou** " **no projetor, o modo de entrada é mudado, nesta ordem:**

 $\rightarrow$  ENTRADA 1 $\rightarrow$  ENTRADA 2  $\rightarrow$  ENTRADA 3  $\rightarrow$  ENTRADA 4  $\rightarrow$ 

----------

### **Nota**

- Quando nenhum sinal é recebido, aparece "SEM SINAL". Quando é recebido um sinal para o qual o projetor não está configurado, aparece "INDEFINIDO".
- O modo ENTRADA não é exibido quando "Mostrar OSD" no menu "Opções1" está colocado em "m" (Desligado) (Veja página **[50](#page-53-0)**).

#### **Sobre os Modos ENTRADA**

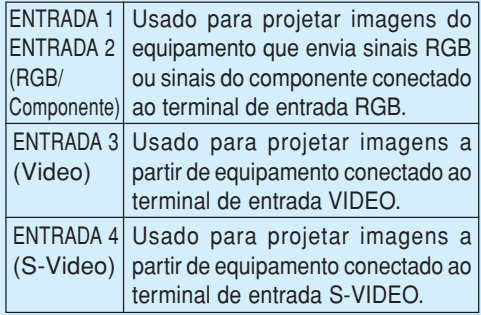

### **Ajustando o Volume**

**Pressione**  $\blacktriangleleft$ **/** $\blacktriangleright$  **no projetor ou VOL**  $\ominus$ **/ no controle remoto para ajustar o volume.**

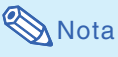

 $\bullet$  Pressionando  $\ominus$  ou  $\blacktriangleleft$  diminuirá o volume. Pressionando (+) ou **>** aumentará o volume.

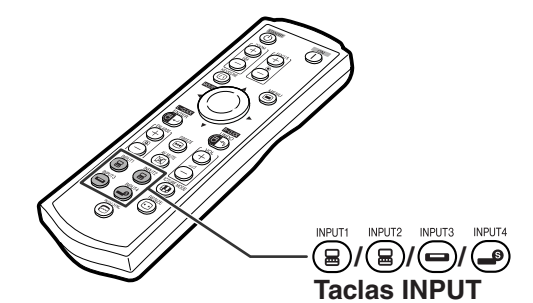

"**Painel na tela do Modo de entrada (exemplo)**

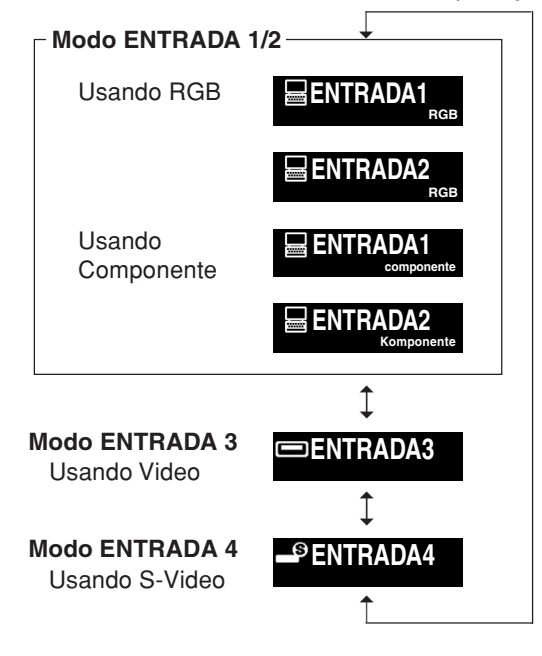

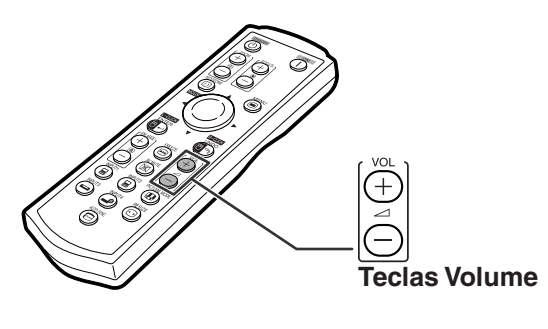

"**Exibição na tela VOLUME** 25

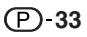

### <span id="page-37-0"></span>**Exibindo a Tela Preta e Desligando Temporariamente o Som**

AV MUTE **Pressione**  $\overline{(\mathbb{R})}$  **no controle remoto para temporariamente apresentar uma tela preta e desligar o som.**

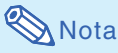

• Pressione  $(\mathbb{Z})$  novamente para voltar à imagem projetada e ligar novamente o som.

### **Exibição de uma Parte Ampliada da Imagem**

**Gráficos, tabelas e outras partes das imagens projetadas podem ser ampliadas. Isto ajuda quando há necessidade de explicações mais detalhadas.**

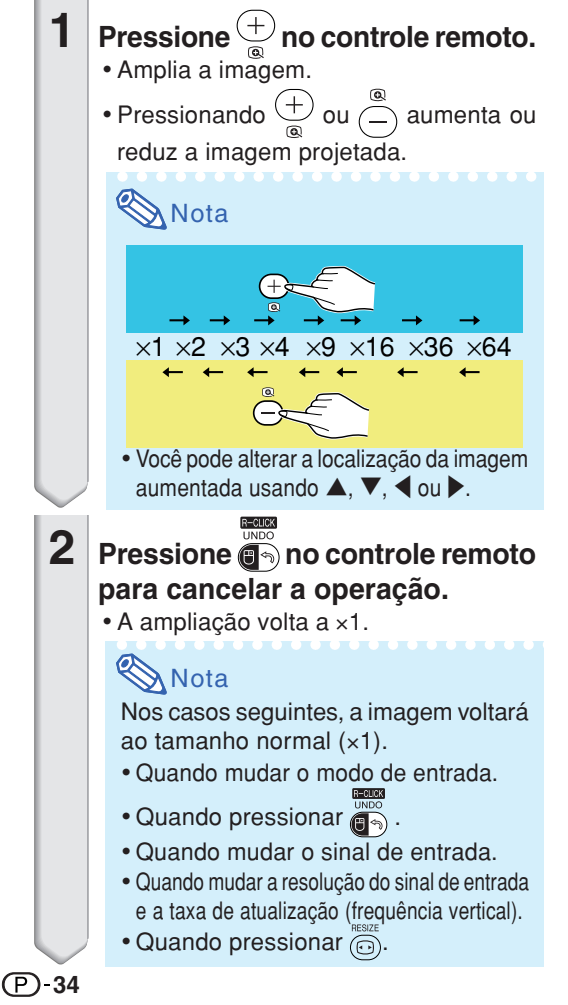

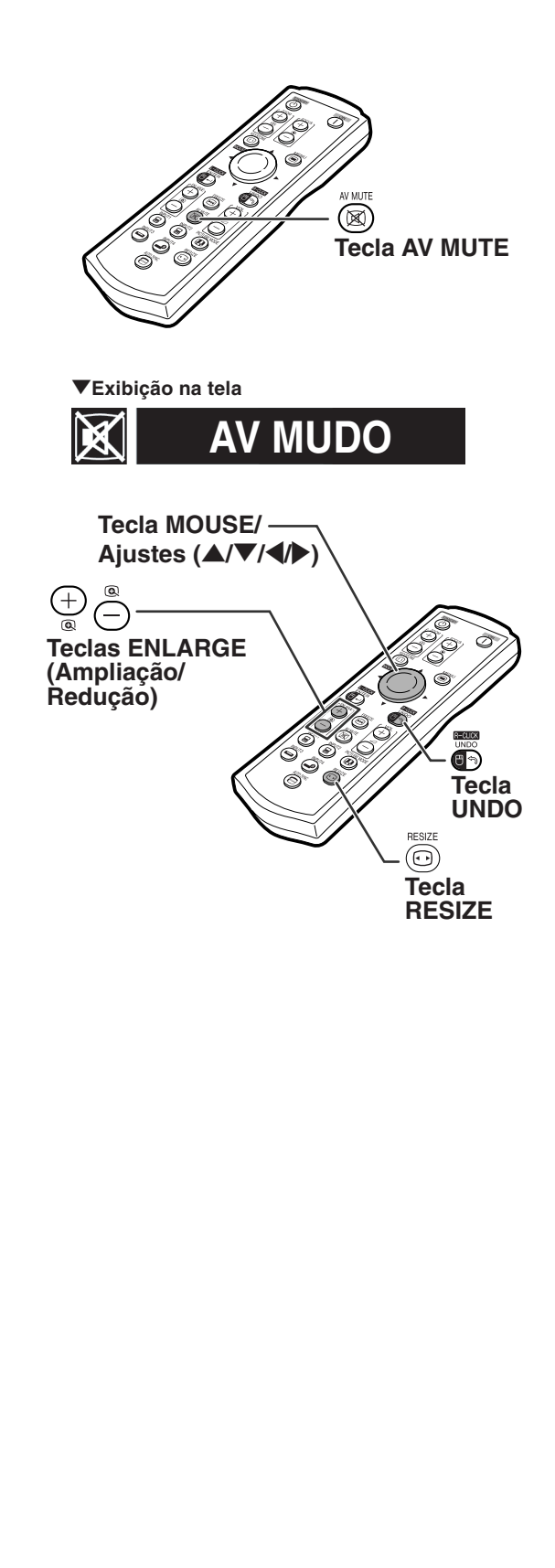

### <span id="page-38-0"></span>**Congelando uma Imagem em Movimento**

- **1 Pressione e** no controle remoto. • A imagem projetada é congelada.
- **2** Pressione novamente **para voltar à imagem em movimento do dispo-sitivo atualmente conectado.**

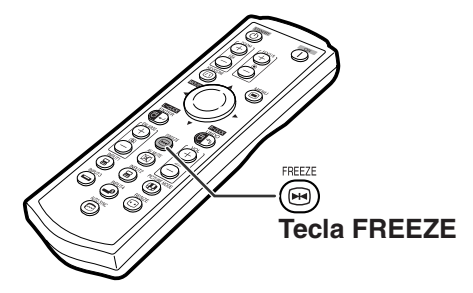

### **Selecionando o [Modo Imagem](#page-75-0)**

**Pode-se selecionar o modo de imagem adeguado para a imagem projetada, como filmes ou vídeo games.**

#### PICTURE MODE

#### **Pressione no controle remoto.**

- Quando pressionar (a), o modo imagem mudará nest ordem:
- → PADRÃO → APRESENTAÇÃO → CINEMA → JOGO

### **Nota**

- Você também pode usar  $\binom{p}{p}$  no projetor.
- Pressione  $\overline{\overline{\mathbb{Q}}}$  para voltar ao modo "PADRÃO".
- •Esta função pode também ser acessada do menu OSD (veja página **[44](#page-47-0)**).

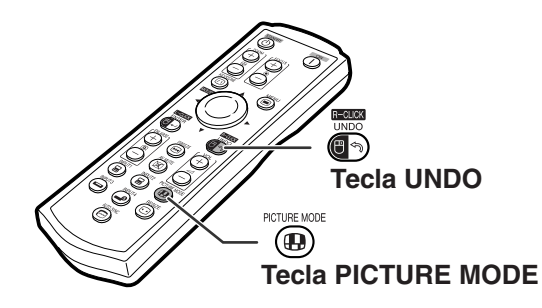

**Operação Básica**

### <span id="page-39-0"></span>**Projeção da Imagem**

**Esta função permite a você modificar ou personalizar o modo de exibição da imagem melhorando a entrada de imagem. Dependendo do sinal de entrada, você poderá escolher imagem "NORMAL", "DOT BY DOT", "BORDA" ou "ALONGAR".**

### **Modo Redimensionar**

### **Pressione**  $\textcircled{\tiny{\textcircled{\tiny{}}}}$  **no controle remoto.**

- $\bullet$  Pressionando  $\textcircled{\tiny{\textcircled{\tiny{1}}}}$ , a tela muda conforme indicado nas páginas **36** e **[37](#page-40-0)**.
- Para voltar à imagem padrão, pressione  $\lim_{n\to\infty}$  ao aparecer ["REAJUSTAR](#page-75-0)" na tela.
- •Esta função pode também ser acessada do menu OSD (veja página **[49](#page-52-0)**).

### **COMPUTADOR**

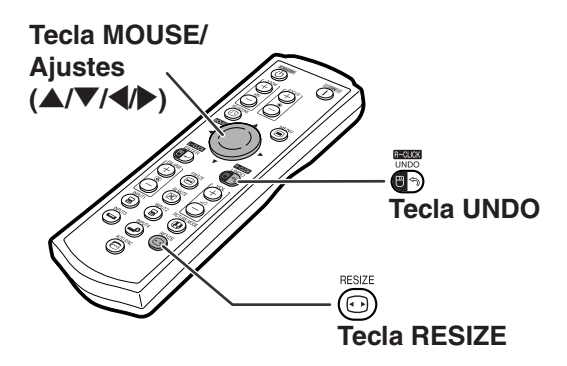

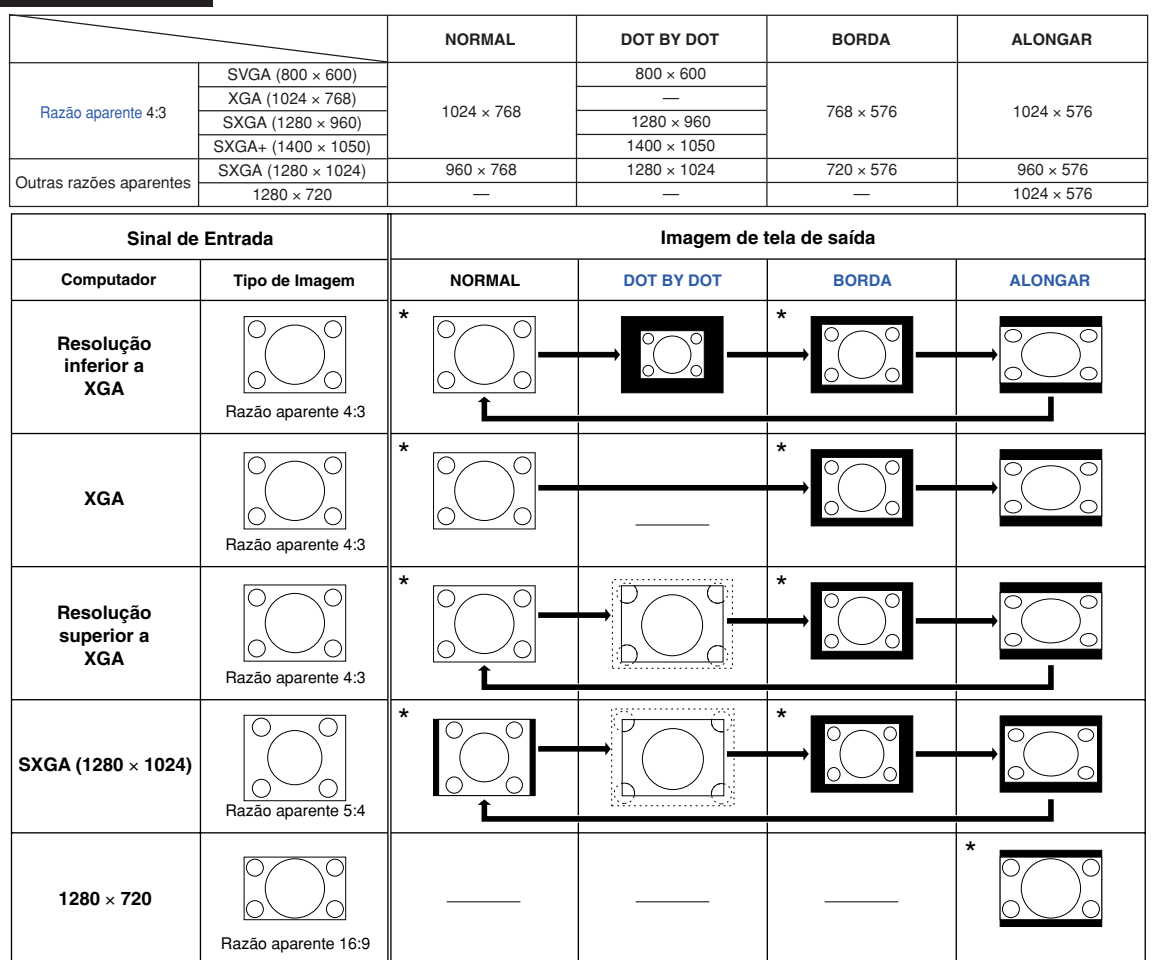

: Área recortada na qual não podem ser projetadas imagens. \* Modo para projetar uma imagem com a razão aparente de origem sem cortar quaisquer porções.

### **Nota**

• Se o tamanho da tela foi estabelecido como "DOT BY DOT", e aparecer "REAJUSTAR" durante a entrada de sinais com resolução maior que XGA, a imagem poderá ser movida para que apareça inteiramente no painel. Para isto, use as teclas de ajuste ( $\triangle$ / $\nabla$ / $\triangleleft$ ) do controle remoto. (Entretanto, isto não se aplica quando se usa "Reajustar" do menu OSD).

<sup>:</sup> Área onde os sinais estão fora da tela.

### <span id="page-40-0"></span>**VIDEO**

• "ALONGAR" é fixado quando os sinais 540P, 720P ou 1080I são ativados.

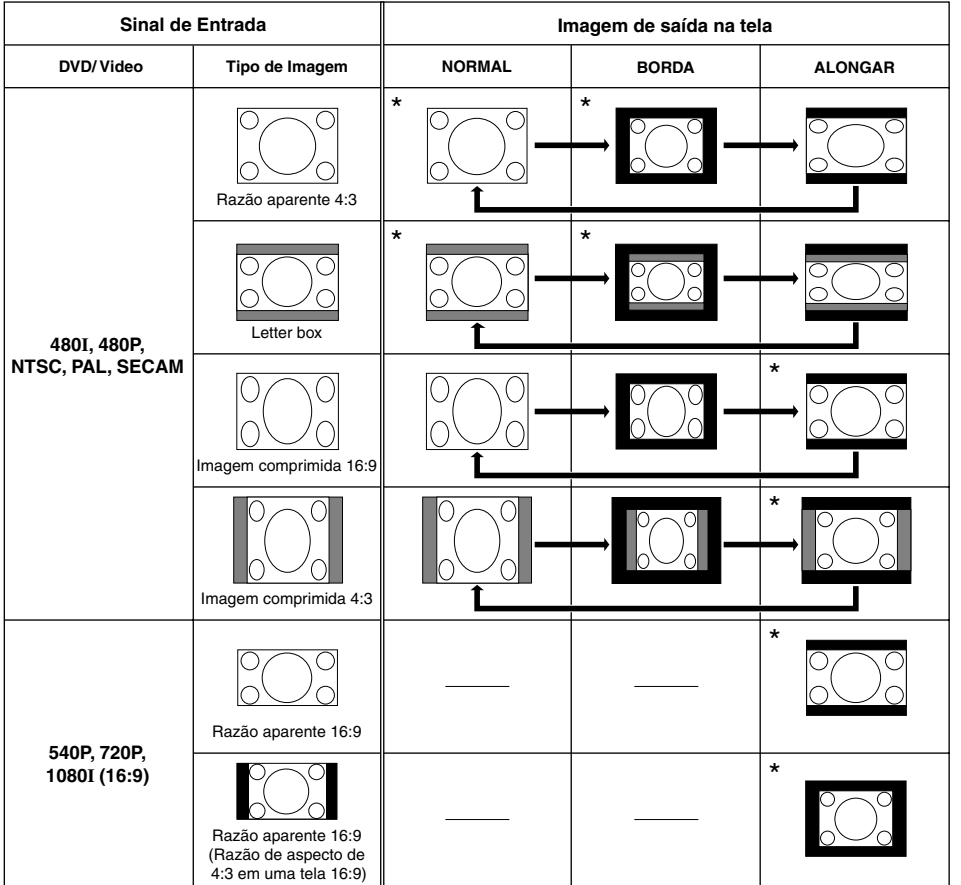

\* Modo para projetar uma imagem com a razão aparente de origem sem cortar quaisquer porções.

: Área recortada na qual não podem ser projetadas imagens.

: Área na qual a imagem não é incluída nos sinais de origem.

## **Itens do Menu**

**Veja a seguir os itens que podem ser ajustados no projetor.**

**Menu "Imagem"**

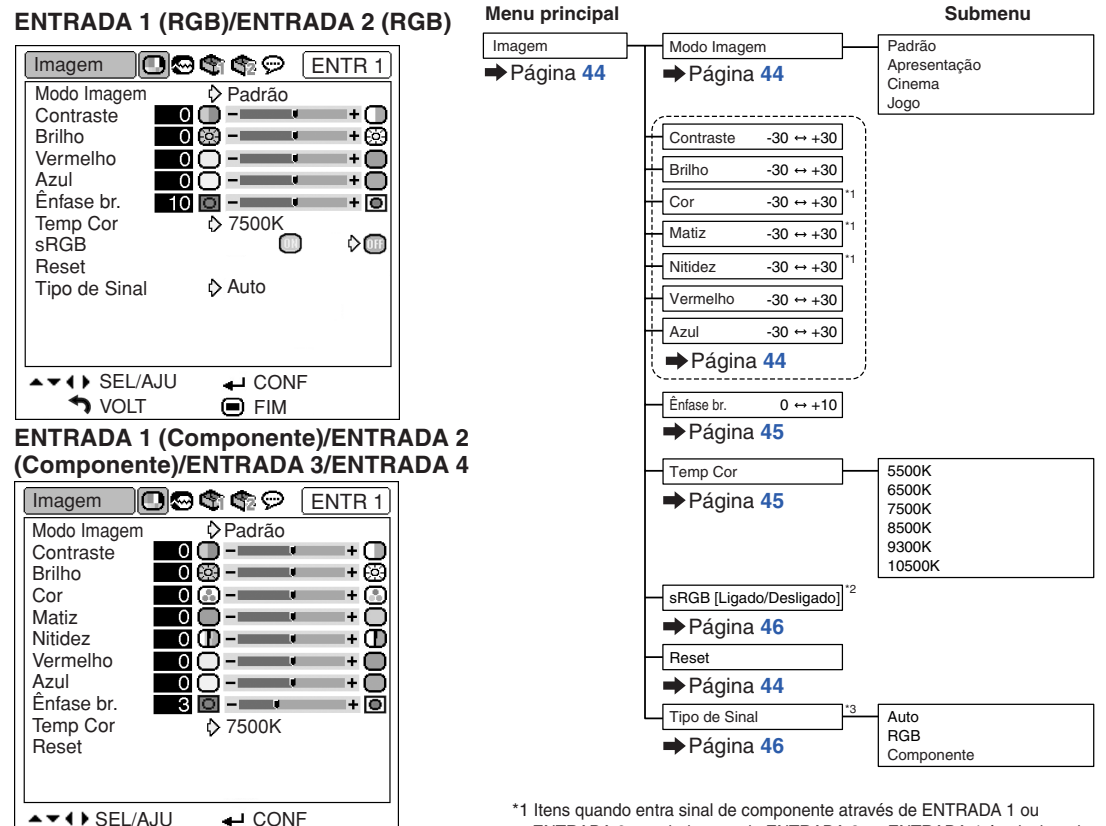

ENTRADA 2, ou ainda quando ENTRADA 3 ou ENTRADA 4 é selecionada \*2 Item quando entra sinal de RGB através de ENTRADA 1 ou ENTRADA 2

\*3 Item quando ENTRADA 1 ou ENTRADA 2 é selecionada

#### **Menu "Sincronia"**

**D** VOLT

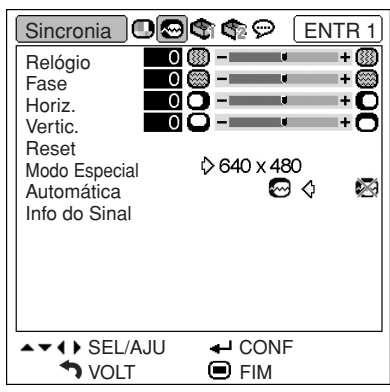

#### **ENTRADA 1/ENTRADA 2**

 $\bigcirc$  FIM

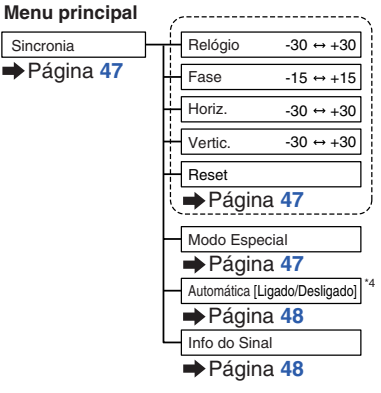

\*4 Item quando entra sinal de RGB através de ENTRADA 1 ou ENTRADA 2

### $\bigotimes$ Nota

#### **Quando usar modo ENTRADA 1 ou ENTRADA 2:**

• O menu de "Sincronia" somente aparece quando a entrada do projetor é ENTRADA 1 ou ENTRADA 2.

### **Menu "Opções1"**

#### **Exemplo: ENTRADA 3/ENTRADA 4**

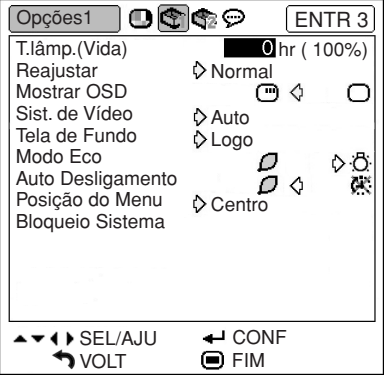

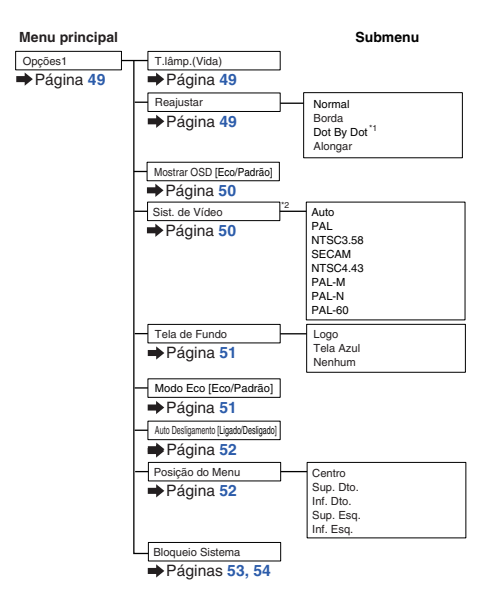

\*1 Item quando entra sinal de RGB através de ENTRADA 1 ou ENTRADA 2 \*2 Item quando ENTRADA 3 ou ENTRADA 4 é selecionada

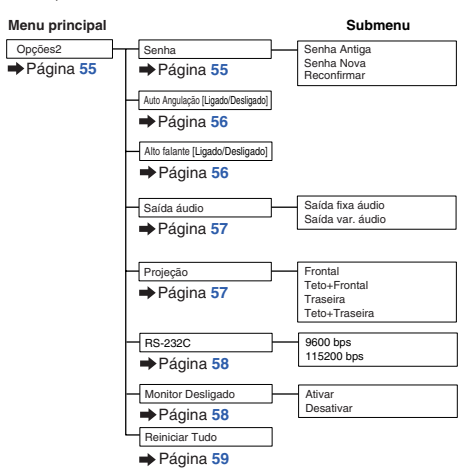

## **Menu "Opções2"**

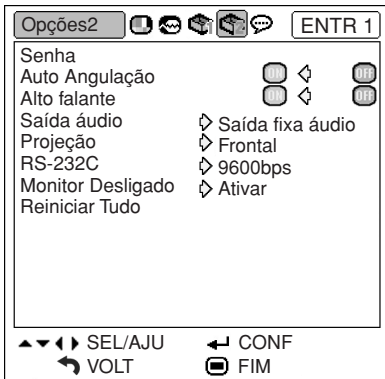

### **Menu "Idiomas"**

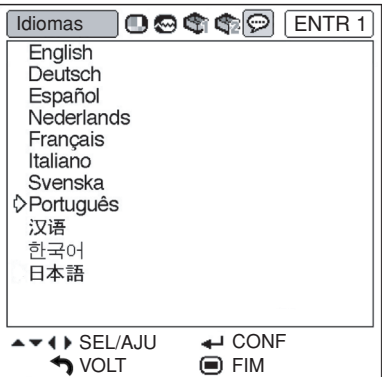

#### **Menu principal**

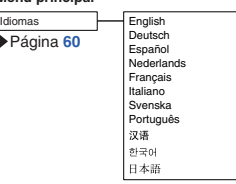

## <span id="page-43-0"></span>**Utilização da Tela de Menu**

**O menu pode ser operado para realizar duas funções, ajustes e configurações. (Para configurar itens do menu, veja páginas [42](#page-45-0) e [43](#page-46-0)**.)

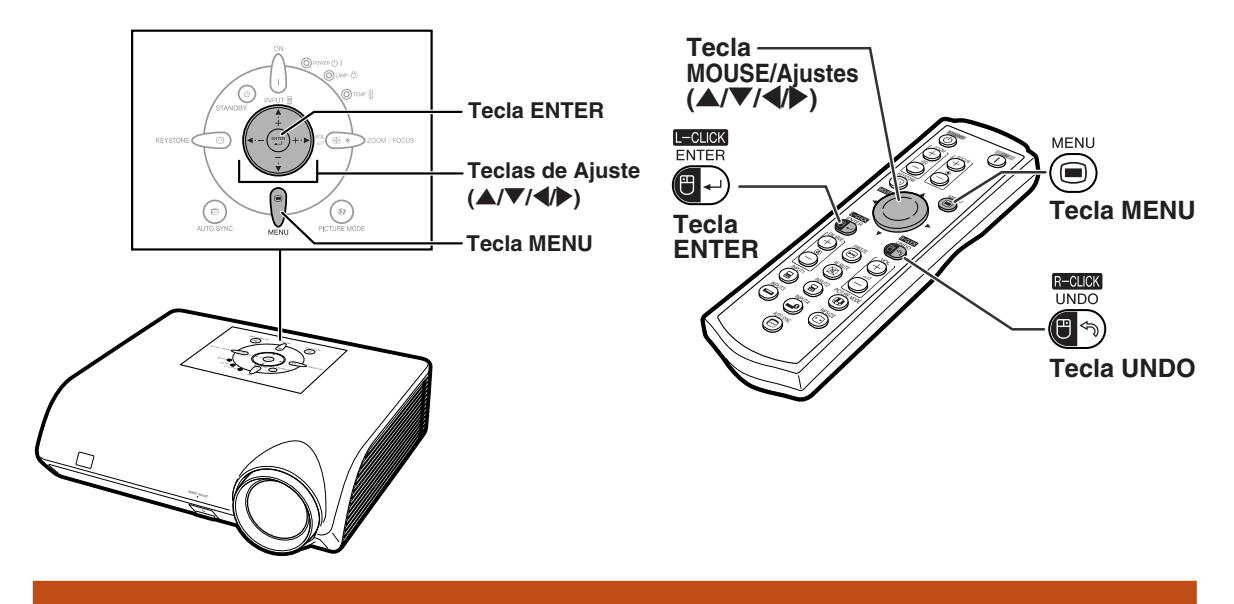

### **Seleções do Menu (Ajustes)**

#### **Exemplo: Ajuste de "Brilho"**

•Esta operação também pode ser executado com as teclas do projetor.

### **Pressione**  $\textcircled{a}$ .

•A tela do menu "Imagem" para o modo de entrada selecionado é exibida.

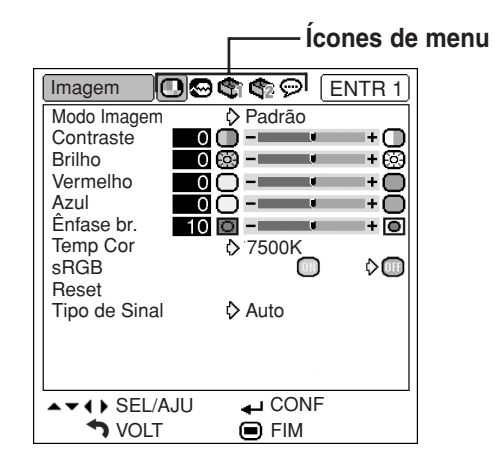

**Exemplo: tela do menu "Imagem" para modo ENTRADA 1 (RGB)**

### **2 Pressione** <sup>|</sup> **ou** \ **para exibir as outras telas de menu.**

• O ícone da tela de menu escolhida é realçado.

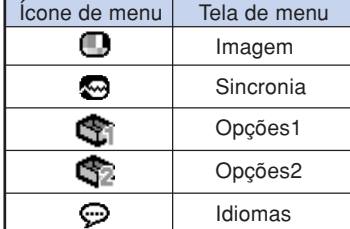

### Nota

• O menu "Sincronia" não está disponível para ENTRADA 3 ou 4.

<span id="page-44-0"></span>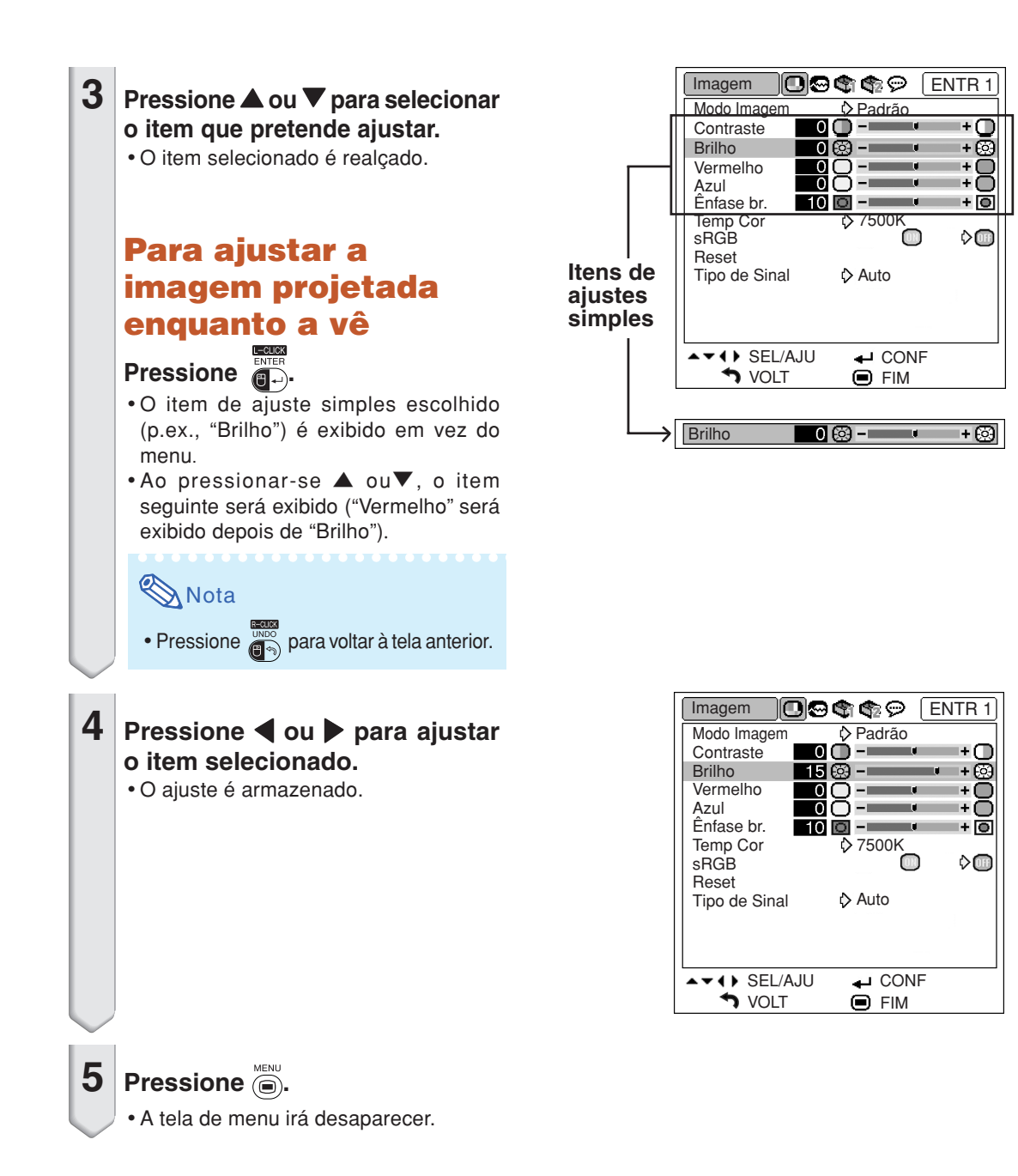

### <span id="page-45-0"></span>**Utilização da Tela de Menu**

**O menu pode ser operado para realizar duas funções, ajustes e configurações. (Para configurar itens do menu, veja páginas [40](#page-43-0) e [41](#page-44-0)**.)

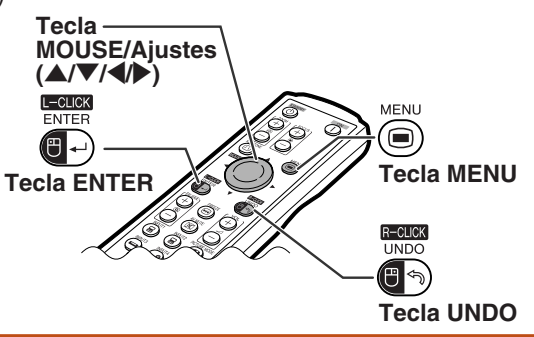

### **Seleções do Menu (Definições)**

#### **Exemplo: Ajustar "Posiçao do Menu"**

•Esta operação também pode ser executada com as teclas do projetor.

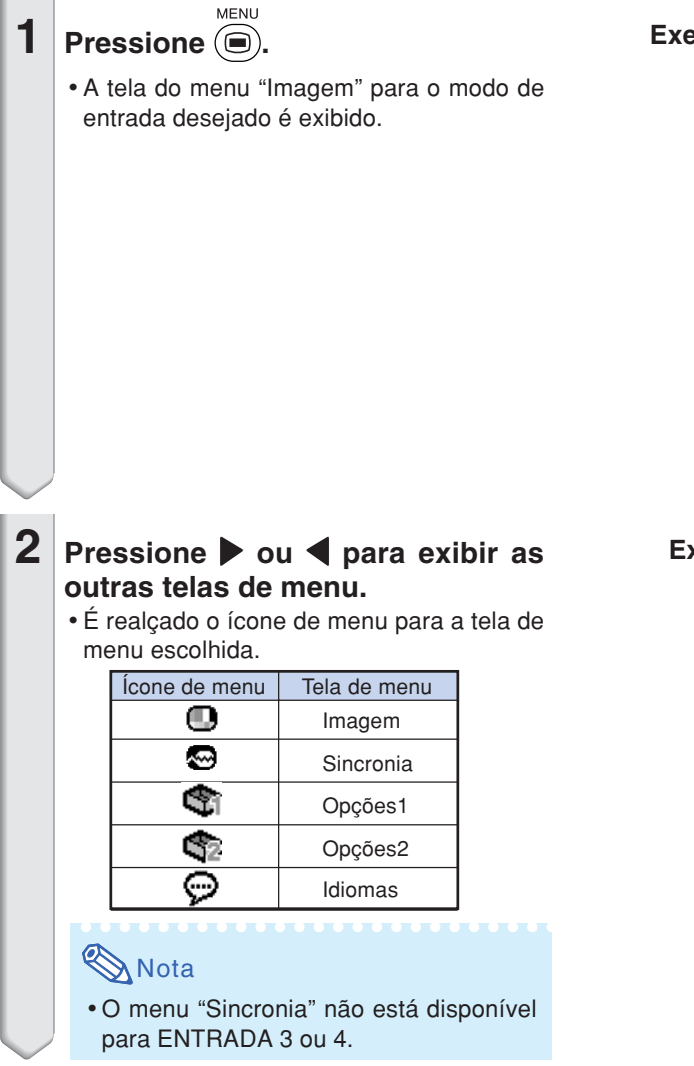

#### **Exemplo: tela do menu "Imagem" para modo ENTRADA 1 (RGB)**

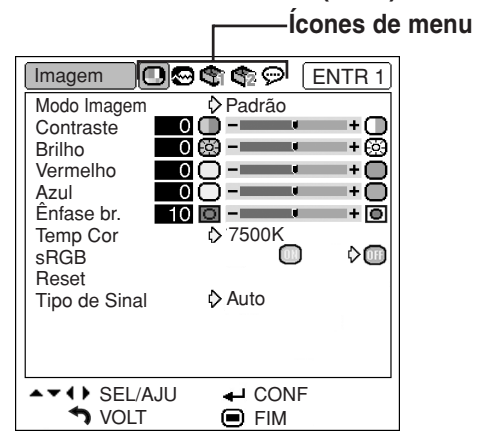

#### **Exemplo: tela do menu "Opções1"**

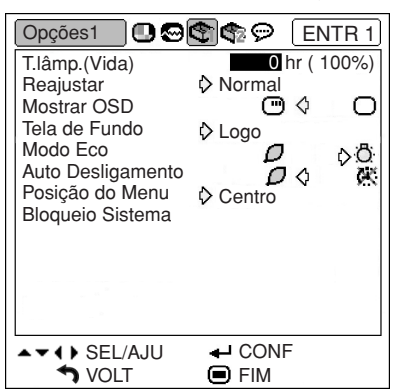

<span id="page-46-0"></span>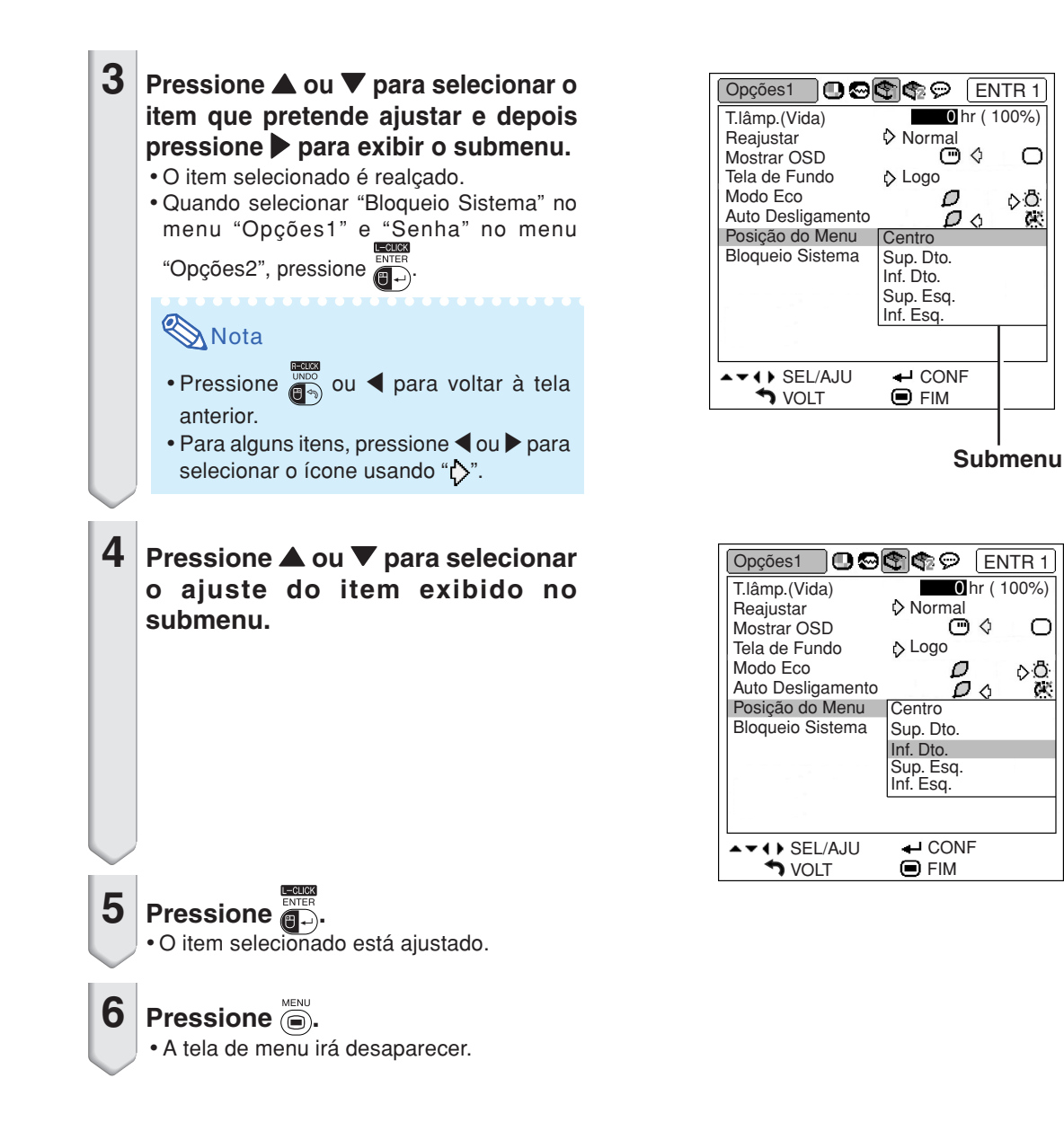

 $\bigcirc$ O.Ö

×

О ⊳ô

 $\mathbb{R}$ 

## <span id="page-47-0"></span>**Ajustes de Imagem (Menu "Imagem")**

**Você pode ajustar a imagem do projetor conforme a sua preferência utilizando o menu "Imagem".**

### **Selecionando o Modo Imagem**

**Esta função permite selecionar o modo de imagem de acordo com a claridade do ambiente ou o conteúdo da imagem a ser projetada. Em todos os modos de imagem, pode-se ajustar e salvar os itens do menu "Imagem".**

Operação do menu **Página** [42](#page-45-0)

#### **Exemplo: tela do menu "Imagem" para modo ENTRADA 1 (RGB)**

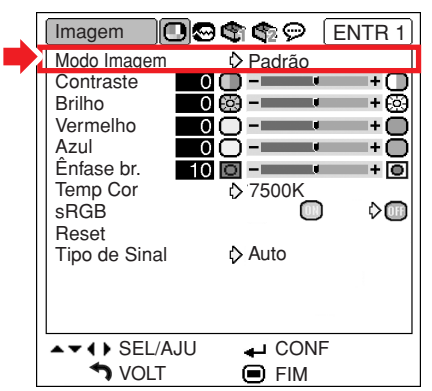

### **Descrição dos Modos de Imagem**

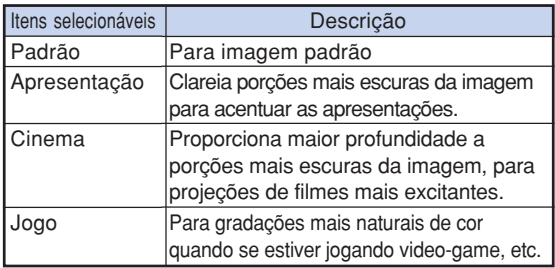

### **Nota**

• Você pode também pressionar  $\frac{1}{2}$  no projetor ou (a) no controle remoto para selecionar o modo Imagem. (Veja página **[35](#page-38-0)**.)

\*\*\*\*\*\*\*\*\*\*\*\*\*\*\*\*\*\*\*\*\*

### **Ajustando a Imagem**

**Selecione um modo de imagem antes de ajustar a imagem.**

**Operação do menu Página [40](#page-43-0)**

**Exemplo: tela do menu "Imagem" para modo ENTRADA 1 (RGB)**

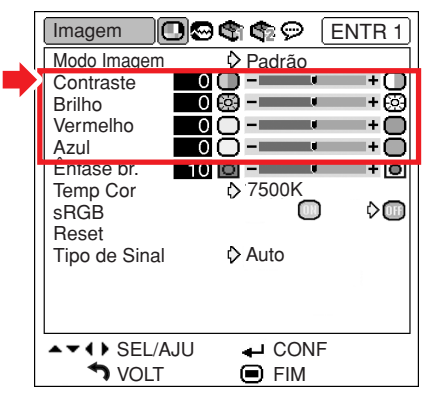

#### **Descrição dos Itens de Ajuste**

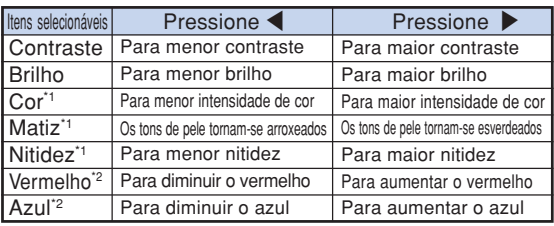

- \*1 "Cor", "Matiz" e "Nitidez" não serão exibidos quando selecionar ENTRADA 1/ENTRADA 2, ajustar o "Tipo de Sinal" em "RGB" ou em "Auto", e o sinal de entrada for reconhecido como um sinal RGB.
- \*2 "Vermelho" e "Azul" não podem ser ajustados quando o "sRGB" está em "<sup>1</sup> (Ligado).

### **Nota**

- "Nitidez" pode ser ajustada quando forem detectados os sinais 480I, 480P, 540P, 576I, 576P, 720P, 1035I ou 1080I estando o "Tipo de Sinal" em ENTRADA 1 ou ENTRADA 2 regulado para "Componente" ou regulado para "Auto" e o sinal de entrada for reconhecido como um sinal componente.
- Para reiniciar todos os itens de ajuste, selecione

"Reset" e pressione ...

### <span id="page-48-0"></span>**Enfatizando o Contraste**

**Esta função enfatiza porções mais claras das imagens para dar-lhes maior contraste.**

**Operação do menu Página [40](#page-43-0)**

#### **Exemplo: tela do menu "Imagem" para modo ENTRADA 1 (RGB)**

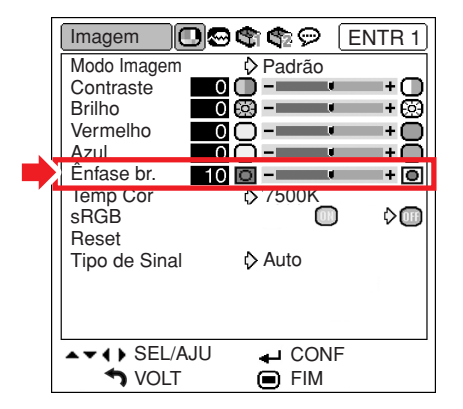

### **Descrição do Ajuste de Ênfase no Branco**

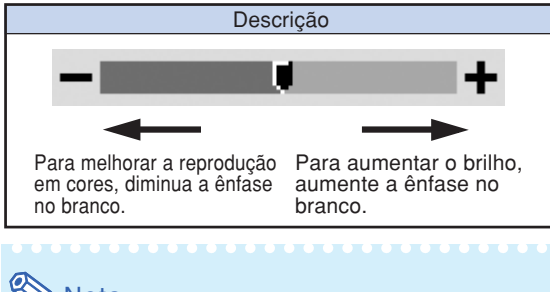

### **Nota**

• "Ênfase br." não pode ser ajustado quando "sRGB" estiver em "<sup>"</sup> (Ligado).

### **Ajustando a [Temperatura de Cor](#page-75-0)**

Operação do menu **P**ágin[a 42](#page-45-0)

#### **Exemplo: tela do menu "Imagem" para modo ENTRADA 1 (RGB)**

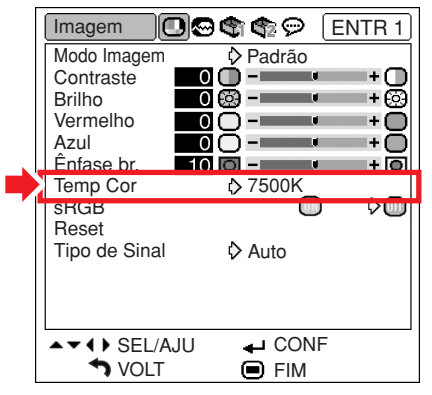

#### **Descrição dos Ajustes na Temperatura de Cor**

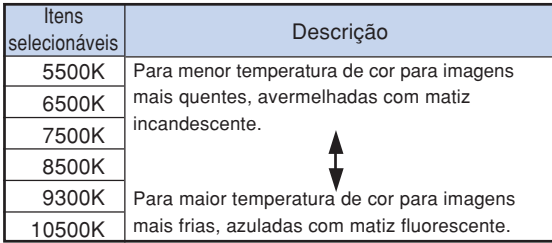

### $\mathbb{N}$  Nota

- Os valores de "Temp Cor" são somente para fins genéricos normais.
- "Temp Cor" não pode ser ajustado quando "sRGB" estiver em "<sup>1</sup>" (Ligado).

### <span id="page-49-0"></span>**Ajuste [sRGB](#page-75-0)**

**Para exibir a imagem na matiz natural de uma imagem original do computador, selecione "sRGB" e coloque em "** (Ligado).

Operação do menu **D** Página [42](#page-45-0)

#### **Exemplo: tela do menu "Imagem" para modo ENTRADA 1 (RGB)**

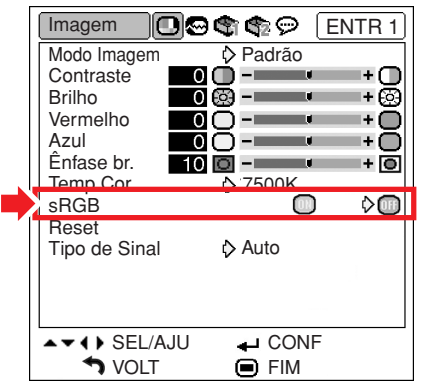

### **S**Nota

- •Padrão internacional para reprodução de cores controlado pela IEC (Comissão Eletrotécnica Internacional. Como a área de cores fixas é decidida pela IEC, quando "sRGB" está em " $^{\circ}$ " (Ligado), as imagens são exibidas no matiz natural de uma imagem original.
- Não se pode ajustar os itens "Vermelho", "Azul", "Temp Cor" e "Enfase br." quando "sRGB" está em "<sup>"</sup> (Ligado).
- Para mais informações adicionais sobre a função sRGB, visite o site "http://www.srgb.com/".

#### **Informação**

• Quando "sRGB" está em "<sup>1</sup>" (Ligado), a imagem projetada poderá escurecer, mas isto não indica defeito.

### **Ajuste de Tipo de Sinal**

**Esta função permite selecionar o sinal de entrada de RGB ou de componente em ENTRADA 1 ou ENTRADA 2.**

Operação do menu **P** Página [42](#page-45-0)

#### **Exemplo: tela do menu "Imagem" para modo ENTRADA 1 (RGB)**

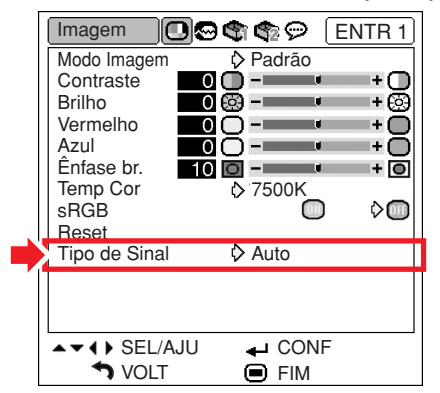

#### **Descrição dos Ajustes de Tipo de Sinal**

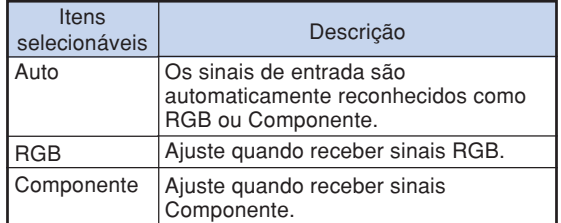

## <span id="page-50-0"></span>**Ajuste da Imagem de Computador (Menu "Sincronia")**

**Utilizando o menu "Sincronia", você poderá ajustar a imagem de computador, combiná-la com o modo de exibição do computador, e confirmar o sinal de entrada.**

### **Ajuste da Imagem do Computador**

**Use a função Sincronia Fina em caso de irregularidades como listas verticais ou tremulações em parte da tela.**

Operação do menu **P** Página [40](#page-43-0)

#### **Exemplo: tela do menu "Sincronia" para modo ENTRADA 1 (RGB)**

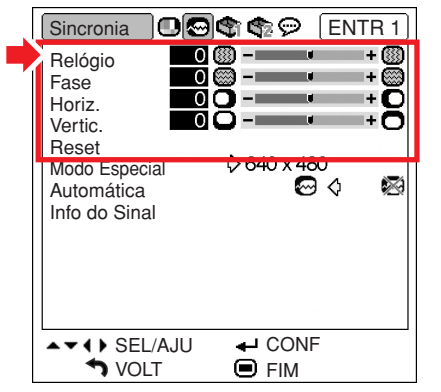

#### **Descrição dos Itens de Ajuste**

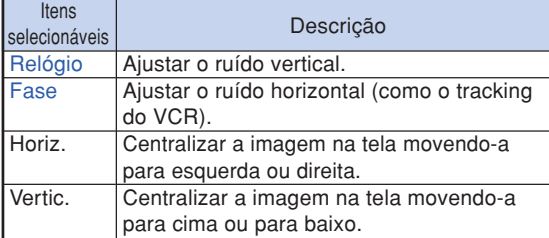

### **Nota**

•A imagem do computador pode ser automaticamente ajustada colocando a "Automática" no menu "Sincronia" em "

(Ligado), ou ainda pressionando  $(e)$  no projetor ou en no controle remoto. Veja detalhes na página seguinte.

•Para reiniciar todos os itens de ajuste, selecione "Reset" e pressione .

### **Ajuste do Modo Especial**

**Normalmente, o tipo de sinal de entrada é detectado e o modo de resolução correto é automaticamente selecionado. Contudo, para alguns sinais, é necessário selecionar o modo de resolução ideal em "Modo Especial" do menu "Sincronia" que combine com o modo de exibição do computador.**

Operação do menu **Página** [42](#page-45-0)

#### **Exemplo: tela do menu "Sincronia" para modo ENTRADA 1 (RGB)**

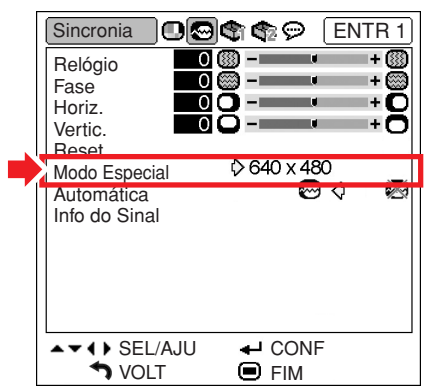

### **Nota**

- Quando o computador exibe padrões repetitivos em linhas alternadas (faixas horizontais), pode aparecer uma tremulação que dificulte a visualização da imagem.
- •Veja em "Verificação do Sinal de Entrada", na página seguinte, informações sobre o sinal de entrada ora selecionado.

### <span id="page-51-0"></span>**Ajuste de [Sincronia](#page-75-0) [Automática](#page-75-0)**

**Usado para ajustar automaticamente uma imagem de computador.**

**Operação do menu Página [42](#page-45-0)**

#### **Exemplo: tela do menu "Sincronia" para modo ENTRADA 1 (RGB)**

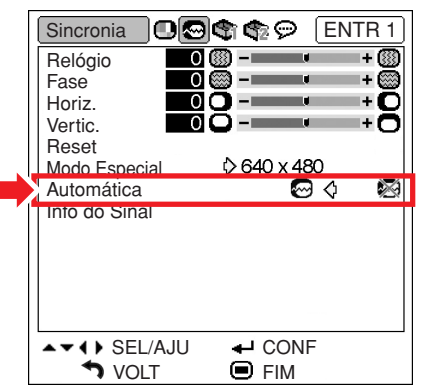

#### **Descrição do Ajuste Sinc. Automática**

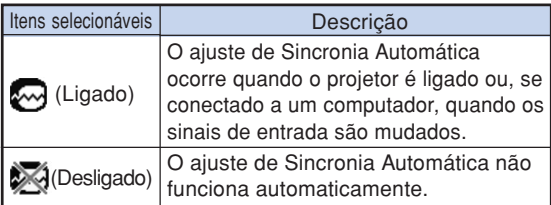

### **Nota**

- O ajuste de Sincronia Automática também funciona pressionando  $\overline{e}$  no projetor ou  $\overline{e}$ no controle remoto.
- O ajuste de Sincronia Automática poderá levar algum tempo para completar, dependendo da imagem do computador conectado ao projetor.
- Quando não for possível otimizar a imagem com o ajuste de Sincronia Automática, use ajustes manuais. (Veja página **[47](#page-50-0)**.)

### **Verificação do Sinal de Entrada**

Operação do menu **P** Págin[a 42](#page-45-0)

#### **Exemplo: tela do menu "Sincronia" para modo ENTRADA 1 (RGB)**

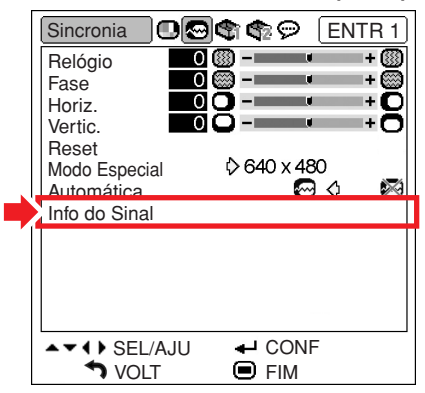

 $\bigotimes$ Nota

- O projetor exibirá o número de linhas escaneadas disponíveis no equipamento audio-visual como um reprodutor de DVD ou Vídeo Digital.
- O projetor exibirá a resolução quando conectar o computador.

## <span id="page-52-0"></span>**Utilização do Menu "Opções1"**

**Pode-se o menu "Opções1" para melhorar o desempenho do projetor.**

### **Verificação da Vida Útil da Lâmpada**

**Pode-se confirmar o tempo de uso acumulado da lâmpada e o tempo de vida restante (percentagem).**

**Operação do menu Página [42](#page-45-0)**

**Exemplo: tela do menu "Opções1" para modo ENTRADA 1 (RGB)**

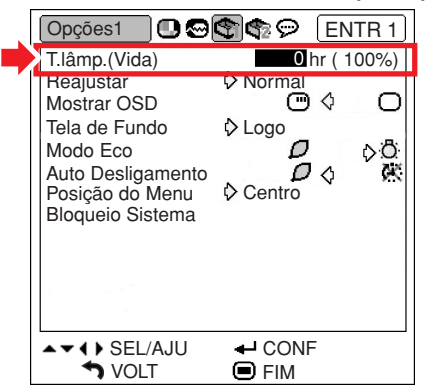

#### **Descrição de T.lâmp.(Vida)**

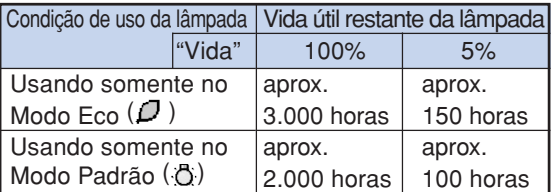

### $\bigotimes$  Nota

- Recomenda-se trocar a lâmpada quando sua vida útil restante estiver 5%.
- •A tabela acima indica estimativas aproximadas, no caso de uso somente num dos casos mostrados.
- •A vida restante da lâmpada varia dentro da faixa de valores mostrados dependendo da freqüência em que o "Modo Eco" é mudado entre " (Modo Eco) e " (D " (Modo Padrão). (Veja página **[51](#page-54-0)**.)
- •A vida útil da lâmpada pode variar dependendo das condições de uso.

### **Ajuste do Modo Reajustar (Redimensionar)**

**Dependendo do sinal de entrada, pode-se selecionar a imagem da tela.**

**Operação do menu Página [42](#page-45-0)**

**Exemplo: tela do menu "Opções1" para modo ENTRADA 1 (RGB)**

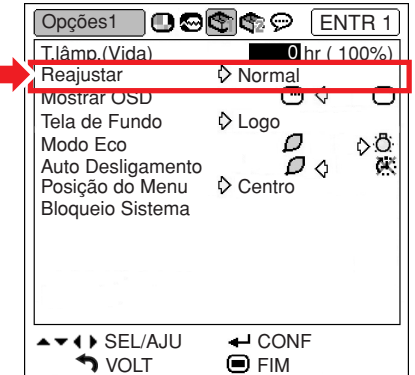

### **Itens Selecionáveis dos Modos de Reajustar**

- •Normal
- •Borda
- •Dot By Dot\*
- •Alongar

\*Item quando o sinal RGB entra através de ENTRADA 1 ou ENTRADA 2

### **W** Nota

- •Para detalhes do modo Reajustar, veja páginas **[36](#page-39-0)** e **[37](#page-40-0)**.
- Pode-se também pressionar (e) no controle remoto para ajustar o modo Reajustar. (Veja página **[36](#page-39-0)**.)

**Recursos** ecursos **úteis**

### <span id="page-53-0"></span>**Ajuste da Exibição na Tela**

**Esta função permite ligar ou desligar as mensagens na tela.**

Operação do menu **+** Página [42](#page-45-0)

#### **Exemplo: tela do menu "Opções1" para modo ENTRADA 1 (RGB)**

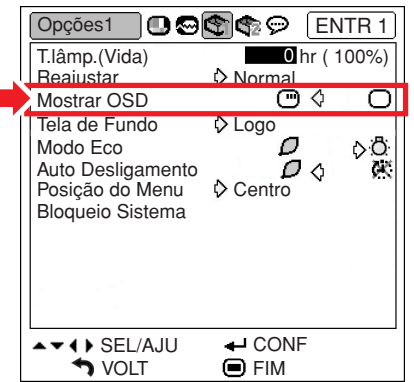

#### **Descrição dos Ajustes Mostrar OSD**

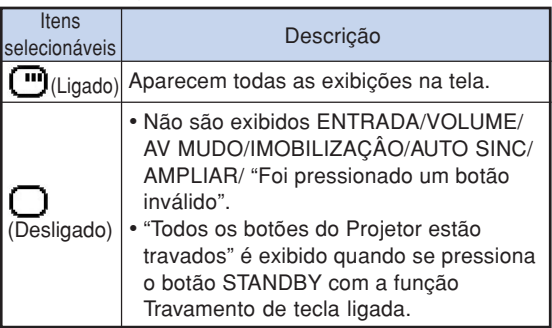

### **Ajuste do Sistema de Vídeo**

**O modo do sistema de entrada de vídeo vem predeterminado de fábrica em "Auto"; contudo, dependendo da diferença do sinal de vídeo, pode não aparecer uma imagem nítida do equipamento audio-visual conectado. Neste caso, mude o sinal de vídeo.**

**Operação do menu Página [42](#page-45-0)**

#### **Exemplo: tela do menu "Opções1" para modo ENTRADA 3 (Vídeo)**

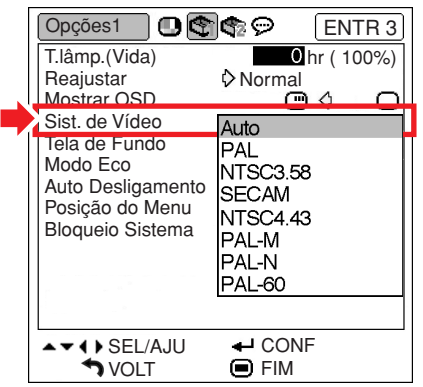

#### **Descrição dos Sistemas de Vídeo**

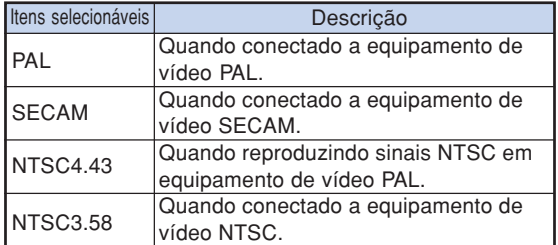

### **Nota**

- O sinal de vídeo somente pode ser colocado no modo ENTRADA 3 ou ENTRADA 4.
- Quando "Sist. de Vídeo" está em "Auto", pode não receber uma imagem nítida devido a diferenças de sinal. Neste caso, mude para o sistema de vídeo do sinal de origem.

### <span id="page-54-0"></span>**Seleção de uma Imagem Inicial e de [Fundo](#page-75-0)**

#### Operação do menu **+** Página [42](#page-45-0)

#### **Exemplo: tela do menu "Opções1" para modo ENTRADA 1 (RGB)**

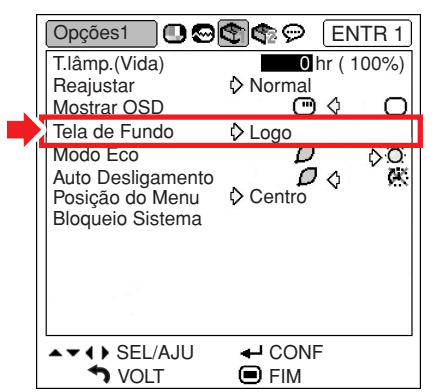

#### **Descrição de Imagens de Fundo**

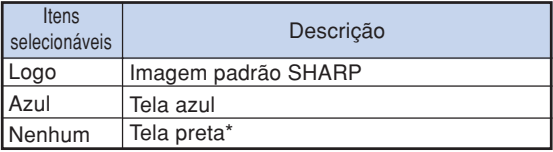

### **Nota**

\* Se o sinal de entrada tiver interferência, a tela será exibida durante a interferência.

### **Modo Eco**

Operação do menu **P**ágin[a 42](#page-45-0)

#### **Exemplo: tela do menu "Opções1" para modo ENTRADA 1 (RGB)**

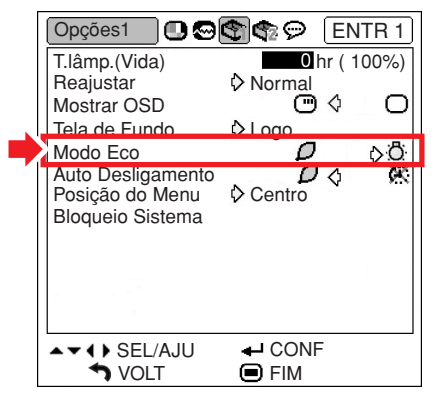

#### **Descrição do Modo Eco**

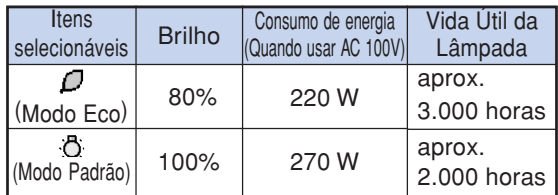

### **Nota**

• Quando "Modo Eco" estiver em "<sup>7</sup>" (Modo Eco), o consumo de energia diminuirá e a vida útil da lâmpada aumentará. (A claridade de projeção diminuirá em 20%.)

### <span id="page-55-0"></span>**Função de Desligamento Automático**

**Operação do menu Página [42](#page-45-0)**

#### **Exemplo: tela do menu "Opções1" para modo ENTRADA 1 (RGB)**

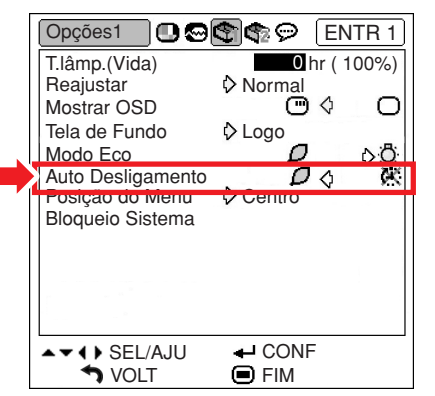

#### **Descrição do Auto Desligamento**

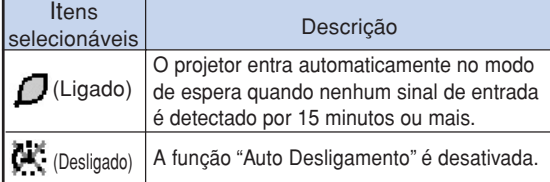

### $\bigotimes$ Nota

• Quando a função "Auto Desligamento" estiver em " / " (Ligado), aparecerá na tela 5 minutos antes do projetor entrar no modo Espera a mensagem "Entrar em modo ESPERA em X min.", indicando os minutos restantes.

### **Seleção da Posição do Menu na Tela**

**Selecione "Posição do Menu" no menu "Opções 1" e a posição desejada para a tela do menu.**

**Operação do menu Página [42](#page-45-0)**

#### **Exemplo: tela do menu "Opções1" para modo ENTRADA 1 (RGB)**

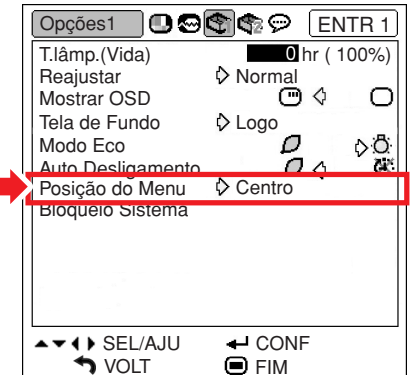

#### **Descrição das Posições do Menu**

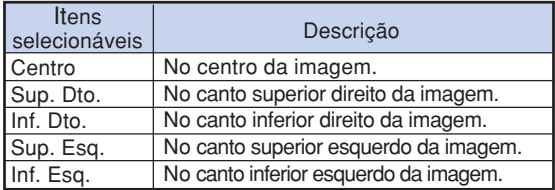

### <span id="page-56-0"></span>**Função [Bloqueio do Sistema](#page-75-0)**

**Esta função previne usos não-autorizados do projetor. Com esta função ativada, os usuários precisam digitar o código de acesso correto toda vez que o projetor for ligado. Recomenda-se que se guarde o código de acesso em lugar seguro onde somente usuários autorizados tenham acesso.**

### **Informação**

• Se perder ou esquecer o seu código de acesso, contate o Revendedor Autorizado ou Centro de Assistência Técnica Autorizado para Projetores Sharp mais próximo (veja página **[70](#page-73-0)**). Mesmo que a garantia do produto esteja na validade, o serviço para reativação do código de acesso será cobrado.

#### Operação do menu **Página** [42](#page-45-0)

#### **Exemplo: tela do menu "Opções1" para modo ENTRADA 1 (RGB)**

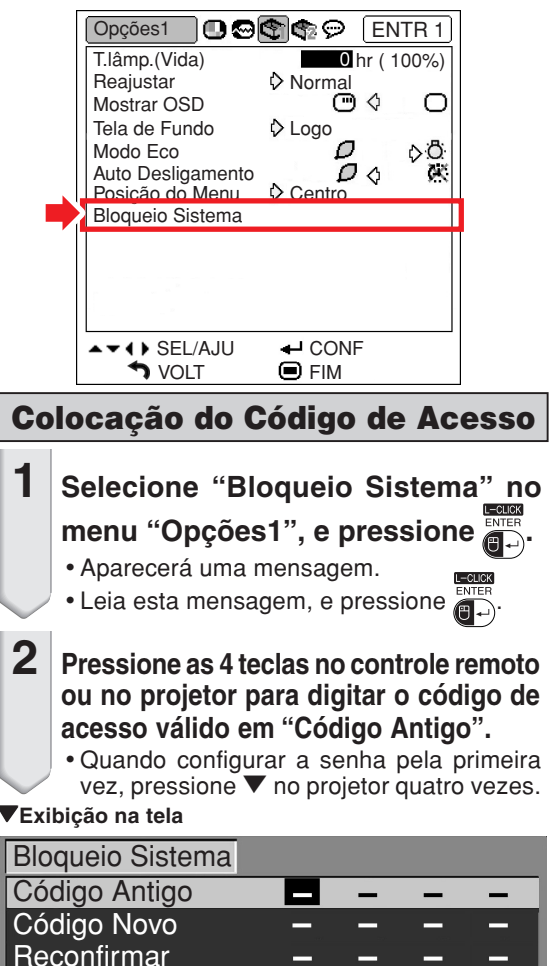

 $\blacksquare$  FIM

### **Nota**

- •Se digitar um código de acesso errado, o cursor voltará ao ponto inicial do "Código Antigo".
- O código de acesso válido consta de 4 teclas ▼ do projetor. Se este código de acesso estiver ativado, a tela para entrada do código de acesso não aparecerá quando a energia for ligada.

**3 Pressione as 4 teclas no controle remoto ou no projetor para digitar o novo código de acesso em "Código Novo".**

### **SA** Nota

- •As seguintes teclas não podem ser usadas para o código de acesso:
- Tecla ON
- Tecla STANDBY
- Tecla L-CLICK/FNTFR
- Tecla R-CLICK/UNDO
- Tecla MENU
- Tecla ZOOM/FOCUS
- Teclas ZOOM
- Teclas FOCUS
- **A função Bloqueio do Sistema reconhece cada tecla do controle remoto ou do projetor como uma tecla individual, mesmo que as teclas tenham o mesmo nome. Caso o código de acesso seja configurado com as teclas do projetor, use somente as mesmas teclas no projetor. Se configurar o código de acesso com as teclas do controle remoto, use as mesmas teclas no controle remoto.**
- **4 Digite o mesmo código de acesso em "Reconfirmar".**

### **X** Nota

#### **A janela de entrada do código de acesso não é exibida quando o projetor é ligado**

• Pressione  $\blacktriangledown$  no projetor quatro vezes nas etapas 2 e 3 acima.

#### **Quando o Bloqueio do Sistema estiver ativado**

• Quando o Bloqueio do Sistema estiver ativado, a janela para entrada do código de acesso aparecerá ao ser ligado o aparelho. Neste caso, digitar o código de acesso correto para iniciar a projeção.Se o código de acesso não for inserido, as imagens não serão projetadas, mesmo que os sinais sejam enviados ao projetor.

### <span id="page-57-0"></span>**Modificação do Código de Acesso**

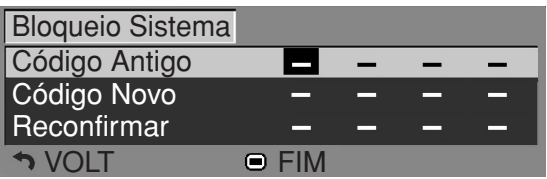

- **1 Pressione as 4 teclas no controle remoto ou no projetor para digitar o código de acesso válido em "Código Antigo".**
- **2 Pressione as 4 teclas no controle remoto ou no projetor para digitar o novo codigo de acesso em "Código Novo".**
	- **3 Digite o mesmo código de acesso em "Reconfirmar".**

### **Quando o Bloqueio do Sistema está Ativado**

**Se o bloqueio do sistema estiver ativado, digite o código de acesso e adote o procedimento abaixo para liberar o bloqueio do sistema.**

▼**Tela de entrada para código de acesso**

Bloqueio Sistema

### **Nota**

- Quando o Bloqueio do Sistema está ativado, a janela para entrada do código de acesso aparece depois que o aparelho é ligado.
- •Se nenhum código de acesso for digitado, a imagem aparecerá, mesmo se o projetor receber o sinal de entrada.

**1** Pressione  $\overset{\infty}{\cap}$  no controle remoto ou **do projetor para ligar o projetor.**

**2 Quando aparecer a janela para entrada do código de acesso, digite o código correto para iniciar a projeção.**

### **Nota**

• **A função Bloqueio do Sistema reconhece cada tecla do controle remoto ou do projetor como uma tecla individual, mesmo que as teclas tenham o mesmo nome. Caso o código de acesso seja configurado com as teclas do projetor, use somente as mesmas teclas no projetor. Se configurar o código de acesso com as teclas do controle remoto, use as mesmas teclas no controle remoto.**

### **Função de Travamento**

**Use esta função para travar as teclas de operação do projetor.**

#### ■ **[Travando as Teclas](#page-75-0) de Operação**

Mantenha pressionado $\left(\right)$  no projetor por cerca de 3 segundos enquanto o projetor é ligado.

#### "**Exibição na tela**

#### Função Trava Tecla Ativada

- A função de Travamento não afeta a operação das teclas do controle remoto.
- Não se pode usar a função de travamento durante o aquecimento do projetor.
- **Desativando o Travamento** Mantenha pressionado $\left(\right)$  no projetor por cerca de 3 segundos.

"**Exibição na tela**

#### Função Trava Tecla Desativada

• Quando o projetor está no modo de espera, o código de acesso pode ser liberado mantendo pressionado  $\hat{p}$  no projetor por cerca de 3 segundos.

## <span id="page-58-0"></span>**Conjunto de Funções Úteis durante a Instalação (Menu "Opções2")**

## **Definição de uma [Senha](#page-75-0)**

- **Nenhuma senha vem definida de fábrica, e o menu "Opções2" está disponível.**
- **Se não quiser que outras pessoas usem o menu "Opções2", defina uma senha.**

Operação do menu **+** Página [42](#page-45-0)

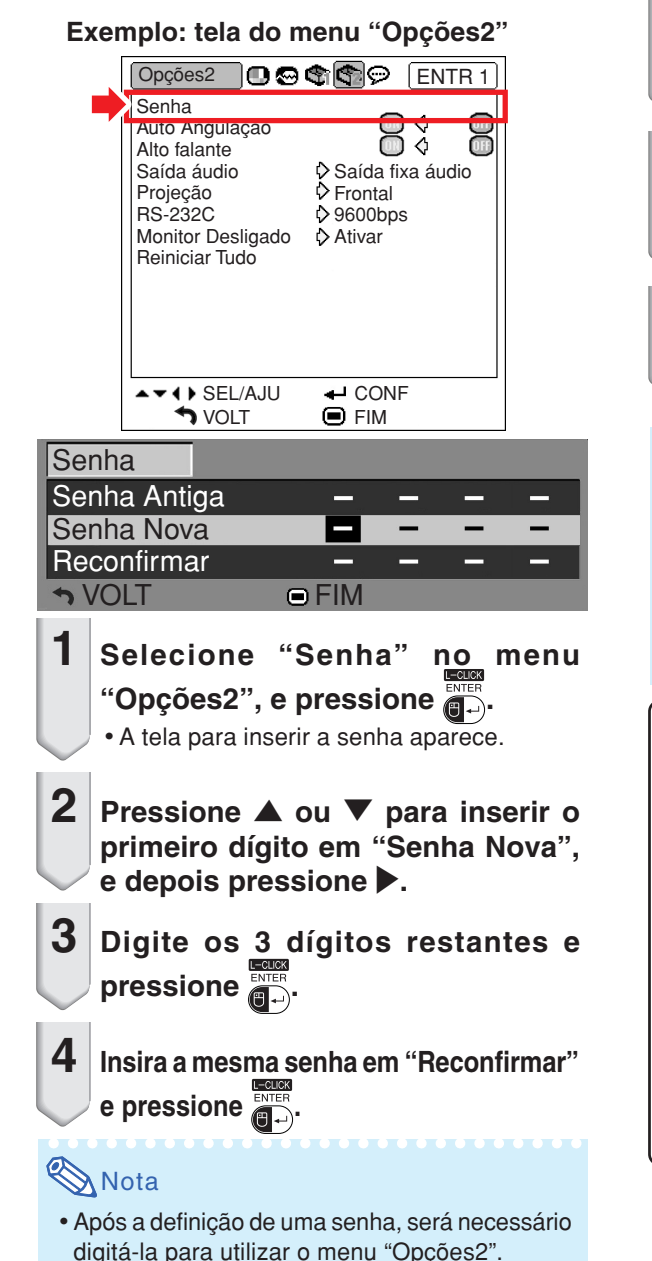

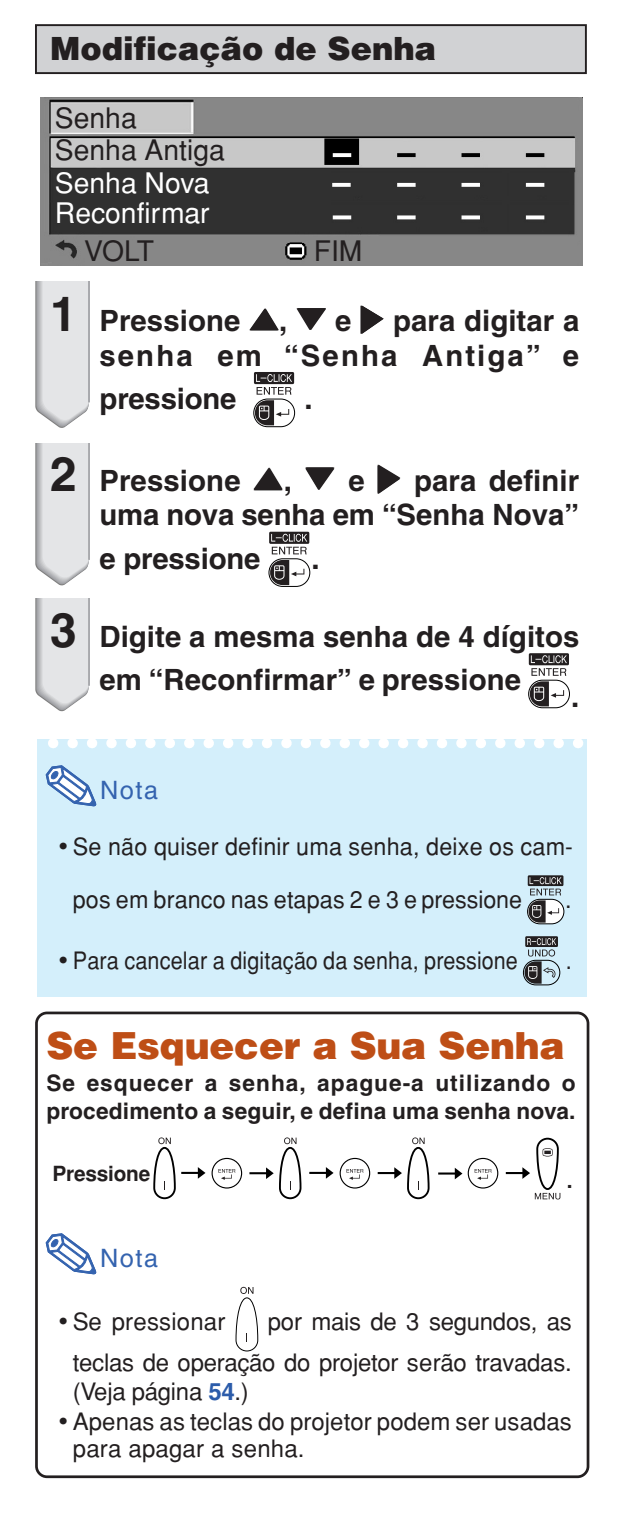

### <span id="page-59-0"></span>**Ligação da Auto-angulação**

**Quando a imagem é projetada de cima ou de baixo a uma tela inclinada, a imagem sofre distorção trapezoidal. Esta distorção é corrigida automaticamente.**

Operação do menu **P** Página [42](#page-45-0)

#### **Exemplo: tela do menu "Opções2"**

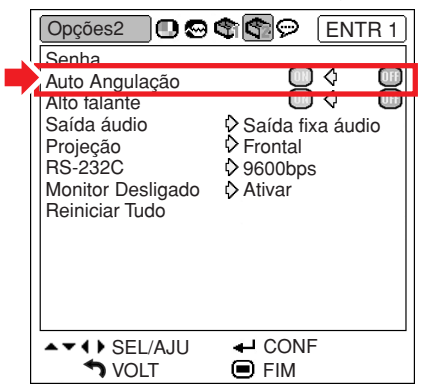

#### **Descrição da Auto-angulação**

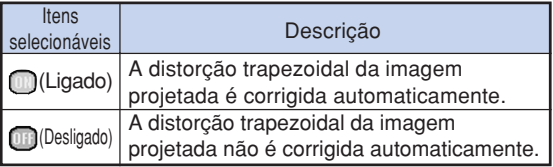

### **Nota**

•A distorção trapezoidal pode ser corrigida com a função de Correção Auto-angular, para ângulos de até aproximadamente 12 graus fora da perpendicular com a tela.

-------------

- Quando a tela estiver inclinada ou a imagem estiver distorcida, coloque "Auto Angulação" em " (Desligado).
- Correções manuais podem ser feitas quando se quer ajustes finos, depois que a função Correção Auto-angular foi ativada. (Veja página **[31](#page-34-0)**.)

### **Utilização do Alto-falante**

**Esta função permite colocar a saída de áudio do** alto-falante interno em "<sup>m</sup>" (Ligado) ou "<sup>m</sup>" **(Desligado) quando, por exemplo, o projetor está conectado a um amplificador externo.**

Operação do menu **Página** [42](#page-45-0)

#### **Exemplo: tela do menu "Opções2"**

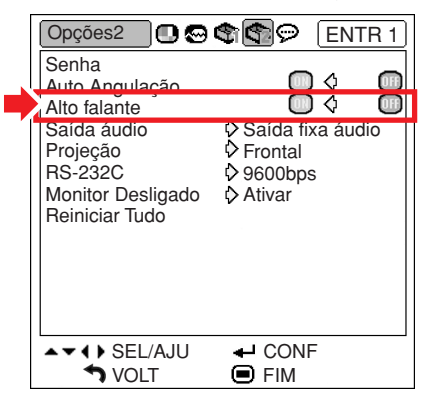

#### **Descrição dos Ajustes do Alto-falante**

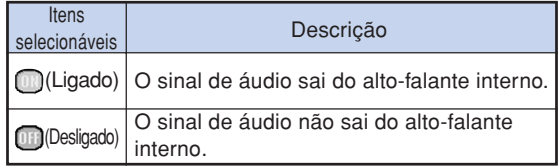

### <span id="page-60-0"></span>**Uso do Tipo de Saída de Áudio**

**Esta função, ligada ao VOLUME, determina se a saída do nível de áudio do terminal AUDIO OUTPUT é fixa ou variável.**

Operação do menu **+** Página [42](#page-45-0)

#### **Exemplo: tela do menu "Opções2"**

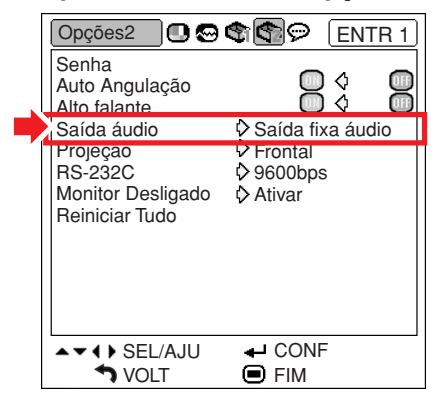

#### **Descrição dos Ajustes de Saída de Áudio**

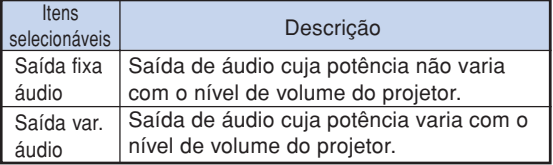

### **Informação**

• Se a "Saída áudio" estiver em "Saída var. áudio", assegure-se de diminuir o volume do projetor antes de ligar ou desligar a energia, e quando mudar a entrada.

### **Reversão/Inversão das Imagens Projetadas**

**Este projetor está equipado com uma função de reversão/inversão de imagem que permite reverter ou inverter a imagem projetada para diversas finalidades.**

Operação do menu **Página** [42](#page-45-0)

#### **Exemplo: tela do menu "Opções2"**

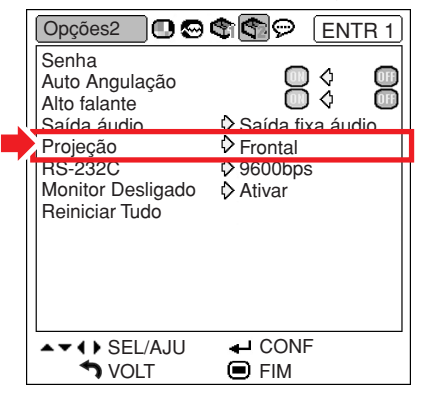

#### **Descrição de Projeção**

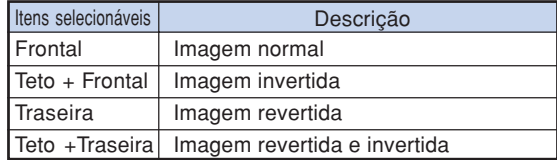

### **Nota**

•Esta função é usada para instalações de imagem revertida e de montagem no teto. (Veja página **[20](#page-23-0)**.)

### <span id="page-61-0"></span>**Seleção da Velocidade de Transmissão (RS-232C)**

**Lembre-se de ajustar o projetor e o computador na mesma taxa de transmissão.**

**Operação do menu Página [42](#page-45-0)**

#### **Exemplo: tela do menu "Opções2"**

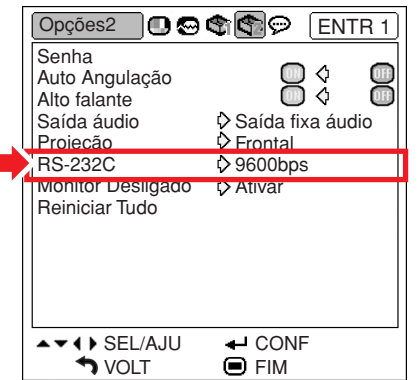

#### **Descrição do RS-232C**

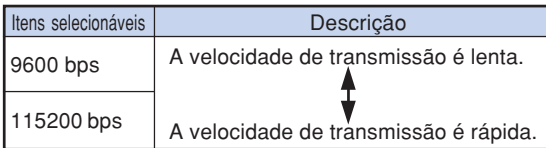

### **Nota**

- •Veja no "GUIA DE CONFIGURAÇÃO" do CD-ROM fornecido, RS-232C Especificações e Configurações de Comandos.
- •Veja no manual de operações do computador as instruções para ajustar a taxa de transmissão do computador.

### **Ajustes da Saída do Monitor**

**Ao colocar a Saída do Monitor em "Ativar", sua saída é ativada e o monitor consome energia mesmo no modo de espera. Recomenda-se colocar a Saída do Monitor em "Desativar" quando ele não estiver conectado, para economizar energia com o projetor no modo de espera.**

#### **Operação do menu Página [42](#page-45-0)**

#### **Exemplo: tela do menu "Opções2"**

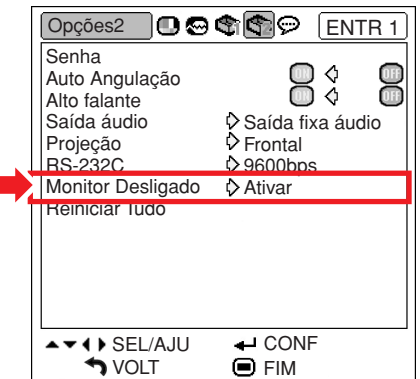

#### **Descrição de Saída do Monitor**

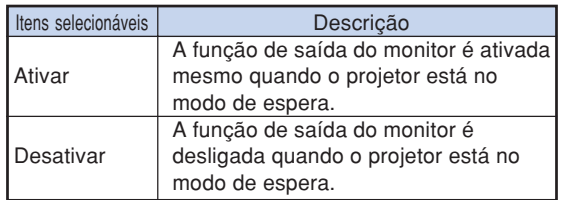

### <span id="page-62-0"></span>**Voltando aos Ajustes-Padrão**

**Esta função permite reiniciar os ajustes feitos no projetor.**

Operação do menu **+** Página [42](#page-45-0)

#### **Exemplo: tela do menu "Opções2"**

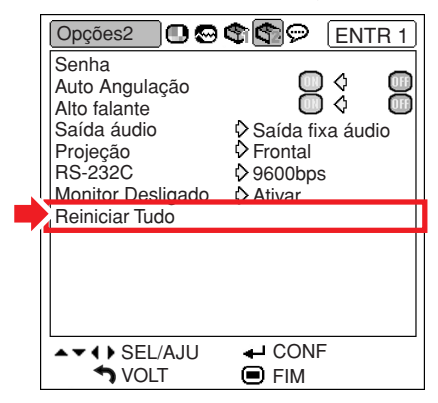

### **Nota**

Os itens seguintes não podem ser reiniciados.

- Menu "Sincronia" Modo Especial
- Menu "Opções1" T.lâmp. (Vida) Bloqueio Sistema
- Menu "Idiomas"

## <span id="page-63-0"></span>**Utilização do Menu "Idiomas"**

### **Seleção do Idioma de Exibição na Tela**

**O projetor pode exibir o menu na tela em 11 idiomas diferentes ; Inglês, Alemão, Espanhol, Holandês, Francês, Italiano, Sueco, Português, Chinês, Coreano ou Japonês.**

#### **Exemplo: tela do menu "Idiomas" para modo ENTRADA 1 (RGB)**

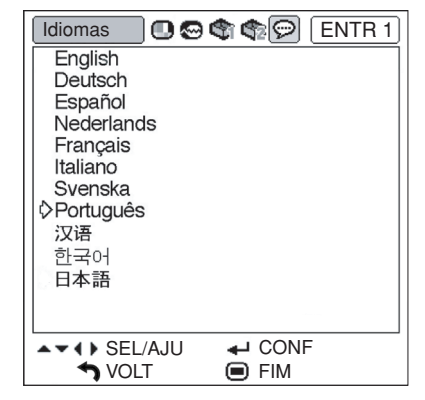

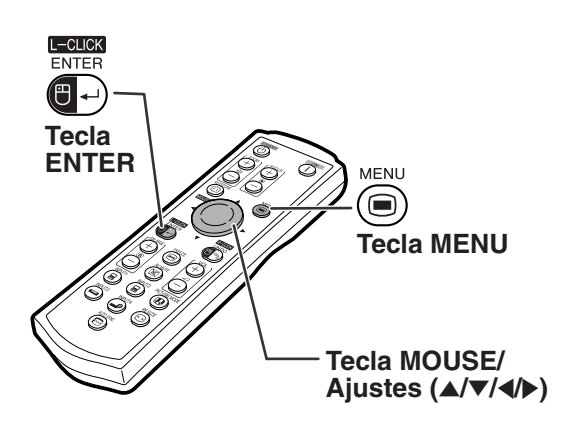

- $1 |$  Pressione  $\binom{MEN}{n}$  no controle remoto. • O menu "Imagem" será exibido. **2 Pressione** \ **ou** <sup>|</sup> **para selecionar o ícone do menu "Idiomas" ( ).** • O menu "Idiomas" será exibido. **3** Pressione ▲ ou ▼ para selecionar
	- **o idioma desejado, e então pressione**  $\overline{a}$ .
	- O idioma selecionado será o que aparece na tela.
	- **Pressione**  $\overline{(\bullet)}$ .
		- O menu "Idioma" desaparecerá.

### $\bigotimes$ Nota

•Este procedimento pode ser feito usando as teclas do projetor.

## <span id="page-64-0"></span>**Manutenção**

#### **Limpeza do projetor**

- Lembre-se de desligar o cabo de energia antes de limpar o projetor.
- O gabinete e o painel de operações são feitos de plástico. Evite o uso de benzina e diluente, pois estes podem danificar o acabamento do gabinete.
- Não use agentes voláteis, como inseticidas, no projetor.

Não prenda por muito tempo no projetor itens de borracha ou de plástico.

Os efeitos de alguns elementos no plástico podem causar danos à qualidade ou ao acabamento do projetor.

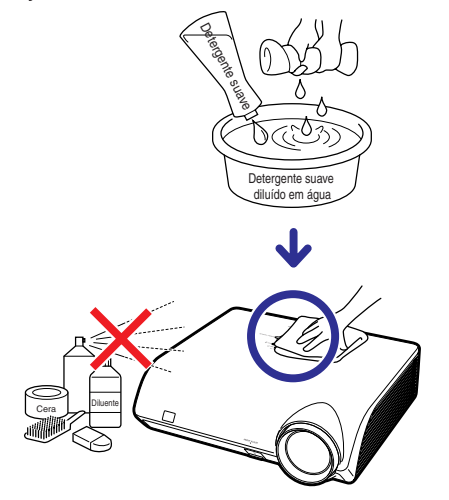

- Limpe suavemente a suieira com uma de flanela macia.
- Para sujeira de difícil de remoção, umedeça o pano em detergente suave diluído com água, esprema-o bem, e então limpe o projetor.

Detergentes fortes podem descolorir, deformar ou danificar o acabamento do projetor.

Antes de usá-los, faça um teste numa área pequena e pouco visível do projetor.

#### **Limpeza da lente**

- Para limpar a lente, use um soprador disponível no mercado, ou lenços de papel (para óculos e câmeras). Não use quaisquer agentes líquidos de limpeza, pois estes podem danificar a película que reveste a superfície da lente.
- Como a superfície da lente pode ser facilmente danificada, tenha o cuidado de não arranhar ou bater na lente.

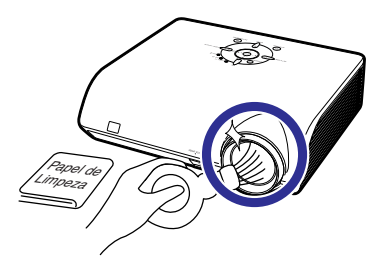

#### **Limpeza das grades de ventilação de entrada e de saída**

■ Use um aspirador de pó para limpar as grades de ventilação de entrada e de saída.

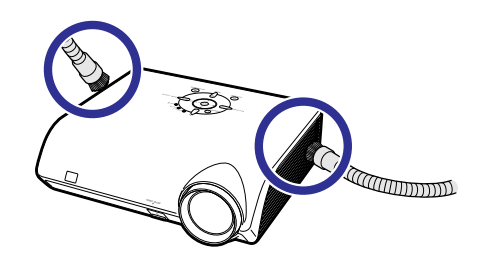

### **Informação**

• Se desejar limpar as grades de ventilação durante a operação do projetor, coloque antes o projetor no modo de espera pressionando

 $\circledcirc$  no projetor ou  $\circledcirc$  no controle remoto. Após a parada da ventoinha de ventilação, desligue o cabo da tomada e só então limpe as grades.

## <span id="page-65-0"></span>**Indicadores de Manutenção**

- As luzes de aviso no projetor indicam problemas dentro do projetor.
- Ao ocorrer um problema, o indicador da temperatura ou o indicador da lâmpada acende em vermelho, **e o projetor entra no modo espera. Após o projetor entrar em espera, siga os procedimentos indicados a seguir.**

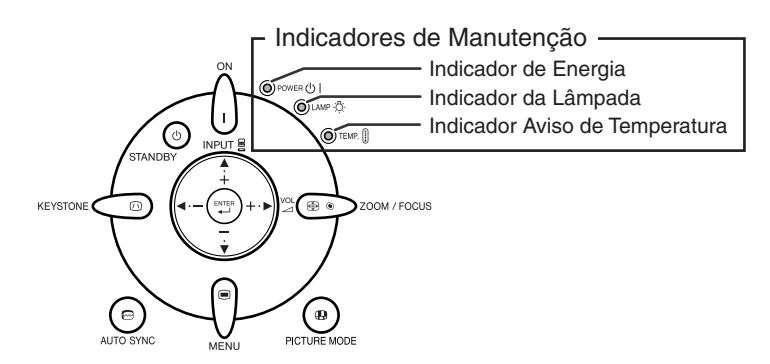

#### **Sobre o indicador aviso de temperatura**

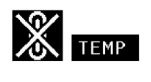

Se a temperatura interna do projetor subir, devido ao bloqueio das grades de ventilação, ou à instalação em local inadequado, "TEMP" acenderá no canto inferior esquerdo da imagem. Se a temperatura continuar aumentando, a lâmpada apagará, o indicador de aviso de temperatura piscará, a ventoinha de ventilação continuará funcionando por mais 90 segundos e então o projetor entrará no modo espera. Depois do aparecimento de " " , não deixe de tomar as medidas descritas na página **[63](#page-66-0)**.

#### **Sobre o indicador da lâmpada**

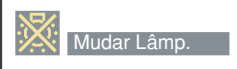

■ Quando a vida útil restante da lâmpada cai para 5% ou menos, "  $\mathbb{R}^n$ " (amarelo) e "Mudar Lâmp." serão

exibidos na tela. Quando a porcentagem cai para 0%, "x" muda para "x" (vermelho), a lâmpada automaticamente se apaga, e então o projetor entra automaticamente em modo espera. Neste ponto, o indicador da lâmpada acenderá em vermelho.

■**Se tentar ligar o projetor uma quarta vez sem trocar a lâmpada, o projetor não ligará.**

<span id="page-66-0"></span>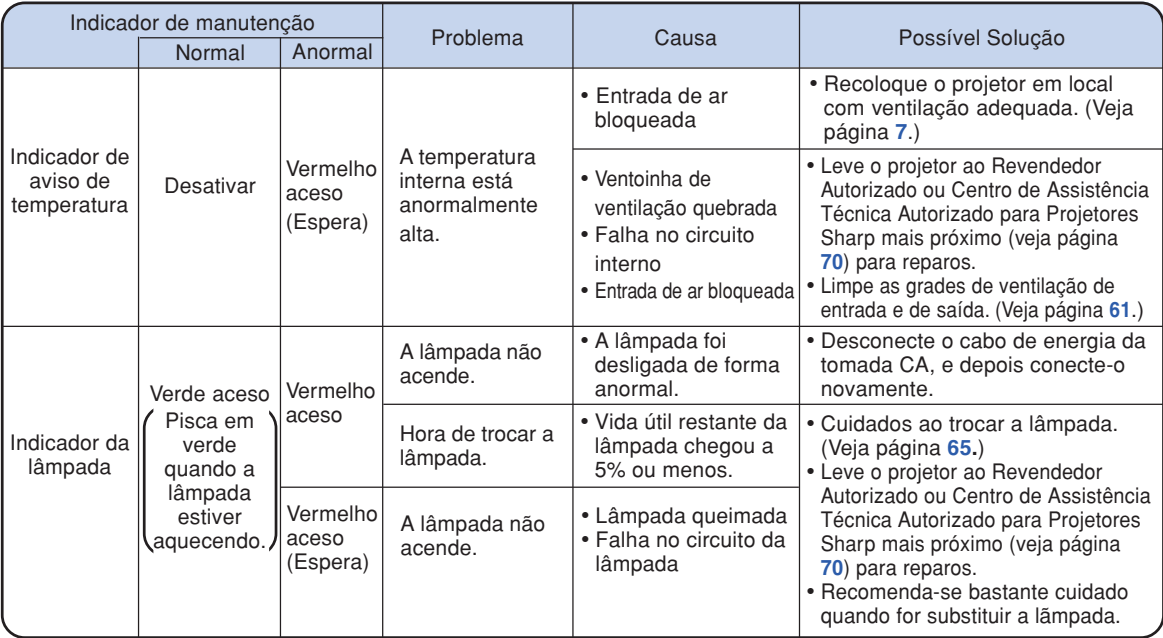

### **Informação**

- Se o indicador de aviso de temperatura acender e o projetor entrar no modo de espera, verifique se alguma das grades de ventilação está bloqueada (veja página **[7](#page-10-0)**), e depois tentar ligar novamente a energia. Espere que o projetor esteja completamente frio (pelo menos 10 minutos) antes de conectar o cabo e ligar novamente a energia.
- Durante o uso do projetor, se a energia for interrompida por um breve momento devido à falta de luz ou qualquer outra causa , e a luz voltar logo em seguida, o indicador da lâmpada irá acender em vermelho e a lâmpada poderá não acender. Em tais casos, desconecte o cabo de energia da tomada CA, torne a conectá-lo na tomada CA e então ligue o aparelho novamente.
- Quando o projetor entrar no modo espera, não desconecte o cabo de energia enquanto a ventoinha de ventilação estiver funcionando. A ventoinha continuará funcionando por aproximadamente 90 segundos.

## **A Respeito da Lâmpada**

### **Lâmpada**

- **Recomenda-se a substituição da lâmpada (opcional: AN-MB60LP) quando sua vida útil restante chegar a 5% ou menos, ou quando se notar uma significativa deterioração na qualidade e na cor da imagem. A vida útil da lâmpada (porcentagem) pode ser verificada na tela. (Veja página [49.](#page-52-0))**
- Adquira uma lâmpada sobressalente tipo AN-MB60LP no seu fornecedor, no Revendedor Autorizado **ou Centro de Assistência Técnica Autorizado para Projetores Sharp.**

#### **NOTA IMPORTANTE PARA CLIENTES DOS EUA:**

A lâmpada fornecida com este projetor vem protegida com uma garantia de 90 dias limitada a peças e mão-de-obra. Qualquer reparo neste projetor sob garantia, inclusive substituição da lâmpada, deve ser executados em Revendedor Autorizado ou Centro de Assistência Técnica Autorizado para Projetores Sharp. Para informações sobre o Revendedor Autorizado ou Centro de Assistência Técnica Autorizado para Projetores Sharp mais próximo, faça uma ligação gratuita para: 1-888-GO-SHARP (1- 888-467- 4277). SOMENTE PARA OS ESTADOS UNIDOS

### **Cuidados Relativos à Lâmpada**

■ **Este projetor utiliza uma lâmpada de mercúrio pressurizada. Um som estridente pode indicar avaria na lâmpada. A avaria pode ter várias causas, tais como: choque excessivo, ventilação inadequada, arranhões na superfície ou deterioração pelo tempo de uso.**

**O período de tempo até a queima da lâmpada pode variar muito, dependendo das condições e/ou freqüência em que ela é usada. É importante notar que a avaria pode muitas vezes resultar na quebra da bulbo.**

- **Quando o indicador de troca de lâmpada e o ícone correspondente acendem, recomenda-se a troca imediata da lâmpada por outra nova, mesmo que ela pareça estar operando normalmente.**
- Se a lâmpada quebrar, os cacos de vidro podem se espalhar no seu receptáculo, ou o gás contido **na lâmpada pode escapar através da grade de ventilação. Como o gás mercúrio, se a lâmpada quebrar, procure ventilar bem o ambiente e evitar qualquer exposição ao gás liberado. Em caso de exposição ao gás, consulte um médico logo que rápido possível.**
- Se a lâmpada quebrar, existe também a possibilidade de cacos de vidro se espalharem pelo interior **do projetor. Neste caso, recomenda-se contatar o Revendedor Autorizado ou Centro de Assistência Técnica Autorizado para Projetores Sharp mais próximo para obter um reparo seguro.**

### **Substituição da Lâmpada**

### **¥**Cuidado

- Não remova a lâmpada do projetor logo após o uso. Ela estará muito quente e poderá causar queimaduras ou ferimentos.
- •Antes de remover a lâmpada, espere pelo menos uma hora após ter desconectado o cabo de energia, para permitir o arrefecimento completo da lâmpada.
- **Troque a lâmpada como cuidado seguindo as instruções descritas nesta seção. \* Se preferir, a lâmpada poderá se substituída no Revendedor Autorizado ou Centro de Assistência Técnica Autorizado para Projetores Sharp mais próximo.**
- \* Se a lâmpada nova instalada não acender, leve o projetor ao Revendedor Autorizado ou Centro de Assistência Técnica Autorizado para Projetores Sharp mais próximo para reparos.

### <span id="page-68-0"></span>**Remoção e Instalação da Unidade da Lâmpada**

### **Informação**

- Remova a unidade da lâmpada segurando pela alça. Tenha o cuidado de não tocar na superfície de vidro da unidade da lâmpada ou no interior do projetor.
- •Para evitar ferimentos a si próprio e danos à lâmpada, siga cuidadosamente as etapas abaixo.
- Não afrouxe parafuso algum exceto os da tampa da unidade da lâmpada e os da unidade da lâmpada propriamente dita.
- **Pressione**  $\overset{\text{(b)}}{\underset{\text{STANDBY}}{\text{STANDBY}}}$  no projetor ou *(b)* no controle remoto para **colocar o projetor no modo espera.**
	- Espere a parada da ventoinha de ventilação.

#### **Aviso!**

• Não remova a unidade da lâmpada do projetor imediatamente após uso. A lâmpada poderá estar muito quente e causar queimaduras ou ferimentos.

### **2 Desconecte o cabo de energia.**

- Desconecte o cabo de energia da tomada de CA.
- Não toque na lâmpada até que esteja completamente fria (cerca de 1 hora).

### **3 Remova a tampa da unidade de lâmpada.**

• Vire o projetor. Afrouxe o parafuso de serviço  $(1)$  que prende a tampa. Pressionando a aba, remova a tampa da unidade da lâmpada  $(2)$ ).

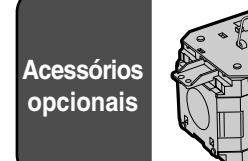

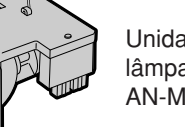

Unidade da lâmpada AN-MB60LP

**Tecla STANDBY**

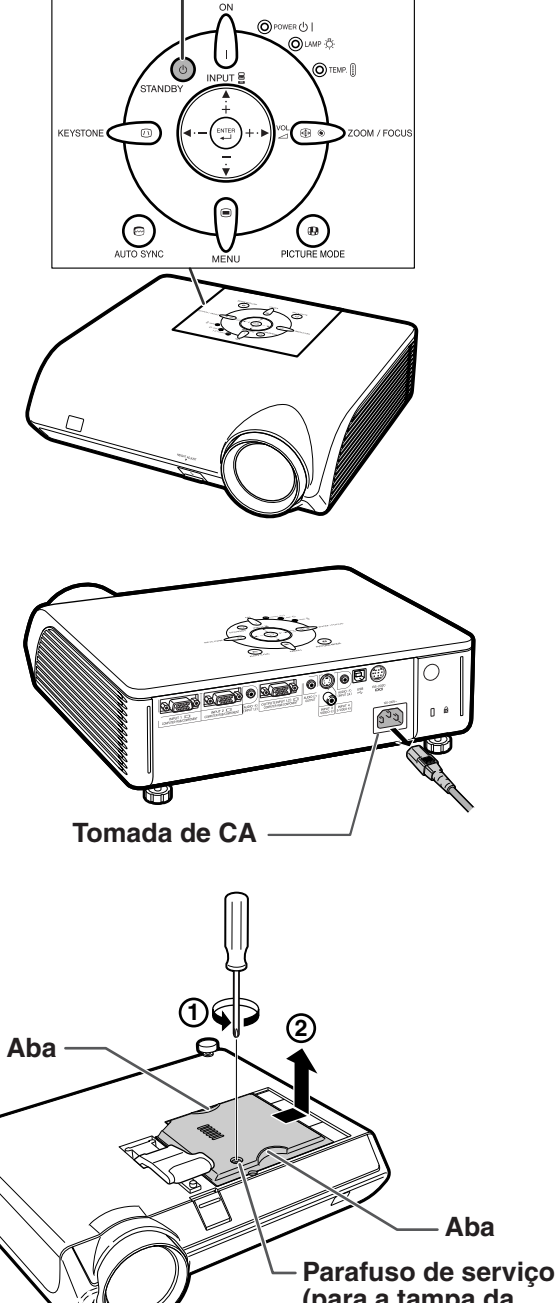

**(para a tampa da unidade da lâmpada)**

### <span id="page-69-0"></span>**A Respeito da Lâmpada**

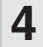

### **4 Remova a unidade da lâmpada.**

- Afrouxe os parafusos de fixação da unidade da lâmpada. Segure a unidade da lâmpada pela alça e puxe-a na direção da seta. Ao fazê-lo, mantenha a unidade da lâmpada na horizontal sem incliná-la.
- **5 Coloque a nova unidade da lâmpada.**
	- Comprima com firmeza a unidade da lâmpada no seu compartimento. Aperte os parafusos de fixação.

### **6 Recoloque a tampa da unidade da lâmpada.**

•Alinhe a tampa da unidade da lâmpada e encaixá-la para fechar. Depois apertar o parafuso de serviço para afixar a tampa da unidade da lâmpada.

#### **Informação**

• Se a unidade da lâmpada e a tampa da unidade de lâmpada não estiverem corretamente colocados, o projetor não funcionará mesmo que o cabo de energia esteja conectado ao mesmo.

### **Reiniciação do Temporizador da Lâmpada**

**Reinicie o temporizador depois de trocar a lâmpada.**

### **Informação**

• Assegure-se de reiniciar o temporizador da lâmpada apenas quando trocar a lâmpada. Se reiniciar o temporizador e continuar a utilizar a mesma lâmpada, ela poderá sofrer avarias ou explodir.

### **1 Conecte o cabo de energia.**

• Conecte o cabo de energia na tomada de CA do projetor.

### **2 Reinicie o temporizador da lâmpada.**

- Pressionando simultaneamente  $\nabla$ ,  $\left( \frac{\cos \theta}{\sin \theta} \right)$  $e \sqrt{\frac{1}{n}}$ no projetor, pressione  $\sqrt{\frac{1}{n}}$ no projetor.
- Aparece na tela "LAMP 0000H", indicando que o temporizador da lâmpada foi reiniciado.

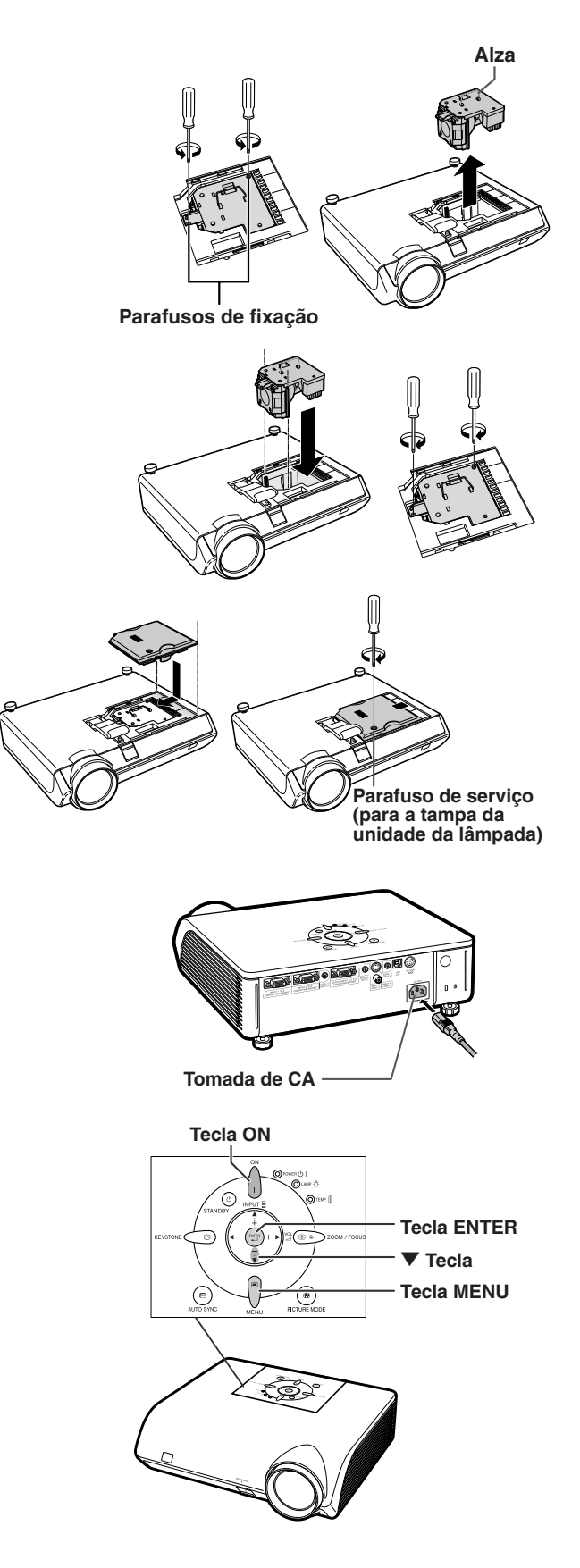

## <span id="page-70-0"></span>**Tabela de Compatibilidade de Computadores**

A tabela abaixo relaciona os códigos de sinais compatíveis com o projetor. Quando as imagens ficam distorcidas ou não podem ser projetadas, ajustar o sinal de saída de seu computador e assim por diante, guiando-se pela tabela abaixo.

#### **Computador**

- •Suporte de sinal múltiplo Frequência Horizontal: 15–70 kHz Frequência Vertical: 43–85 Hz Relógio de Pixel: 12–108 MHz Sinal de sincronia: Compatível com nível TTL
- Compatível com sinal sinc em verde
- Compatível com SXGA+ e SXGA em [compressão](#page-75-0) [inteligente](#page-75-0)
- Tecnologia de redimensionamento Compressão Inteligente e Sistema de Expansão

**A lista a seguir relaciona os modos compatíveis com VESA. Contudo, este projetor aceita outros sinais além dos padrões VESA.**

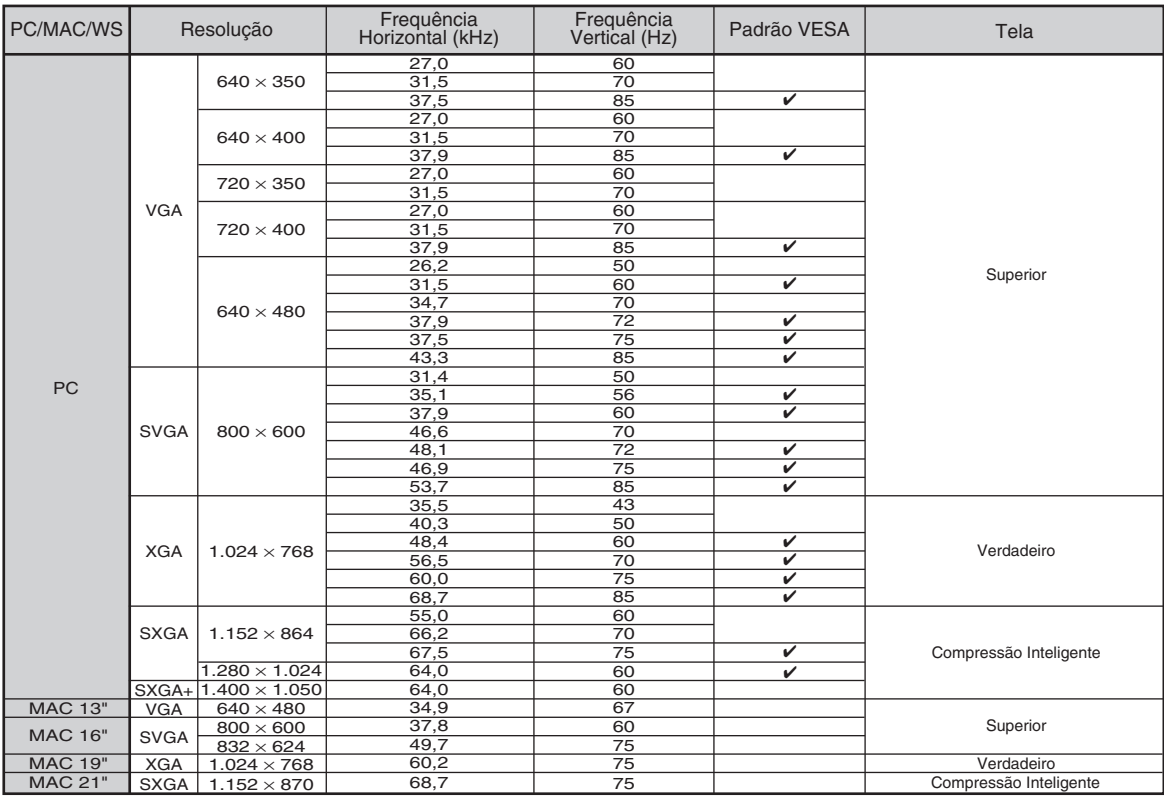

### **Nota**

- Este projetor poderá não conseguir exibir imagens a partir de computadores notebook em modo simultâneo (CRT/LCD). Caso tal ocorra, desligue a tela LCD do computador notebook e faça sair os dados de tela em modo "apenas CRT". Detalhes sobre como alterar os modos de exibição podem ser encontrados no seu manual de operação do computador notebook.
- Quando este projetor receber sinais VGA de formato 640 × 350 VESA, será exibido na tela "640 × 400".
- Ao projetar o sinal de interlace RGB usando a ENTRADA 1/2 com o "Tipo de Sinal" definido para "Auto" ou "RGB", a imagem pode não ser projetada como esperada. Neste caso, selecione ENTRADA 3 (Vídeo) ou ENTRADA 4 (S-Vídeo).

#### **DTV**

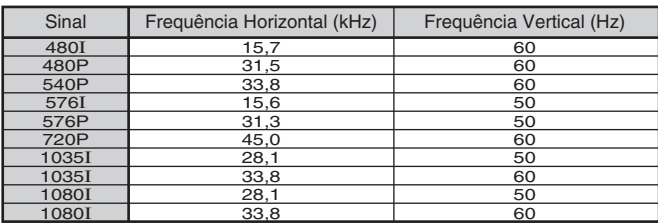

# **Solução de Problemas**

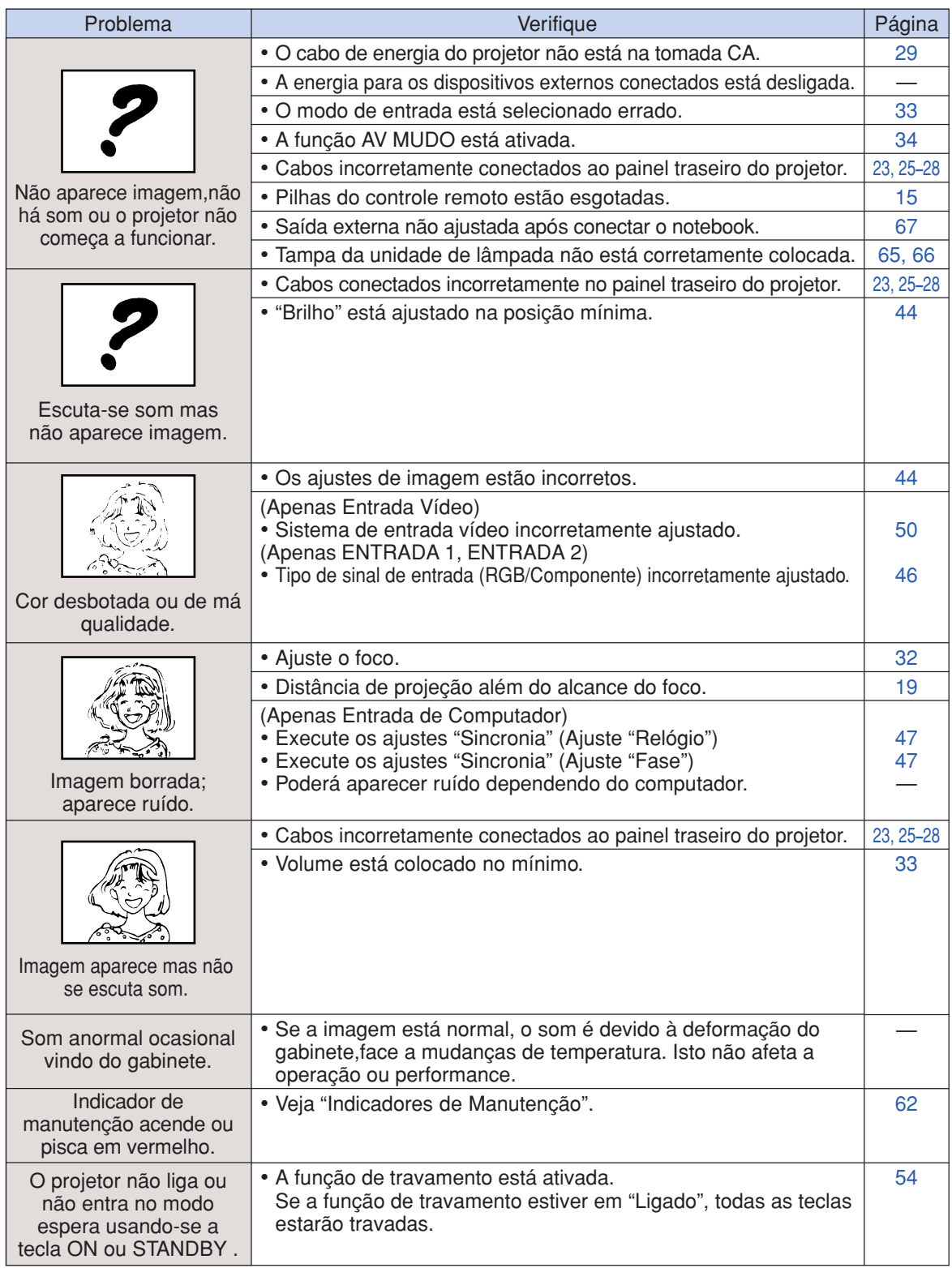
<span id="page-72-0"></span>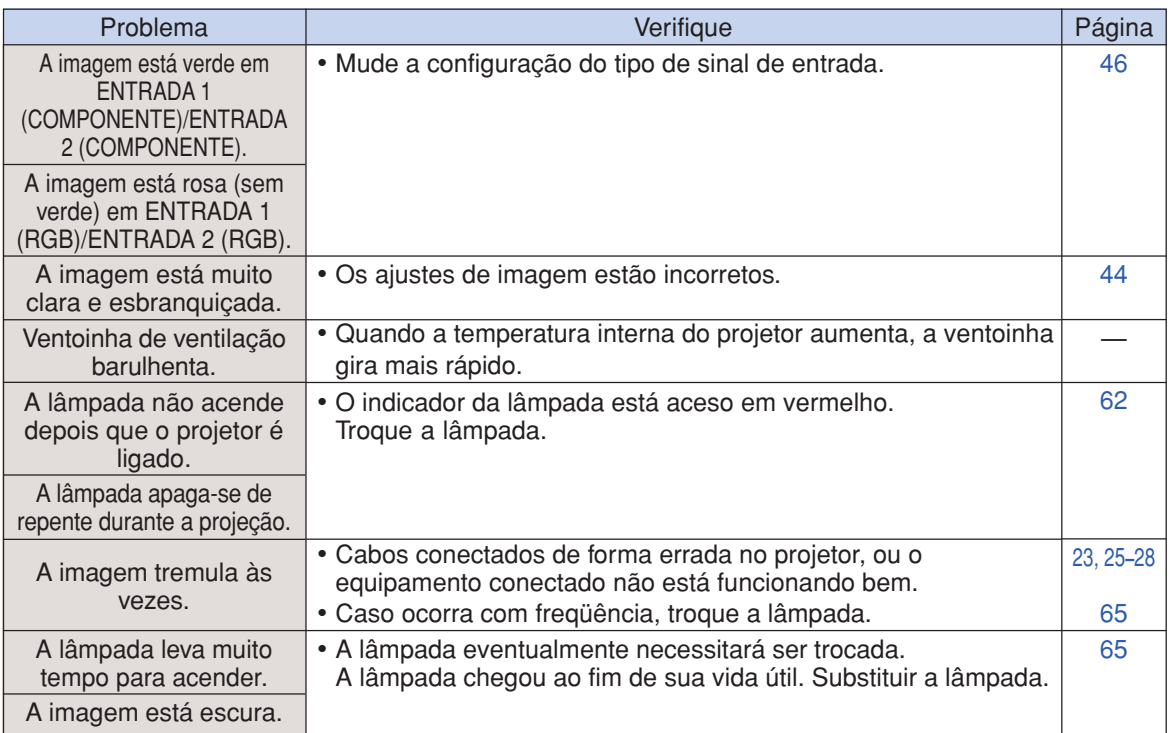

Este projetor está equipado com um microprocessador. Seu desempenho pode ser afetado de forma adversa por operações incorretas ou interferências. Caso seja necessário, desconecte o projetor da tomada e torne a conectá-lo após mais de 5 minutos.

# **Assistência da SHARP**

**Se tiver problemas durante a instalação ou a operação deste projetor, consulte primeiramente a seção "Solução de Problemas" nas páginas [68](#page-71-0) e [69](#page-72-0). Se este manual de operação não dirimir suas dúvidas, contate os Centros de Assistência Técnica da SHARP relacionados a seguir.**

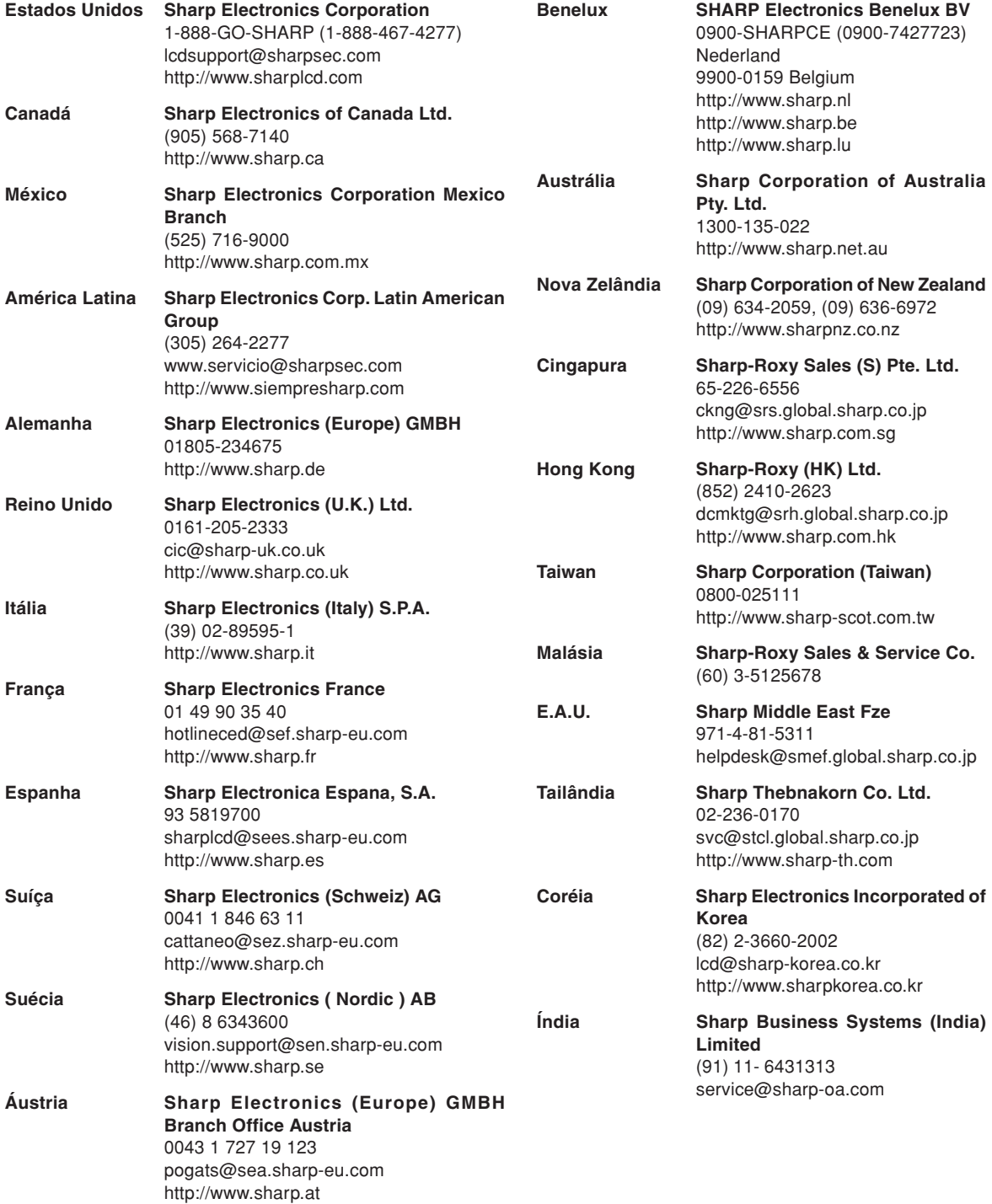

# **Especificações**

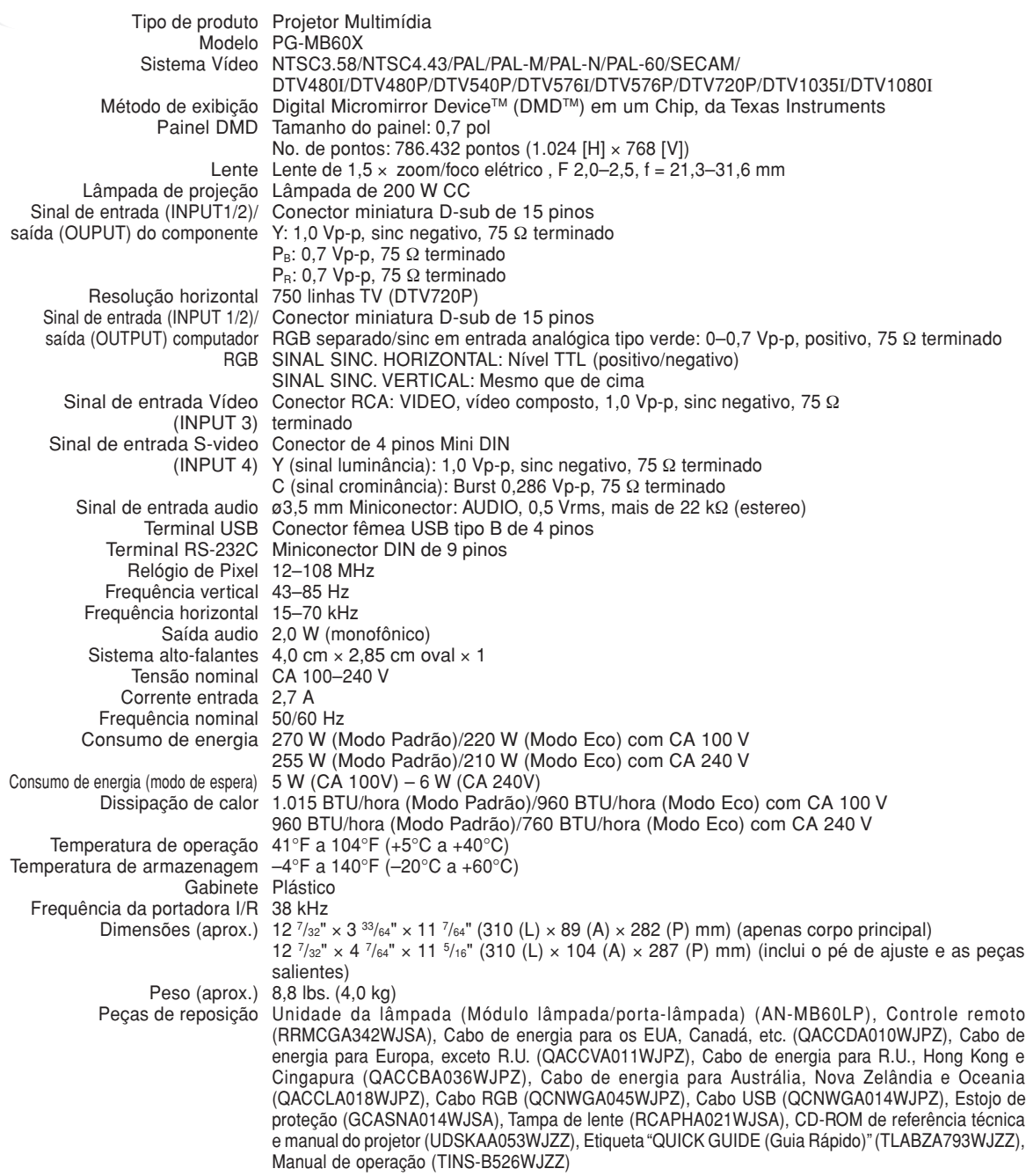

Como parte da sua política de contínuas melhorias, a SHARP se reserva ao direito de, sem aviso prévio, fazer modificações no design e nas especificações para melhoria do produto. Os valores de especificações de desempenho indicados são valores nominais para unidades de produção. Poderá existir algum desvio destes valores em unidades individuais.

# **Glossário**

## **[Alongar](#page-39-0)**

Modo que alonga a imagem 4:3 horizontalmente para exibi-la completa em uma tela 16:9.

## **[Automática \(Sincronia Automática\)](#page-51-0)**

Otimiza as imagens de computador projetadas com o ajuste automático de certas características.

## **[Bloqueio do Sistema](#page-56-0)**

Se o "Código de Acesso" não for digitado corretamente, o projetor não operará mesmo com a entrada de sinais.

## **[Borda](#page-39-0)**

Exibe uma imagem 4:3 completa em uma tela 16:9 mantendo a razão aparente de 4:3.

## **[Compressão inteligente](#page-70-0)**

Excepcional redimensionamento de imagens de menor ou maior resolução, para corresponder à resolução original do projetor.

## **[Correção angular](#page-34-0)**

Função que corrige digitalmente uma imagem distorcida quando o projetor está inclinado em relação a tela, suaviza recortes em imagens inclinadas e comprime a imagem horizontal e verticalmente, mantendo a razão aparente de 4:3.

## **[Dot by Dot \(Ponto a Ponto\)](#page-39-0)**

Modo que projeta imagens com a sua resolução original.

## **[Fase](#page-50-0)**

A mudança de fase representa a mudança entre sinais isomórficos com a mesma resolução. Quando o nível de fase está incorreto, a imagem projetada geralmente apresenta tremulação horizontal.

## **[Modo Imagem](#page-38-0)**

Função de melhoria de qualidade que oferece uma imagem mais rica tornando mais claras as áreas escuras da imagem sem alterar o brilho das áreas mais brilhantes. Você pode selecionar quatro modos diferentes: PADRÃO, APRESENTAÇÃO, CINEMA e JOGO.

## **[Razão Aparente](#page-39-0)**

Razão largura x altura de uma imagem. A razão aparente normal de uma imagem de computador e de vídeo é de 4:3. Existem também imagens largas com razão aparente de 16:9 e de 21:9.

## **[Reajustar](#page-39-0)**

Permite modificar ou personalizar o modo de exibição da imagem, para realçar a imagem projetada. Pode-se selecionar quatro modos diferentes: NORMAL, DOT BY DOT, BORDA e ALONGAR.

## **[Relógio](#page-50-0)**

Ajuste de relógio, usado para ajustar o ruído vertical quando o nível de relógio é incorreto.

#### **[Senha](#page-58-0)**

Uma senha é definida de forma a que as alterações não podem ser feitas na definição de "Opções2".

#### **[sRGB](#page-49-0)**

Norma internacional de reprodução de cor regulamentada pela IEC (Comissão Eletrotécnica Internacional). Como a área de cor fixa é definida pela IEC, a cor muda conforme as características DLP. Com "sRGB" ativado, as imagens são exibidas no matiz natural da imagem original.

## **[Tela de Fundo](#page-54-0)**

Imagem inicial projetada quando não há saída de sinal.

## **[Temp Cor \(Temperatura de cor\)](#page-48-0)**

Função que pode ser usada para ajustar a temperatura de cor de acordo com o tipo de imagem alimentada no projetor. Diminua a temperatura de cor para criar imagens mais quentese avermelhadas, para tonalidades de pele naturais, ou aumente para criar imagens mais friase azuladas, para imagens mais brilhantes.

## **[Trava Tecla](#page-57-0)**

Modo que pode bloquear a operação das teclas do projetor e evitar ajustes não autorizados.

# Índice Rimissivo

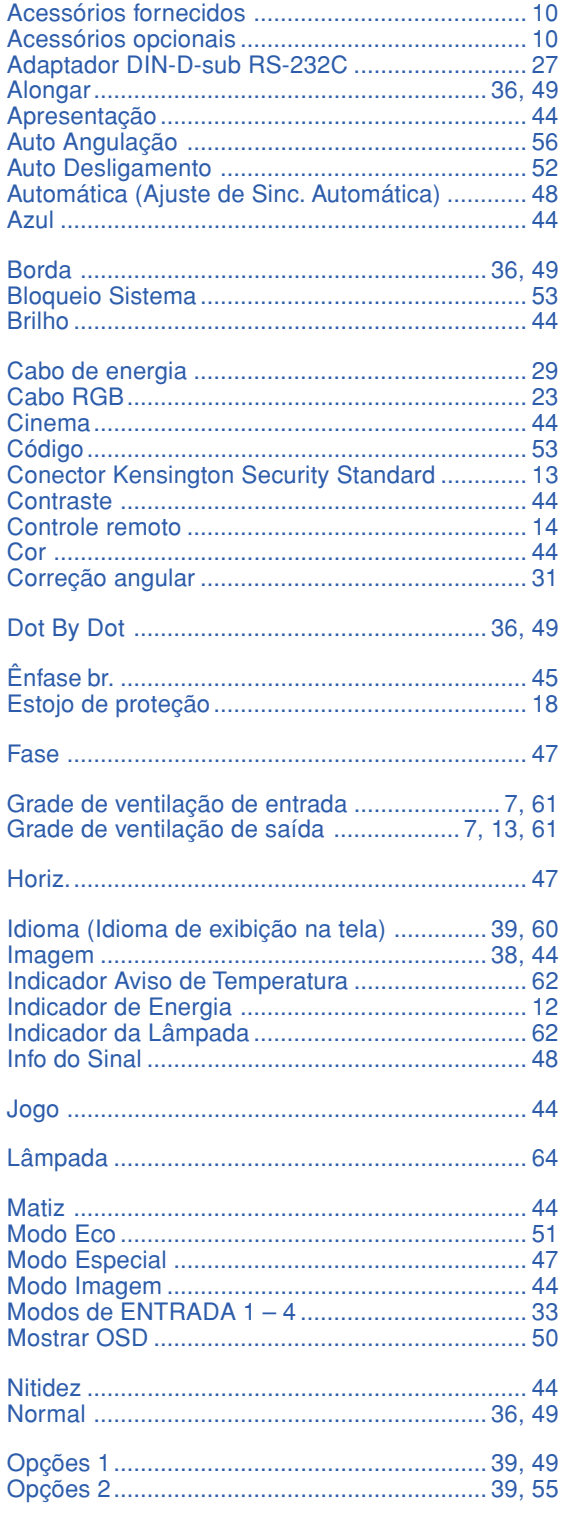

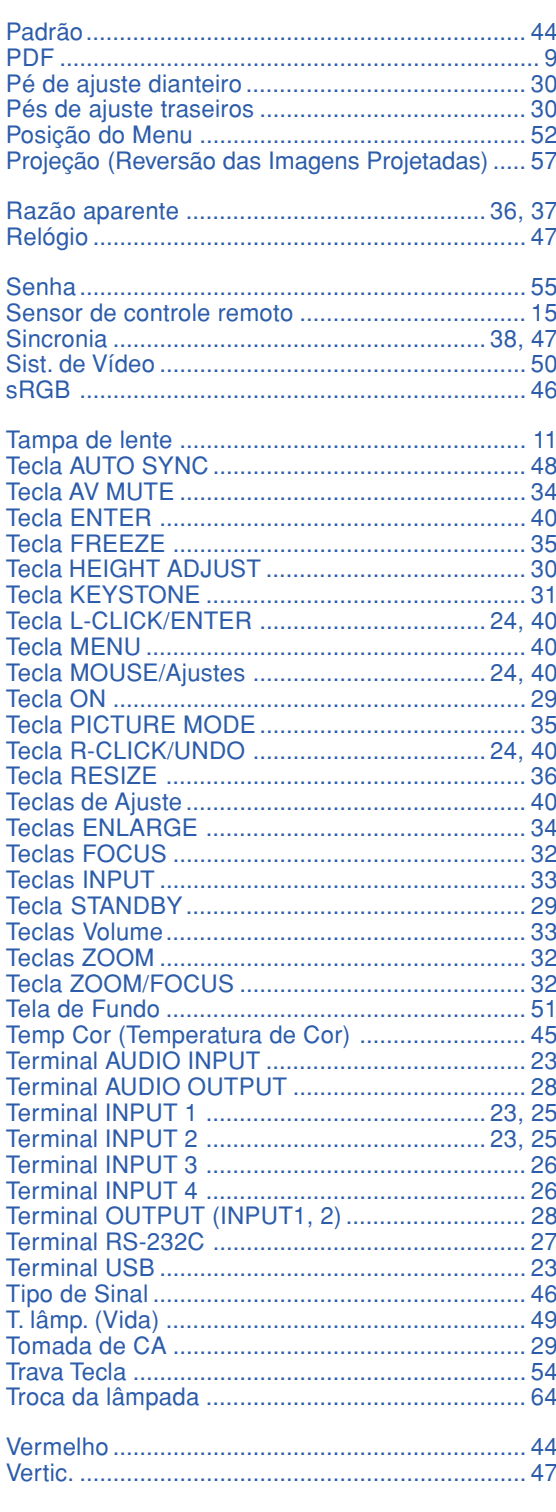

# **SHARP SHARP CORPORATION**

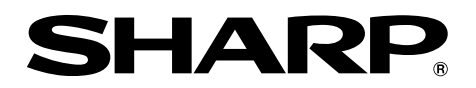

# **MODELO PG-MB60X PROJETOR MULTIMÍDIA**

# **GUIA DE CONFIGURAÇÃO**

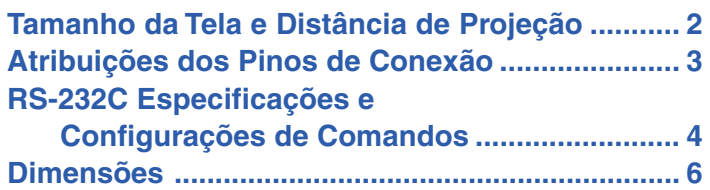

# <span id="page-79-0"></span>**Tamanho da Tela e Distância de Projeção**

**O tamanho da tela de projeção varia de acordo com a distância desde a lente do projetor até a tela. Instale o projetor de modo que as imagens projetadas sejam projetadas na tela no tamanho ótimo, referindose à tabela abaixo. Utilize os valores na tabela como uma referência quando instalar o projetor.**

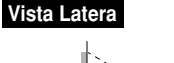

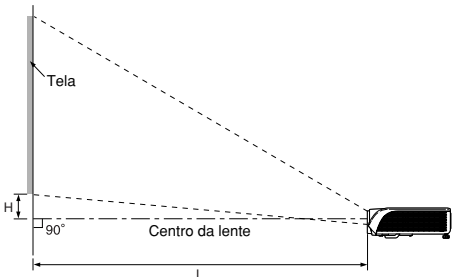

## **Modo NORMAL (4:3)**

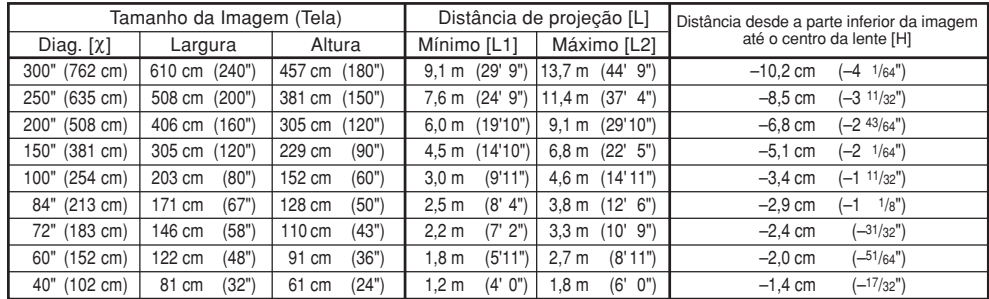

Fórmula para tamanho da imagem e distância de projeção<br>
[m/cm] [Pés/polegadas]<br>
L1 (m) = 0,0302X L1 (pés) = 0,0302X / 0,3048 **[m/cm] [Pés/polegadas]**<br>L1 (m) = 0,0302X L1 (pés) = 0,0302X / 0,3048 L2 (m) = 0,0455χ L2 (pés) = 0,0455χ / 0,3048<br>H (cm) = –0,034χ H (pol) = –0,034χ / 2,54

**[m/cm] [Pés/polegadas]**<br>
L1 (m) = 0,0329X **L1 (pés) = 0,0329X**<br>
L2 (pés) = 0,04957X **L2** (pés) = 0,0495<br>
H (cm) = -0,24459X H (pol) = -0,2445

L2 (m) = 0,04957χ L2 (pés) = 0,04957χ / 0,3048 H (cm) = –0,24459χ H (pol) = –0,24459χ / 2,54

 $\overline{L}$ 1 (pés) = 0,0329 $\chi$  / 0,3048

χ: Tamanho da imagem (diag.) (pol/cm)

Distância de projeção (m/pés)

L1: Distância de projeção mínima (m/pés)<br>L2: Distância de projeção máxima (m/pés)

L2: Distância de projeção máxima (m/pés)<br>H: Distância desde a parte inferior da ima

Distância desde a parte inferior da imagem até o centro da lente (cm/pol)

#### **Modo ALONGAR (16:9)**

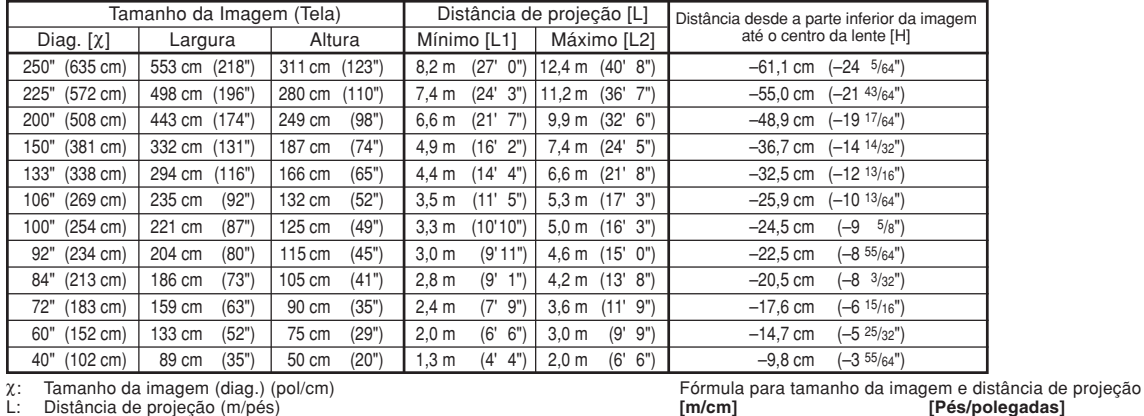

χ: Tamanho da imagem (diag.) (pol/cm)

Distância de projeção (m/pés)

L1: Distância de projeção mínima (m/pés)<br>L2: Distância de projeção máxima (m/pés)

L2: Distância de projeção máxima (m/pés)<br>H: Distância desde a parte inferior da ima Distância desde a parte inferior da imagem até o centro da lente (cm/pol)

## **Nota**

- •Pode existir um erro de ± 3% nos valores acima.
- Os valores com um sinal de menos (–) indica que o centro da lente está mais baixo que a parte inferior da imagem projetada.

# <span id="page-80-0"></span>**Atribuições dos Pinos de Conexão**

## **Terminais INPUT 1/INPUT2 e OUTPUT RGB:** Conector fêmea de 15 pinos Mini D-sub

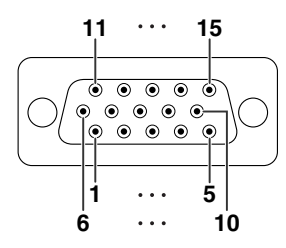

#### **Entrada RGB**

- 1. Entrada de vídeo (vermelho)<br>2. Entrada de vídeo (verde/syno<br>3. Entrada de vídeo (azul)
- 2. Entrada de vídeo (verde/sync em verde)
- 3. Entrada de vídeo (azul)<br>4. Não conectado
- 4. Não conectado<br>5. Não conectado 5. Não conectado<br>6. Terra (vermelho
- Terra (vermelho)
- 7. Terra (verde/sync em verde)<br>8. Terra (azul)
- 8. Terra (azul)<br>9. Não conecti
- 9. Não conectado
- 10. GND<br>11 Não o
- 11. Não conectado<br>12. Dados bidirecio
- 12. Dados bidirecionais<br>13. Sinal de sincronizaçã
- 13. Sinal de sincronização horizontal: Nível TTL Sinal de sincronização vertical: Nível TTL
- 15. Clock de dados

## **Terminal RS-232C:** Conector fêmea 9 pinos Mini DIN<br>2<br>Pino No. Sinal Nome

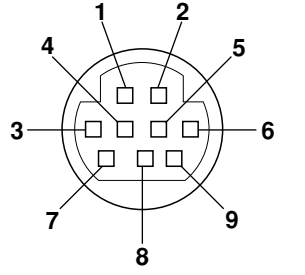

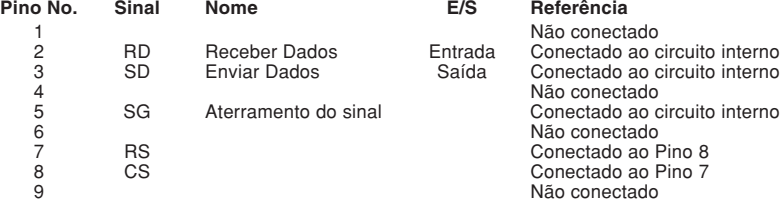

# **Adaptador DIN-D-sub RS-232C:** Conector macho D-sub de 9 pinos

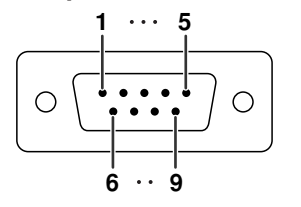

**Pino No. Sinal Nome E/S Referência** 1 Não conectado<br>2 RD Receber Dados Entrada Conectado ao c 2 RD Receber Dados Entrada Conectado ao circuito interno<br>3 SD Enviar Dados Saída Conectado ao circuito interno<br>5 SG Aterramento do sinal Não conectado ao circuito interno Não conectado<br>
SG Aterramento do sinal Conectado ao c 5 SG Aterramento do sinal Conectado ao circuito interno<br>6 Não Conectado ao circuito interno<br>7 RS Não conectado<br>CS Conectado ao Conectado ao c<br>Conectado ao c 7 RS Conectado ao circuito interno

Conectado ao circuito interno 8 CS CS COnectado ao circuito interno<br>9 Não conectado Não conectado

## **Nota**

•Pino 8 (CS) e Pino 7 (RS) são curto circuitados dentro do projetor.

**Pino No.** 

**Conexão recomendada do cabo RS-232C:** Conector fêmea de 9 pinos D-sub

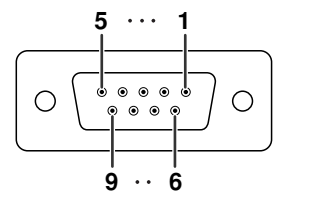

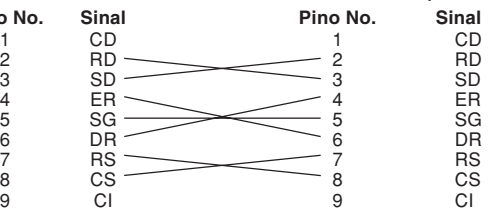

## **Nota**

• Dependendo do dispositivo de controle, poderá ser necessário conectar o Pino 4 e o Pino 6 no dispositivo de controle (p.ex. computador). **Projetor Computador Pino No.**

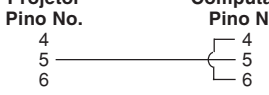

## **Terminal USB:** Conector fêmeo USB do tipo B de 4 pinos

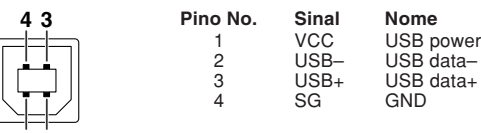

## **Entrada de componente** 1. PR (CR)

 $\frac{2}{3}$ . 3. P<sub>B</sub> (C<sub>B</sub>)<br>4. Não co 4. Não conectado<br>5. Não conectado 5. Não conectado<br>6. Terra (PR) 6. Terra (P<sub>R</sub>)<br>6. Terra (P<sub>R</sub>)<br>7. Terra (Y) 7. Terra (Y) 8. Terra (PB) 9. Não conectado<br>10. Não conectado 10. Não conectado<br>11. Não conectado 11. Não conectado<br>12. Não conectado Não conectado 13. Não conectado<br>14. Não conectado Não conectado 15. Não conectado

# <span id="page-81-0"></span>**RS-232C Especificações e Configurações de Comandos**

## **Controle de computador**

**Você utilizar um computador para controlar o projetor, conectando um cabo de controle serial RS-232C (tipo cruzado, disponível comercialmente) ao projetor. (Para a conexão, consulte a página 27 do manual de instruções do projetor.)**

## **Condições de comunicação**

**Ajuste as configurações da porta serial do computador para coincidir com a tabela. Formato do sinal: Cumpre o padrão RS-232C. Bit de paridade: Nenhum** Taxa de bauds\*: 9.600 bps/115.200 bps

**Comprimento de dados: 8 bits Controle de fluxo: Nenhum**

\*Defina a taxa baud do projetor para a mesma taxa usada pelo computador.

## **Formato básico**

**Os comandos do computador são enviados na ordem seguinte: comando, parâmetro, e código de retorno. Depois que o projetor processa o comando do computador, envia um código de resposta ao computador.**

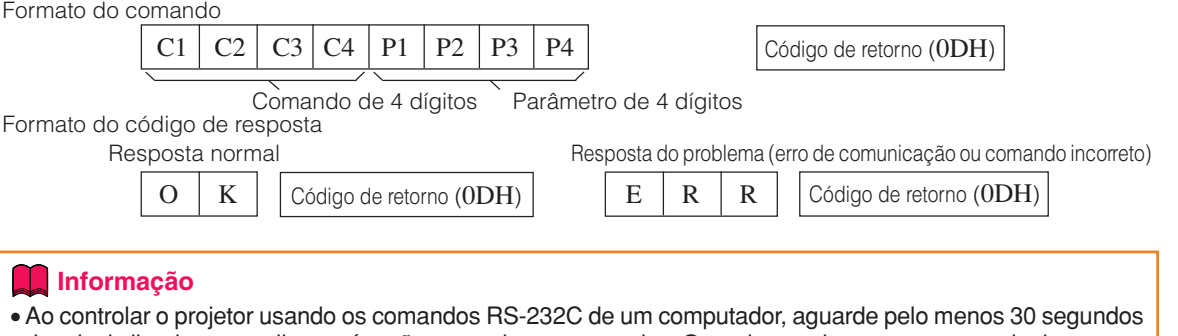

- depois de ligado o aparelho, e só então transmita os comandos. Quando o projetor entrar no modo de espera, esperar pelo menos 90 segundos até que a ventoinha de ventilação pare, e depois transmitir os comandos.
- •Se tiver que enviar mais de um comando ao projetor, espere a resposta do projetor antes de enviar o próximo comando.

## **Nota**

• Quando o projetor recebe os seguintes comandos, a exibição na tela não desaparecerá e tais comandos não serão reposicionarão o timer de Auto Desligamento quando nenhum sinal estiver presente. POWR????, TABN\_\_\_1, TLPS\_\_\_1, TLTT\_\_\_1, TLTL\_\_\_1

## **Comandos**

**Exemplo: Quando ligar o projetor, faça as seguintes regulações.**

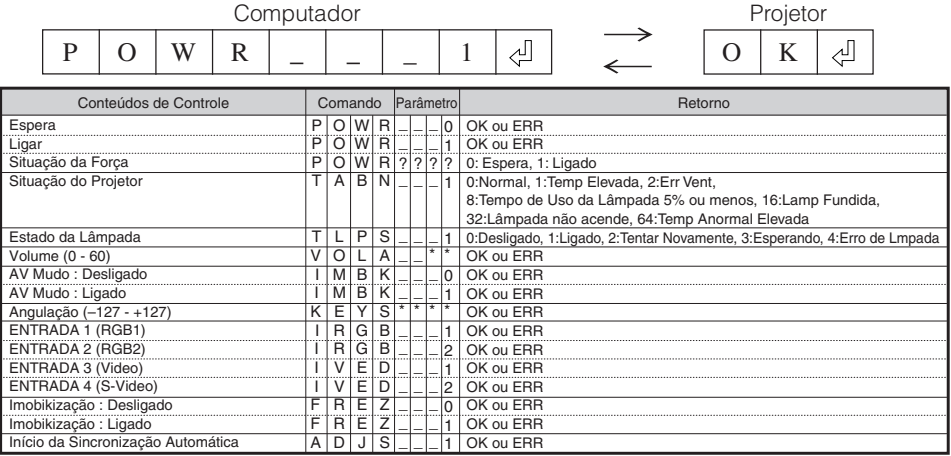

## **RS-232C Especificações e Configurações de Comandos**

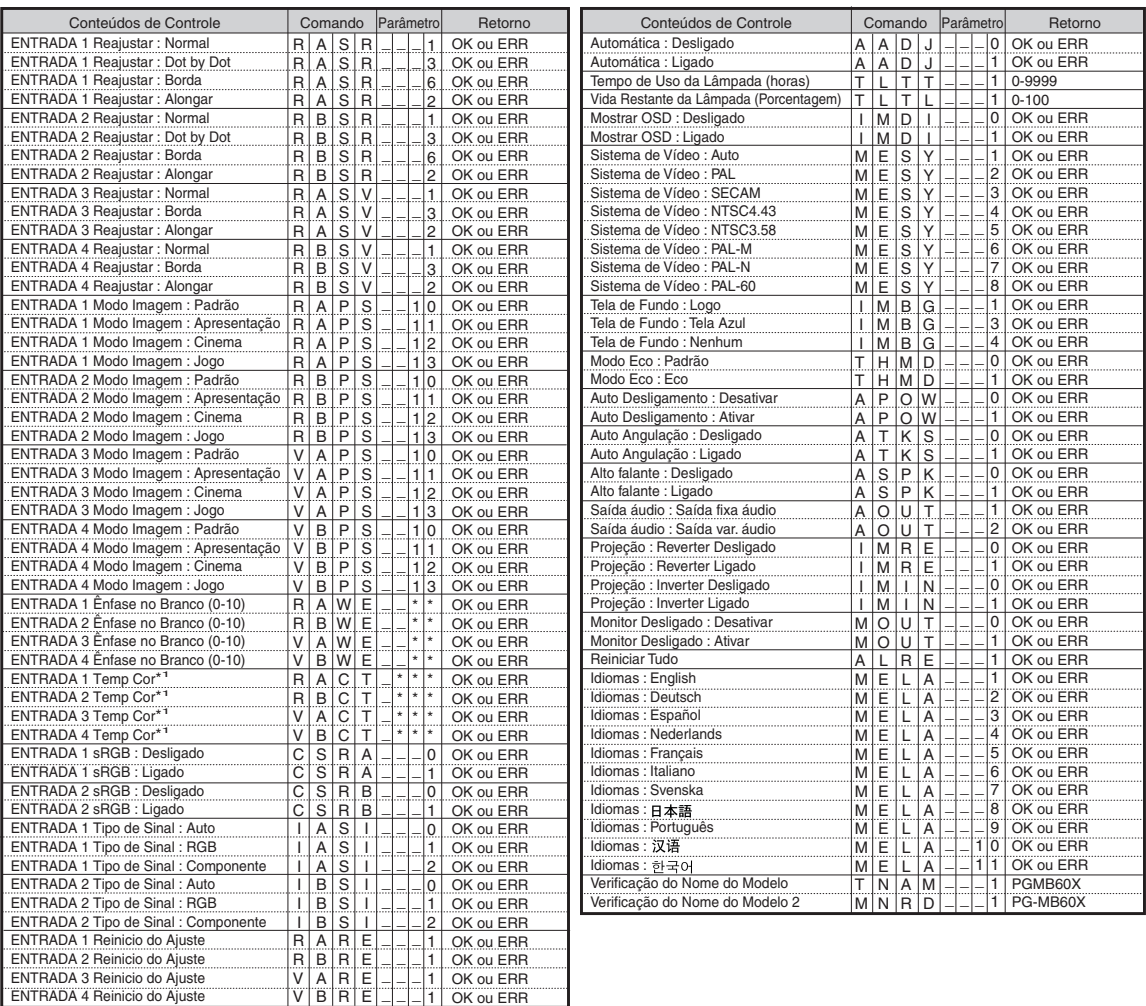

## **S**Nota

- •Se aparecer um sublinhado (\_) na coluna de parâmetros, digite um espaço.
- •Se aparecer um asterisco (\*), digite um valor na faixa indicada entre parênteses em Conteúdos de Controle.
- \*1 Os parâmetros das definições "Temp Cor" (temperatura das cores) são os seguintes.

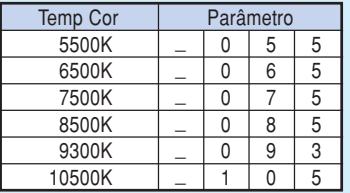

<span id="page-83-0"></span>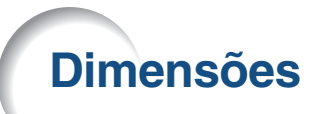

**Unidades: polegada (mm)**

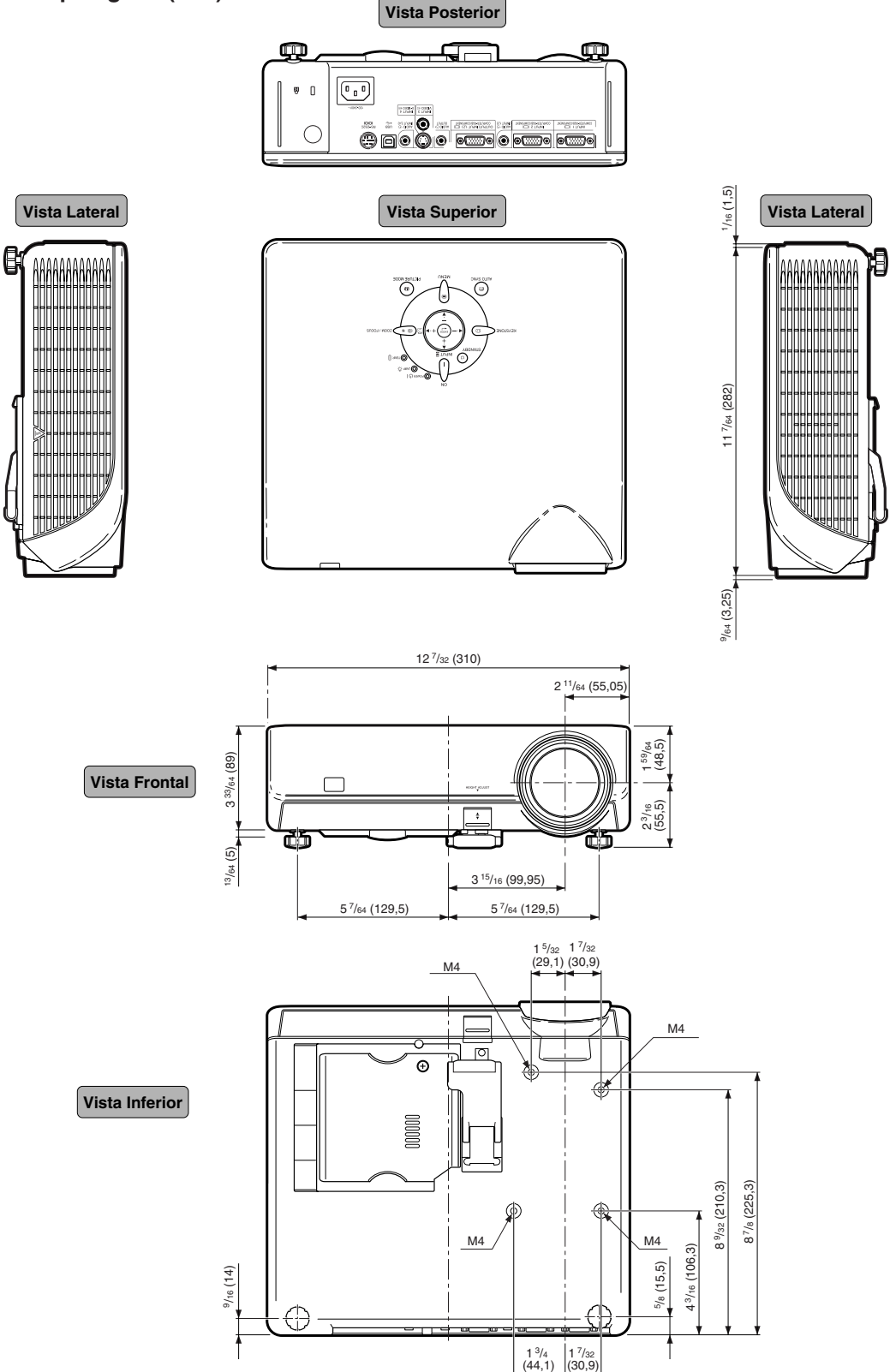

**6**